# **User Manual**

# SDS1000X-E Series Digital oscilloscope

UM0101X-E02A

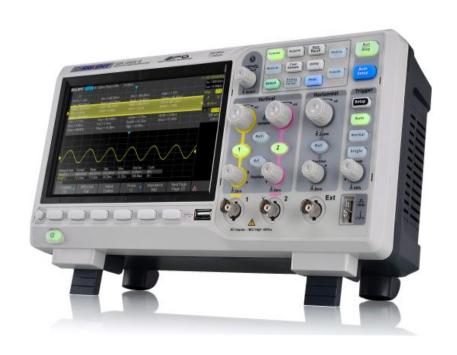

SIGLENT TECHNOLOGIES CO., LTD.

# **Copyright and Declaration**

## Copyright

SIGLENT TECHNOLOGIES CO., LTD. All Rights Reserved.

#### **Trademark Information**

**SIGLENT** is the registered trademark of **SIGLENT TECHNOLOGIES CO., LTD**.

#### **Declaration**

**SIGLENT** products are protected by patent law in and outside of P.R.C.

**SIGLENT** reserves the right to modify or change parts of or all the specifications or pricing policies at company's sole decision.

Information in this publication replaces all previously corresponding material.

Any way of copying, extracting or translating the contents of this manual is not allowed without the permission of **SIGLENT**.

## **Product Certification**

**SIGLENT** guarantees this product conforms to the national and industrial stands in China and other international stands conformance certification is in progress.

## **Contact Us**

If you have any problem or requirement when using our products, please contact SIGLENT TECHNOLOGIES CO., LTD

Add: 3//F, Bldg No.4, Antongda Industrial Zone, 3rd Liuxian Road, Bao'an District, Shenzhen, 518101, P.R.China

Tel: 400-878-0807

E-mail: sales@siglent.com http://www.siglent.com

# **Safety Information**

## **General Safety Summary**

Carefully read the following safety precautions to avoid any personal injury or damage to the instrument and any products connected to it. To avoid potential hazards, please use the instrument as specified.

## **Use Proper Power Line**

Only the power cord designed for the instrument and authorized by local country could be used.

## **Ground the Instrument**

The instrument is grounded through the protective earth conductor of the power line. To avoid electric shock, please make sure the instrument is grounded correctly before connecting its input or output terminals.

## **Connect the Signal Wire Correctly**

The potential of the signal wire is equal to the earth, so do not connect the signal wire to a high voltage.

## **Look Over All Terminals' Ratings**

To avoid fire or electric shock, please look over all ratings and sign instruction of the instrument. Before connecting the instrument, please read the manual carefully to gain more information about the ratings.

### **Use Proper Overvoltage Protection**

Make sure that no overvoltage (such as that caused by a thunderstorm) can reach the product, or else the operator might expose to danger of electrical shock.

## **Electrostatic Prevention**

Operate in an electrostatic discharge protective area environment to avoid damages induced by static discharge. Always ground both the internal and external conductors of the cable to release static before connecting.

## **Keep Well Ventilation**

Inadequate ventilation may cause increasing of temperature, which will eventually damage the instrument. So keep well ventilation and inspect the intake and fan regularly.

#### **Avoid Circuit or Components Exposed**

Do not touch exposed contacts or components when the power is on.

## **Use proper Fuse**

Use only the specified fuse.

## **Do Not Operate Without Covers**

Do not operate the instrument with covers or panels removed.

## **Do Not Operate With Suspected Failures.**

If you suspect damage occurs to the instrument, have it inspected by qualified service personnel before further operations. Any maintenance, adjustment or replacement especially to circuits or accessories must be performed by **SIGLENT** authorized personnel.

## **Do Not Operate in Wet Conditions.**

In order to avoid short circuiting to the interior of the device or electric shock, please do not operate in a humid environment.

## Do Not Operate in an Explosive Atmosphere.

In order to avoid damages to the device or personal injuries, it is important to operate the device away from an explosive atmosphere.

## **Keep Product Surfaces Clean and Dry.**

To avoid the influence of dust and/or moisture in air, please keep the surface of device clean and dry.

## **Handling Safety**

Please handle with care during transportation to avoid damages to buttons, knob interfaces and other parts on the panels.

# **Safety Terms and Symbols**

**Terms in this Manual.** These terms may appear in this manual:

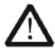

#### **WARNING**

Warning statements indicate the conditions or practices that could result in injury or loss of life.

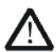

#### **CAUTION**

Caution statements indicate the conditions or practices that could result in damage to this product or other property.

**Terms on the product.** These terms may appear on the product:

DANGER WARNING CAUTION Indicates direct injuries or hazards that may happen.

Indicates potential injuries or hazards that may happen.

Indicates potential damages to the instrument or other property that may happen.

Symbols on the product. These symbols may appear on the product:

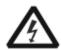

Hazardous Voltage

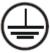

protective Earth
Terminal

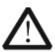

Warning

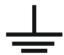

Test Ground

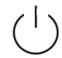

**Power Switch** 

## **Measurement Category**

## **Measurement Categories**

The oscilloscopes can make measurements in measurement category I.

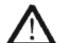

#### **WARNING**

This oscilloscope can only be used for measurements within its specified measurement categories.

## **Measurement Category Definitions**

Measurement category I is for measurements performed on circuits not directly connected to MAINS. Examples are measurements on circuits not derived from MAINS, and specially protected (internal) MAINS derived circuits. In the latter case, transient stresses are variable; for that reason, the transient withstand capability of the equipment is made known to the user.

Measurement category II is for measurements performed on circuits directly connected to the low voltage installation. Examples are measurements on household appliances, portable tools and similar equipment.

Measurement category III is for measurements performed in the building installation. Examples are measurements on distribution boards, circuit-breakers, wiring, including cables, bus-bars, junction boxes, switches, socket-outlets in the fixed installation, and equipment for industrial use and some other equipment, for example. Stationary motors with permanent connection to the fixed installation.

Measurement category IV is for measurements performed at the source of the low-voltage installation. Examples are electricity meters and measurements on primary over current protection devices and ripple control units.

## **Working Environment**

## **Temperature**

Operating:  $10^{\circ}$ C to  $+40^{\circ}$ C Non-operation:  $-20^{\circ}$ C to  $+70^{\circ}$ C

Humidity

Under  $+35^{\circ}$ :  $\leq$ 90% relative humidity  $+35^{\circ}$  to  $+40^{\circ}$ :  $\leq$ 60% relative humidity

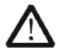

## **WARNING**

To avoid short circuit inside the instrument or electric shock, please do not operate in humid environment.

#### **Altitude**

Operating: less than 3 Km Non-operation: less than 15 Km

## Installation (overvoltage) Category

This product is powered by mains conforming to installation (overvoltage) category II.

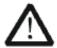

#### **WARNING**

Make sure that no overvoltage (such as that caused by thunderbolt) can reach the product, or else the operator might expose to danger of electric shock.

## Installation (overvoltage) Category Definitions

Installation (overvoltage) category I refers to signal level which is applicable to equipment measurement terminals connected to the source circuit. In these terminals, precautions are done to limit the transient voltage to the corresponding low level.

Installation (overvoltage) category II refers to the local power distribution level which is applicable to equipment connected to the AC line (AC power).

# **Ventilation Requirement**

This oscilloscope uses fan to force cooling. Please make sure that the air intake and exhaust areas are free from obstructions and have free air. When using the oscilloscope in a bench-top or rack setting, provide at least 10 cm clearance beside, above and behind the instrument for adequate ventilation.

## **WARNING**

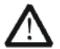

Inadequate ventilation may cause temperature increase which would damage the instrument. So please keep the instrument well ventilated during operation and inspect the intake and fan regularly.

# **General Care and Cleaning**

#### Care

Do not store or leave the instrument in direct sunshine for long periods of time.

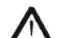

## **WARNING**

To avoid damages to the instrument or probe, please do not leave them in fog, liquid, or solvent.

## Cleaning

Please perform the following steps to clean the instrument and probe regularly according to its operating conditions.

- 1. Disconnect the instrument from all power sources, and then clean it with a soft wet cloth.
- 2. Clean the loose dust on the outside of the instrument and probe with a soft cloth. When cleaning the LCD, take care to avoid scarifying it.

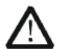

## **WARNING**

To avoid damages to the surface of the instrument and probe, please do not use any corrosive liquid or chemical cleanser.

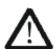

## **WARNING**

Make sure that the instrument is completely dry before restarting it to avoid short circuits or personal injuries.

# **Document Overview**

This manual introduces how to use the digital oscilloscope in details.

Quick Start Provide information about preparations before

using the instrument and a brief introduction of

the instrument.

To Set the Vertical System Introduce the functions of the vertical system of

the oscilloscope.

To Set the Horizontal System Introduce the functions of the horizontal system

of the oscilloscope.

**To Set the Sample System** Introduce the functions of the sample system of

the oscilloscope.

**To Trigger the Oscilloscope** Introduce the trigger mode, trigger coupling,

trigger hold off, external trigger and various

trigger types of the oscilloscope.

Serial Trigger Introduce how to trigger the input signal.

To Save Reference Waveform Introduce how to save and display REF

waveform.

**To Make Math Operation** Introduce the math operation function of the

oscilloscope.

To Make Cursor Measurements Introduce how to use cursors to make

measurements.

**To Make Measurements** Introduce how to use measure function to

measure the waveform parameters.

**Display Setting** Introduce how to set the display of the

oscilloscope.

Save and Recall Introduce how to save and recall the

measurement result and the setting of the

oscilloscope.

**System Setting** Introduce how to set the system setup.

**Default** Introduce the Default setup of the oscilloscope

**Troubleshooting** Introduce how to deal with common failures of

the oscilloscope.

## **Content Conventions in this Manual:**

This manual takes SDS1202X-E for example and the descriptions here have contained all the functions and performances of other models.

## **Table of Content**

| Copyright and Declaration |   |
|---------------------------|---|
| Safety Information        | ا |
| General Safety Summary    |   |
| Safety Terms and Symbols  |   |
| Measurement Category      | V |
| Working Environment       |   |

|     | Ventilation Requirement             | VII  |
|-----|-------------------------------------|------|
|     | General Care and Cleaning           | VIII |
| Do  | cument Overview                     | IX   |
| Qu  | ick Start                           | 1    |
|     | General Inspection                  | 2    |
|     | Appearance and Dimensions           | 3    |
|     | To Prepare the Oscilloscope for Use | 4    |
|     | To Adjust the Supporting Legs       | 4    |
|     | To Connect to Power Supply          | 5    |
|     | Power-on Inspection                 | 6    |
|     | To Connect the Probe                | 6    |
|     | Function Inspection                 | 7    |
|     | Probe Compensation                  | 8    |
|     | Front Panel Overview                | 9    |
|     | Rear Panel Overview                 | 10   |
|     | Front Panel Function Overview       | 11   |
|     | Horizontal                          | 11   |
|     | Vertical                            | 12   |
|     | Trigger                             | 13   |
|     | Run Control                         | 14   |
|     | Universal Knob                      | 15   |
|     | Menu                                | 16   |
|     | Help                                | 17   |
|     | User Interface                      | 18   |
|     | To Use the Security Lock            | 20   |
| То  | Set the Vertical System             | 21   |
|     | To Enable the Channel               | 22   |
|     | To Adjust the Vertical Scale        | 23   |
|     | To Adjust the Vertical Position     | 23   |
|     | To Specify Channel Coupling         | 24   |
|     | To Specify Bandwidth Limit          | 24   |
|     | To Specify Probe Attenuation Factor | 25   |
|     | To Specify channel Input Impedance  | 25   |
|     | To Specify Amplitude Unit           | 26   |
|     | To Specify Deskew                   |      |
|     | To Invert a Waveform                | 26   |
| Set | t the Horizontal System             | 27   |
|     | Adjust the Horizontal Scale         |      |
|     | Adjust Trigger Delay                |      |
|     | Set the Roll mode                   |      |
|     | Use the Zoom Function               |      |
| То  | Set the Sample System               |      |
| -   | Run Control                         |      |
|     | Overview of Sampling                |      |
|     | . •                                 |      |

|              | Sampling Theory                        | 34 |
|--------------|----------------------------------------|----|
|              | Sample Rate                            | 35 |
|              | Oscilloscope Bandwidth and Sample Rate | 36 |
|              | Select Memory Depth                    | 37 |
|              | Select Sampling Mode                   | 38 |
|              | Select Waveform Interpolation Method   | 39 |
|              | Select Acquisition Mode                | 41 |
|              | Normal                                 | 41 |
|              | Peak Detect                            | 42 |
|              | Average                                | 43 |
|              | High Resolution                        | 44 |
|              | Change the Horizontal Format           | 45 |
|              | Use Sequence Mode                      | 46 |
| To T         | Trigger the Oscilloscope               | 48 |
|              | Trigger Source                         | 50 |
|              | Trigger Mode                           | 51 |
|              | Trigger Level                          | 52 |
|              | Trigger Coupling                       |    |
|              | Trigger Holdoff                        | 54 |
|              | Noise Rejection                        |    |
|              | Trigger Type                           | 57 |
|              | Edge Trigger                           |    |
|              | Slope Trigger                          |    |
|              | Pulse Trigger                          |    |
|              | Video Trigger                          |    |
|              | Window Trigger                         |    |
|              | Interval Trigger                       |    |
|              | DropOut Trigger                        |    |
|              | Runt Trigger                           |    |
|              | Pattern Trigger                        |    |
| Seri         | ial trigger and decode                 |    |
|              | I2C Trigger and Serial Decode          |    |
|              | Setup for I2C Signals                  |    |
|              | I2C Triggering                         |    |
| <del>.</del> | I2C Serial Decode                      |    |
| SPI 1        | Triggering and Serial Decode           |    |
|              | Setup for SPI Signals                  |    |
|              | SPI Triggering                         |    |
|              | SPI Serial Decode                      |    |
| UAR          | RT/RS232 Triggering and Serial Decode  |    |
|              | Setup for UART/RS232 Signals           |    |
|              | UART/RS232 Triggering                  |    |
|              | UART/RS232 Serial Decode               |    |
|              | CAN Trigger and Serial Decode          | 99 |

| Setup for CAN Signals                   | 99  |
|-----------------------------------------|-----|
| CAN Triggering                          | 101 |
| CAN Serial Decode                       | 103 |
| LIN Triggering and Serial Decode        | 105 |
| Setup for LIN Signals                   | 105 |
| LIN Triggering                          | 106 |
| LIN Serial Decode                       | 108 |
| To Save Reference Waveform              | 110 |
| To Save REF Waveform to Internal Memory | 111 |
| To Display REF Waveform                 | 111 |
| To Adjust REF Waveform Display          | 112 |
| To Clear REF Waveform Display           | 112 |
| To Make Math Operation                  | 113 |
| Units for Math Waveforms                | 113 |
| Math Operators                          | 114 |
| Addition or Subtraction                 | 114 |
| Multiplication and Division             | 115 |
| FFT Operation                           | 116 |
| Math Function Operation                 | 119 |
| Differentiate                           | 119 |
| Integrate                               | 120 |
| Square Root                             | 121 |
| To Make Cursors Measurements            | 122 |
| X Cursors                               | 122 |
| Y Cursors                               | 122 |
| To Make Cursor Measurements             | 123 |
| To Make Measurements                    | 124 |
| Type of Measurement                     | 125 |
| Voltage Measurements                    | 125 |
| Time Measurements                       | 127 |
| Delay Measurements                      | 128 |
| To Make Automatic Measurement           | 129 |
| To Clear Measurement Parameters         | 131 |
| To Make All Measurement                 | 131 |
| Display Setting                         | 132 |
| To Set Display Type                     | 133 |
| To Set Color Display                    | 134 |
| To Set and Clear Persistence            | 134 |
| To clear the display                    | 135 |
| To Select Grid Type                     | 136 |
| To Adjust Waveform Intensity            | 136 |
| To Adjust Grid Brightness               | 137 |
| To Adjust Transparence                  | 127 |
|                                         | 13/ |

## **SIGLENT**

|       | Save Type                            | 139 |
|-------|--------------------------------------|-----|
|       | Internal Save and Recall             | 141 |
|       | External save and recall             | 142 |
|       | Disk Management                      | 145 |
|       | To Create a New File or Folder       | 146 |
|       | To delete a file or folder           | 147 |
| Syste | em Function Setting                  | 148 |
|       | To View the System Status            | 149 |
|       | To Do Self Calibration               | 150 |
|       | To Enable or Disable the Sound       | 151 |
|       | To Specify the Language              | 151 |
|       | To Do Pass/Fail Test                 | 152 |
|       | To Set and Perform Pass/Fail Test    | 153 |
|       | To Save and Recall Test Mask         | 154 |
|       | IO Set                               | 156 |
|       | To Set the USB Device                | 156 |
|       | To Set the LAN                       | 157 |
|       | To Set Aux Output                    | 158 |
|       | To Update Firmware and Configuration | 159 |
|       | Do Self Test                         | 160 |
|       | Screen Test                          | 160 |
|       | Keyboard Test                        | 161 |
|       | LED Test                             | 162 |
|       | To specify Screen Saver Time         | 163 |
| To U  | Jse the History Function             | 164 |
| Fact  | ory Setup                            | 166 |
| Trou  | ıbleshooting                         | 170 |
|       |                                      |     |

## **Content of Figure**

| gure 1 Front View | 3 |
|-------------------|---|
|                   |   |

| Figure 2 Top View                                | 3   |
|--------------------------------------------------|-----|
| Figure 3 Adjust the Supporting Legs              | 4   |
| Figure 4 To Connect to Power Supply              | 5   |
| Figure 5 Function Inspection                     | 7   |
| Figure 6 Front Panel Overview                    | 9   |
| Figure 7 Rear panel Overview                     | 10  |
| Figure 8 Help Message                            | 17  |
| Figure 9 User Interface                          | 18  |
| Figure 10 To Use the Security Lock               | 20  |
| Figure 11 Display Type Set to Dots               | 39  |
| Figure 12 x Interpolation                        | 40  |
| Figure 13 Sinx/x Interpolation                   | 40  |
| Figure 14 Acquisition System                     | 41  |
| Figure 15 Pulse With 0.1% Duty, Normal Mode      | 42  |
| Figure 16 Pulse With 0.1% Duty, Peak Detect Mode | 42  |
| Figure 17 With Random Noise, Normal Mode         | 43  |
| Figure 18 With Random Noise, Average Mode        | 44  |
| Figure 19 SEQUENCE Function Menu                 | 46  |
| Figure 20 HISTORY Function Menu                  | 46  |
| Figure 21 Turn off the Noise Reject              | 55  |
| Figure 22 Turn on the Noise Reject               | 56  |
| Figure 23 Edge Trigger                           | 58  |
| Figure 24 Slope Trigger                          | 60  |
| Figure 25 Pulse Trigger                          | 62  |
| Figure 26 Video Trigger                          | 65  |
| Figure 27 Absolute Window Trigger                | 67  |
| Figure 28 Relative Window Trigger                | 68  |
| Figure 29 Interval Trigger                       | 70  |
| Figure 30 Edge DropOut Trigger                   | 72  |
| Figure 31 State DropOut Trigger                  | 73  |
| Figure 32 Runt Trigger                           | 74  |
| Figure 33 Pattern Trigger                        | 76  |
| Figure 34 I2C SINGAL Menu                        | 78  |
| Figure 35 I2C Decode Menu                        | 84  |
| Figure 36 SINGAL Menu                            | 86  |
| Figure 37 CLK Menu                               | 87  |
| Figure 38 MISO Menu                              | 87  |
| Figure 39 MOSI Menu                              | 87  |
| Figure 40 SPI TRIG SET Menu                      | 89  |
| Figure 41 UART SIGNAL Menu                       | 93  |
| Figure 42 Reference Waveform                     | 112 |
| Figure 43 FFT Waveform In Split Mode             | 118 |
| Figure 44 Differential Function Operation        | 119 |
| Figure 45 Integral without Offset                | 120 |

## **SIGLENT**

| Figure 46 Integral with Offset             | 121 |
|--------------------------------------------|-----|
| Figure 47 Square Root                      | 121 |
| Figure 48 Measure Pulse Width              | 123 |
| Figure 49 Voltage Measurements             | 125 |
| Figure 50 Overshoot                        | 126 |
| Figure 51 Preshoot                         | 126 |
| Figure 52 Time Measurements                | 127 |
| Figure 53 Select the Measurement Parameter | 129 |
| Figure 54 Added the Measurement            | 130 |
| Figure 55 All Parameters Measurement       | 131 |
| Figure 56 Vectors Display                  | 133 |
| Figure 57 Dots Display                     | 133 |
| Figure 58 Color Temperature                | 134 |
| Figure 59 Persist Set to Infinite          | 135 |
| Figure 60 SAVE/RECALL File System          | 142 |
| Figure 61 Select Save Location             | 143 |
| Figure 62 File Name Dialogue               | 143 |
| Figure 63 Input Keyboard                   | 146 |
| Figure 64 System Status                    | 149 |
| Figure 65 Do Self Cal                      | 150 |
| Figure 66 Pass/Fail Test                   | 152 |
| Figure 67 LAN Setting Interface            | 157 |
| Figure 68 Screen Test                      | 160 |
| Figure 69 Keyboard Test                    | 161 |
| Figure 70 LED Test                         | 162 |
| Figure 71 Screen Saver Interface           | 163 |
| Figure 72 History                          | 164 |

# **Quick Start**

This chapter introduces the preparations when using the oscilloscope for the first time, the front panel, rear panel and user interface of the oscilloscope,

The contents of this chapter:

- General Inspection
- Appearance and Dimensions
- ◆ To Prepare the Oscilloscope for Use
- Front Panel Overview
- Rear Panel Overview
- Front Panel Function Overview
- Back Panel Function Overview
- User Interface
- To Use the Security Lock

# **General Inspection**

## 1. Inspect the shipping container for damage.

Keep the damaged shipping container or cushioning material until the contents of the shipment have been checked for completeness and the instrument has passed both electrical and mechanical tests.

The consigner or carrier shall be liable for the damage to instrument resulting from shipment. SIGLENT would not be responsible for free maintenance/rework or replacement of the unit.

## 2. Inspect the instrument.

In case of any damage, or defect, or failure, notify your SIGLENT sales representative.

## 3. Check the Accessories

Please check the accessories according to the packing lists. If the accessories are incomplete or damaged, please contact your **SIGLENT** sales representative.

# **Appearance and Dimensions**

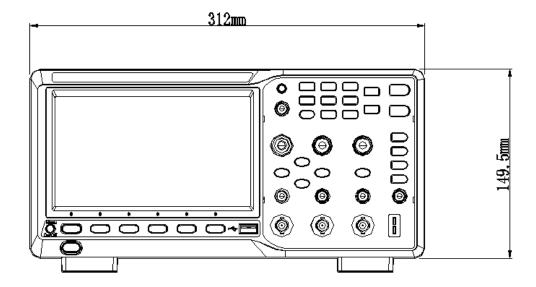

Figure 1 Front View

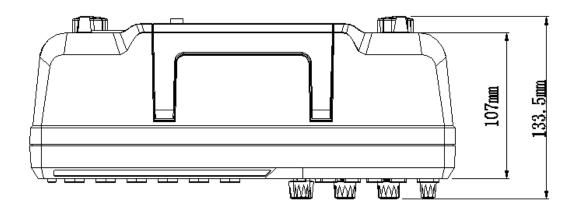

Figure 2 Top View

# To Prepare the Oscilloscope for Use

# To Adjust the Supporting Legs

Adjust the supporting legs properly to use them as stands to tilt the oscilloscope upwards for stable placement of the oscilloscope as well as better operation and observation.

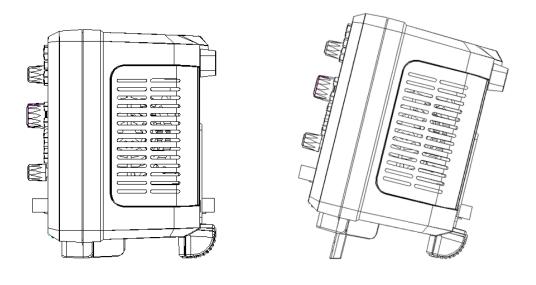

Figure 3 Adjust the Supporting Legs

# **To Connect to Power Supply**

The power requirements of the oscilloscope are 100-240 V, 50/60/440 Hz. Please use the power cord supplied with the accessories to connect the oscilloscope to the power source.

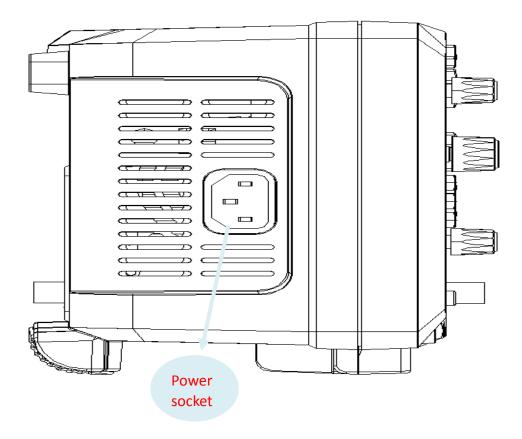

Figure 4 To Connect to Power Supply

# **Power-on Inspection**

When the oscilloscope is energized, press the power key at the lower-left corner of the front panel to start the oscilloscope. During the start-up process, the oscilloscope performs a series of self-tests and you can hear the sound of relay switching. After the self-test is finished, the welcome screen is displayed.

## To Connect the Probe

**SIGLENT** provides passive probes for the oscilloscopes. For detailed technical information of the probes, please refer to the corresponding Probe User's Guide.

## **Connect the Probe:**

- 1. Connect the BNC terminal of the probe to a channel BNC connector of the oscilloscope at the front panel.
- 2. Connect the probe tip to the circuit point to be tested and connect the ground alligator clip of the probe to the circuit ground terminal.

## **Function Inspection**

- 1. Press the **Default** button on the front panel to restore the instrument to its default configuration.
- 2. Connect the ground alligator clip of the probe to the "Ground Terminal" under the probe compensation signal output terminal.

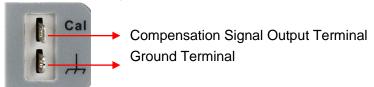

- 3. Use the probe to connect the input terminal of CH1 of the oscilloscope and the "Compensation Signal Output Terminal" of the probe.
- 4. Press the Auto Setup.
- 5. Observe the waveform on the display. In normal condition, the display should be a square waveform as shown in the figure below:

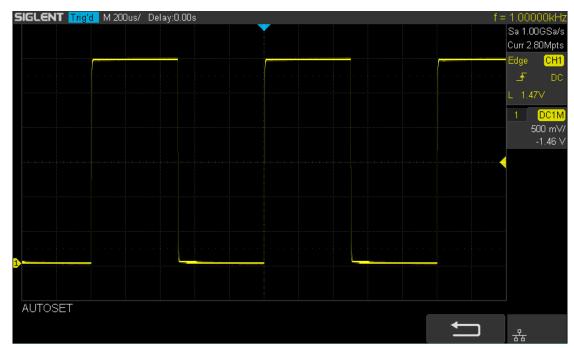

Figure 5 Function Inspection

6. Use the same method to test the other channels. If the square waveforms actually shown do not match that in the figure above, please perform "Probe Compensation" in the next section.

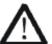

#### **WARNING**

To avoid electric shock during the use of probe, please make sure that the insulated wire of the probe is in good condition and do not touch the metallic part of the probe when the probe is connected to high voltage source

# **Probe Compensation**

When the probes are used for the first time, you should compensate the probes to match the input channels of the oscilloscope. Non-compensated or poorly compensated probes may cause measurement inaccuracy or error. The probe compensation procedures are as follows.

- 1. Set the switch to 10X on the probe.
- 2. Perform steps 1, 2, 3 and 4 of "Function Inspection" in the previous section.
- 3. Check the waveforms displayed and compare them with the following:

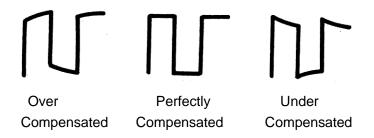

4. Use a nonmetallic driver to adjust the low-frequency compensation adjustment hole on the probe until the waveform displayed is as the "Perfectly compensated" in the figure above.

# **Front Panel Overview**

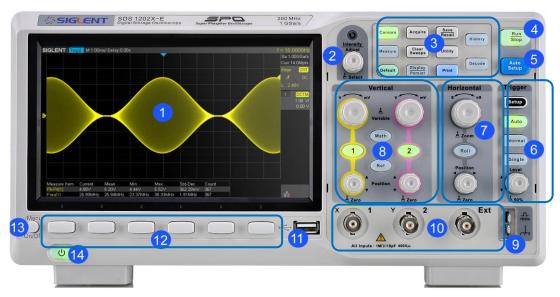

Figure 6 Front Panel Overview

| NO. | Description           | NO. | Description                  |
|-----|-----------------------|-----|------------------------------|
| 1   | LCD Display           | 8   | Vertical Control             |
| 2   | Universal Knob        | 9   | Probe Comp                   |
| 3   | Common Function Menus | 10  | Analog Channel and Ext Input |
| 4   | Run/Stop              | 11  | USB Host                     |
| 5   | Auto Setup            | 12  | Menu Softkey                 |
| 6   | Trigger Control       | 13  | Menu on/off                  |
| 7   | Horizontal Control    | 14  | Power Button                 |

## **Rear Panel Overview**

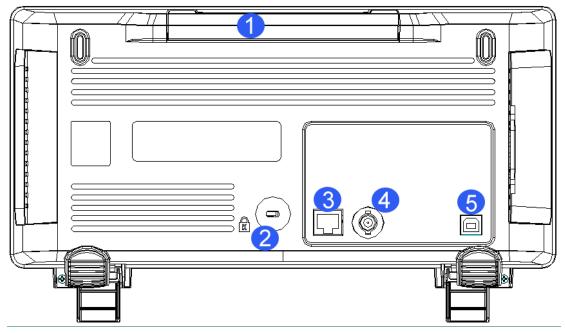

Figure 7 Rear panel Overview

## 1. Handle

Pull up the handle vertically for easy carrying of the instrument. When you do not need the handle, press it down.

## 2. Safety lock Hole

You can lock the instrument to a fixed location using the security lock (please buy it yourself) via the lock hole.

#### 3. LAN

The instrument can be connected to network via this interface to perform remote control.

## 4. Pass/Fail or Trigger Out

The BNC port can output a signal that reflects the current waveform capture rate of the oscilloscope at each trigger or a pass/fail test pulse.

## 5. USB Device

The oscilloscope support SCPI remote control commands, user can control the oscilloscope through this interface.

## **Front Panel Function Overview**

## **Horizontal**

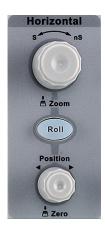

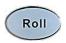

: Quickly enter the roll mode. The timebase range is from 50mS/div to 100S/div.

: adjust horizontal position. The trigger point would **Horizontal Position Knob** move left or right relative to the center of the screen when you turn the knob. During the modification, waveforms of all the channels would move left or right and the trigger position message at the upper-right corner of the screen would change accordingly. Press down this knob to quickly reset the trigger delay to Zero.

: adjust the horizontal time base. Turn clockwise to **Horizontal Scale Knob** reduce the time base and turn counterclockwise to increase the time base. During the modification, waveforms of all the channels will be displayed in expanded or compressed mode and the time base message at the upper-left side of the screen would change accordingly. Press down this knob to quickly turn on Zoom function.

## Vertical

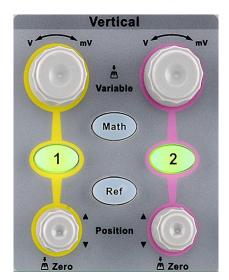

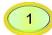

: Analog input channels. The two channels are marked by different colors which are also used to mark both the corresponding waveforms on the screen and the channel input connectors. Press any key to open the corresponding channel menu and press again to turn off the channel.

Vertical Position Knob : adjust the vertical position of the current channel waveform. Turn clockwise to increase the position and turn counterclockwise to decrease. During the modification, the waveform would move up and down and the position message at the lower-left corner of the screen would change accordingly. Press down this knob to quickly reset the vertical position to zero.

Vertical Variable Knob : adjust the vertical scale of the current channel. Turn clockwise to decrease the scale and turn counterclockwise to increase. During the modification, the amplitude of the waveform would enlarge or reduce and the scale information at the right side of the screen would change accordingly. Press down this knob to quickly switch the vertical scale adjustment modes between "Coarse" and "Fine".

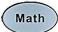

: press the button to enter the MATH function menu. The oscilloscope provides addition, subtraction, multiplication, FFT, differential, integral and square root operations.

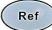

: press the button to enter the REF function menu. A reference waveform can be displayed and compared against other waveforms.

# **Trigger**

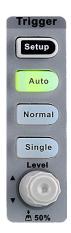

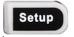

: press the button to enter the TRIGGER function menu. The oscilloscope

abundant advanced trigger functions

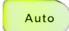

: press the button to set the trigger mode to Auto.

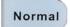

: press the button to set the trigger mode to Normal.

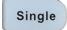

: press the button to set the trigger mode to Single.

**Trigger Level Knob** : adjust the trigger level. Turn clockwise to increase the level and turn counterclockwise to reduce the level. During the modification, the trigger level line would move up and down and the value in the trigger level message box at the up-right corner of the screen would change accordingly. Press down the knob to quickly reset the trigger level to center of the waveform.

## **Run Control**

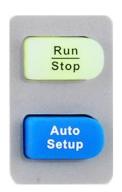

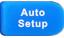

: press this key to enable the waveform auto setting function. The oscilloscope will automatically adjust the vertical scale, horizontal time base and trigger mode according to the input signal to realize optimum waveform display.

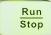

: press the button to set the acquisition state to Run or Stop. In RUN state, the key is illuminated in yellow. In STOP state, the key is illuminated in red.

## **Universal Knob**

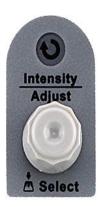

## 1. Adjust the waveform intensity.

You can press the **Display/Persist** button; press the **Next Page** softkey to go to the second page of the DISPLAY function menu; press the Intensity softkey and then turn the **Universal Knob** to adjust the waveform intensity.

## 2. Select the desired submenu.

In menu operation, press any menu softkey and turn the Universal Knob to select the desired submenu under the menu and push down the knob to confirm the current submenu. Turn clockwise to up the intensity and counterclockwise to down.

## 3. Modify parameters.

After having chosen a parameter, turn the Universal Knob to modify the value. Turn clockwise to increase the intensity and counterclockwise to reduce. In addition, it can also be used to adjust scale and offset of MATH and REF.

## 4. Choose file or directory or input filename.

After having entered the file system, turn the Universal Knob to select the desired file or directory. When inputting filename, turn the Universal Knob to select the desired character and the push the knob to confirm.

## Menu

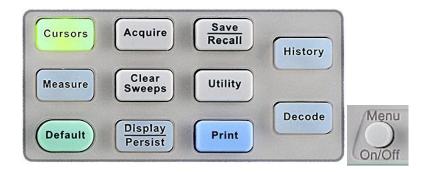

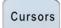

: Press the button to enter the CURSOR function menu. The oscilloscope provides manual and track cursor mode.

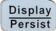

: Press the button to enter the DISPLAY function menu and quickly enable the persist function. User can set the grid, intensity, graticule, transparence.

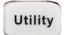

: Press the button to enter the UTILITY function menu to look at the system status, do self calibration, set the sound, language and so on.

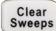

: The button is a shortcut key for clear function. When the measurement statistics is ON, press the button to clear the count and recount it. When persist is enabled, press the button to clear persist.

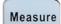

: Press the button to enter the MEASURE function menu to set the measurement parameters, all measurement, statistics and set the gate.

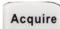

: Press the button to enter the ACQUIRE function menu to set the acquisition mode, memory depth, wave interpolation and so on.

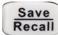

: Press the button to enter the SAVE/RECALL function menu to save setups, waveforms, pictures, or CSV files to internal memory or USB flash driver.

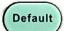

: Press the button to reset the oscilloscope to user default setup.

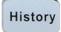

: Press the button to enter the history mode. In history mode, it can record most 80000 frames waveforms. If sequence function is enabled, it only record the frames which you set, the most you can set is 80000.

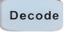

: Press the button to enter the DECODE function menu. The oscilloscope supports I2C, SPI, UART/RS232, CAN and LIN serial bus decode.

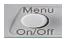

: Press the button to turn off or turn on the menu.

# Help

The oscilloscope has an on line help function that supplies multi-language help information.

You can access the help function by pressing any button for 2 seconds and a help window will explain the function. Also all of the submenus include help information.

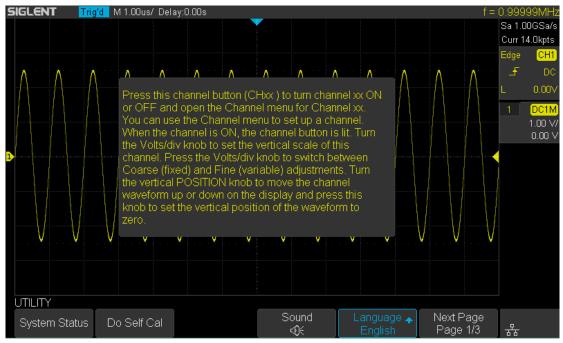

Figure 8 Help Message

## **User Interface**

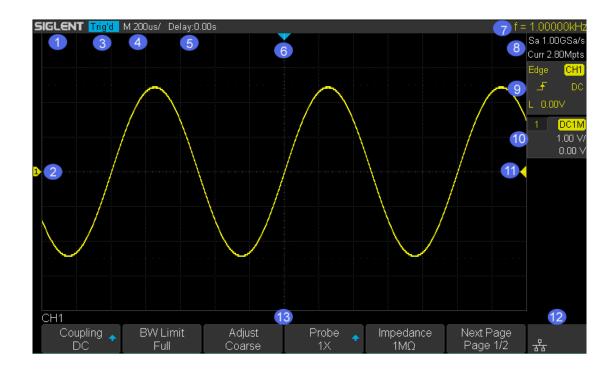

Figure 9 User Interface

## 1. Product Logo

**SIGLENT** is the registered trademark of **SIGLENT TECHNOLOGIES CO., LTD**.

## 2. Channel Label/Waveform

Different channels are marked by different colors and the color of the waveform complies with the color of the channel.

## 3. Trigger Status

Available trigger status includes Ready, Auto, Stop, Arm, Trig'd.

#### 4. Horizontal Time Base

- Represent the time per grid on the horizontal axis on the screen.
- Use the HORIZONTAL SCALE Knob to adjust the parameter. The available range is from 2.0 ns to 50 s.

## 5. Trigger Position

Turn the Horizontal Position Knob to adjust the parameter. Push the knob to set the value to 0 automatically.

## 6. Trigger Delay Label

Indicate the trigger delay on the waveform.

#### 7. Frequency Counter

Display the frequency value of the trigger channel.

#### 8. Sampling Rate/ Memory Depth

Display the current sampling rate and memory depth. Sa means the current sampling rate and Curr means the current memory depth.

#### 9. Trigger Setup

Trigger Type display the current trigger type. The trigger type names display by the abbreviation when the name is too long to display.

Trigger source CH1: display the currently trigger source. Different channels display in different color.

Trigger condition **\_\_\_**: display the current trigger condition.

Trigger coupling : display the current trigger coupling. Available trigger coupling mode: DC, AC, HF Reject, LF Reject.

set the trigger to the 50% of the waveform amplitude automatically.

#### 10. Channel Setup

Probe attenuation factor 1 : display the current probe attenuation factor of the channel. Available probe attenuation factors: 0.1X,0.2X, 0.5X, 1X, ...2000X, 5000X, 10000X.

Input impedance : 1M: display the current input impedance of the channel. Input impedance that available:  $1M\Omega$ .

Channel coupling c : display the current channel coupling of the channel. Channel coupling that available: DC, AC, and GND.

Vertical Scale 500 mV/ : display the current vertical scale of the channel. Turn the Vertical Scale Knob to adjust the value.

#### 11. Trigger Level Label

Display the position of trigger level, the color is the same to the trigger channel. It can move from +4.5div to -4.5div of the screen center.

#### 12. I/O status

Indicate that the **USB Device** (USBTMC) is connected.

Indicate that the USB Host is connected.

Indicate it is disconnected. Indicate that the LAN port is connected,

#### 13. Menu

Display the corresponding function menu of the selected button. Press the corresponding softkey to set the oscilloscope.

# To Use the Security Lock

If needed, you can use the security lock (please buy it yourself) to lock the oscilloscope to a fixed location. The method is as follows, align the lock with the lock hole and plug it into the lock hole vertically, turn the key clockwise to lock the oscilloscope and then pull the key out.

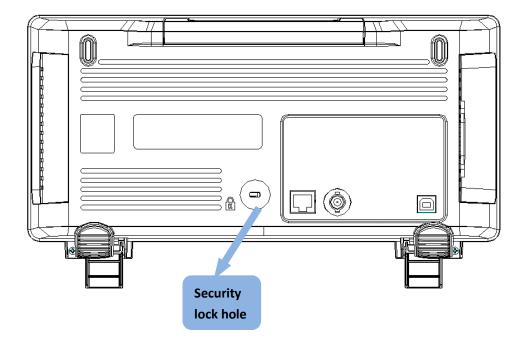

Figure 10 To Use the Security Lock

# To Set the Vertical System

This chapter introduces how to set the vertical system of the oscilloscope.

The contents of this chapter:

- To Enable the Channel
- ◆ To Adjust the Vertical Scale
- To Adjust the Vertical Position
- ◆ To Specify Channel Coupling
- ◆ To Specify Bandwidth Limit
- To Specify Probe Attenuation Factor
- To Specify channel Input Impedance
- To Specify Amplitude Unit
- To Specify Deskew
- To Invert a Waveform

#### To Enable the Channel

The oscilloscope provides 2 analog input channels (CH1, CH2) and provides independent vertical control system for each channel. As the vertical system setting methods of both channels are the same, this chapter takes CH1 as an example to introduce the setting method of the vertical system.

Connect a signal to the CH1 channel connector; and then press the **CH1** button in the vertical control area (VERTICAL) at the front panel to enable CH1.

The channel setting menu is displayed at the bottom of the screen and the channel label at the right side of the screen. The information displayed in the channel label is related to the current channel setting.

After the channel is turned on, modify the parameters such as the vertical scale, the horizontal time base and the trigger mode according to the input signal to make the waveform display easy to observe and measure.

Note: to turn off the channel, press the channel button twice.

### To Adjust the Vertical Scale

The vertical scale can be adjusted in **Coarse** or **Fine** mode.

- Coarse adjustment (take counterclockwise as an example): set the vertical scale in 1-2-5 step namely 500uV/div, 1 mV/div, 2 mV/div, 5 mV/div, 10 mV/div ...10 V/div.
- Fine adjustment: further adjust the vertical scale within a relatively smaller range to improve vertical resolution. For example: 2 V/div, 1.98V/div, 1.96V/div, 1.94 V/div ...1 V/div.

If the amplitude of the input waveform is a little bit greater than the full scale under the current scale and the amplitude would be a little bit lower if the next scale is used, fine adjustment can be used to improve the amplitude of waveform display to view signal details.

Press the CH1 button on the front panel; then press the Adjust softkey to select the desired mode. Turn the VERTICAL Variable Knob to adjust the vertical scale (clockwise to reduce the scale and counterclockwise to increase).

The scale information in the channel label at the right side of the screen will change accordingly during the adjustment. The adjustable range of the vertical scale is related to the probe ratio currently set. By default, the probe attenuation factor is 1X and the adjustable range of the vertical scale is from 500uV/div to 10 V/div.

Note: push the VERTICAL Variable Knob to quickly switch between Coarse and Fine adjustments.

### To Adjust the Vertical Position

Turn the **VERTICAL Position Knob** to adjust the vertical position of the channel waveform. Turn the knob clockwise to increase the vertical position and the channel waveform moves up while counterclockwise to reduce the vertical position and the waveform moves down. Push the knob to set the vertical position of the channel waveform to zero.

During the adjustment, the vertical position information Volts Pos displays at the bottom of the screen. The table below shows the range of vertical position according to the volt scale.

| Volt Scale              | Range of Vertical Position |
|-------------------------|----------------------------|
| 500 μV/div ~ 100 mV/div | ±2V                        |
| 102 mV/div ~ 1 V/div    | ±20 V                      |
| 1.02 V/div ~ 10 V/div   | ±200 V                     |

### **To Specify Channel Coupling**

Set the coupling mode to filter out the undesired signals. For example, the signal under test is a square waveform with DC offset.

- When the coupling mode set to DC: the DC and AC components of the signal under test can both pass the channel.
- When the coupling mode set to AC: the DC components of the signal under test are blocked.
- When the coupling mode set to GND: the DC and AC components of the signal under test are both blocked.

Press the **CH1** button on the front panel; then press the **Coupling** softkey and turn the **Universal Knob** to select the desired coupling mode. The default setup is **DC**.

The current coupling mode is displayed in the channel label at the right side of the screen. You can also press the **Coupling** softkey continuously to switch the coupling mode.

### **To Specify Bandwidth Limit**

Set the bandwidth limit to reduce display noise. For example, the signal under test is a pulse with high frequency oscillation.

- When the bandwidth limit set to **Full**, the high frequency components of the signal under test can pass the channel.
- When the bandwidth limit set to 20M, the high frequency components that exceed 20 MHz are attenuated.

Press the **CH1** button on the front panel; then press the **BW Limit** softkey to select **Full** or **20M**. The default setup is **Full**. When bandwidth limit is enabled, the character **B** will be displayed in the channel label at the right side of the screen.

At 2 mV/div volt scale, the **BW Limit** is set to **20M** automatically, and cannot be turned off.

### **To Specify Probe Attenuation Factor**

Set the probe attenuation factor to match the type of the probe that you are using to ensure correct vertical readouts.

Press the CH1 button on the front panel; then press the Probe softkey and turn the Universal Knob to select the desired value and push the knob to confirm. The default setup is 1X.

The current probe attenuation factor is displayed in the channel label at the right side of the screen. You can also press the **Probe** softkey continuously to switch the probe attenuation factor.

The table shows the probe attenuation factor

| Menu   | Attenuation Factor |
|--------|--------------------|
| 0.1X   | 0.1 : 1            |
| 0.2X   | 0.2 : 1            |
| 0.5X   | 0.5 : 1            |
| 1X     | 1:1                |
| 2X     | 2:1                |
|        |                    |
| 5000X  | 5000 : 1           |
| 10000X | 10000 : 1          |

### To Specify channel Input Impedance

The channel input impedance matching gives you the most accurate measurements because reflections are minimized along the signal path.

Impedance setting to  $1M\Omega$  is for use with many passive probes and for generalpurpose measurements. The higher impedance minimizes the loading effect of the oscilloscope on the device under test.

Press the CH1 button on the front panel; then press the Impedance softkey to select the desired impedance.

The current channel input impedance is displayed in the channel label at the right side of the screen.

### **To Specify Amplitude Unit**

Select the amplitude display unit for the current channel. The available units are **V** and **A**. When the unit is changed, the unit displayed in the channel label will change accordingly.

- 1. Press CH1 button on the front panel to enter the CH1 function menu.
- 2. Press the **Next Page** softkey to enter the second page of the CH1 function menu.
- 3. Press the **Unit** softkey to select the desired unit **V** or **A**.

The default setup is V.

### **To Specify Deskew**

Set the current channel deskew. Adjustable phase difference between the channel, the adjusting range of plus or minus 100 ns.

- 1. Press **CH1** button on the front panel to enter the CH1 function menu.
- 2. Press the **Next Page** softkey to enter the second page of the CH1 function menu.
- 3. Press the **Deskew** softkey. Then turn the **Universal Knob** to change deskew.

#### To Invert a Waveform

When **Invert** is set to **On**, the voltage values of the displayed waveform are inverted. Invert affects how a channel is displayed and it keeps the trigger settings.

Inverting a channel also changes the result of any math function selected and measure function.

- 1. Press **CH1** button on the front panel to enter the CH1 function menu.
- 2. Press the Next Page softkey to enter the second page of the CH1 function menu.
- 3. Press the **Invert** softkey to turn on or off the invert display.

# **Set the Horizontal System**

This chapter introduces how to set the horizontal system of the oscilloscope.

The contents of this chapter:

- Adjust the Horizontal Scale
- Adjust the Trigger Delay
- Set Roll Mode
- Use the Zoom Function

## **Adjust the Horizontal Scale**

Turn the **HORIZONTAL Scale Knob** on the front panel to adjust the horizontal time base. Turn clockwise to reduce the horizontal time base and turn counterclockwise to increase.

The time base information at the upper left corner of the screen will change accordingly during the adjustment. The range of the horizontal scale is from 2ns/div to 50s/div.

**The Horizontal Scale Knob** works (in the Normal time mode) while acquisitions are running or when they are stopped. When running, adjusting the horizontal scale knob changes the sample rate. When stopped, adjusting the horizontal scale knob lets you zoom into acquired data.

### **Adjust Trigger Delay**

Turn the Position Knob on the front panel to adjust the trigger delay of the waveform. During the modification, waveforms of all the channels would move left or right and the trigger delay message at the upper-right corner of the screen would change accordingly. Press down this knob to quickly reset the trigger delay.

Changing the delay time moves the trigger point (solid inverted triangle) horizontally and indicates how far it is from the time reference point. These reference points are indicated along the top of the display grid.

All events displayed left of the trigger point happened before the trigger occurred. These events are called pre-trigger information, and they show events that led up to the trigger point.

Everything to the right of the trigger point is called post- trigger information. The amount of delay range (pre- trigger and post- trigger information) available depends on the time/div selected and memory depth.

The position knob works (in the Normal time mode) while acquisitions are running or when they are stopped. When running, adjusting the horizontal scale knob changes the sample rate. When stopped, adjusting the horizontal scale knob lets you zoom into acquired data.

#### Set the Roll mode

Press the **Roll** button to enter the roll mode.

In Roll mode the waveform moves slowly across the screen from right to left. It only operates on time base settings of 50 ms/div and slower. If the current time base setting is faster than the 50 ms/div limit, it will be set to 50 ms/div when Roll mode is entered. In Roll mode there is no trigger. The fixed reference point on the screen is the right edge of the screen and refers to the current moment in time. Events that have occurred are scrolled to the left of the reference point. Since there is no trigger, no pre-trigger information is available.

If you would like to stop the display in Roll mode, press the **Run/Stop** button. To clear the display and restart an acquisition in Roll mode, press the **Run/Stop** button again. Use Roll mode on low- frequency waveforms to yield a display much like a strip chart recorder. It allows the waveform to roll across the display.

#### **Use the Zoom Function**

Zoom is a horizontally expanded version of the normal display. You can use Zoom to locate and horizontally expand part of the normal window for a more detailed (higherresolution) analysis of signals.

Press the HORIZONTAL Scale Knob on the front panel to turn on the zoom function, and press the button again to turn off the function. When Zoom function is on, the display divides in half. The top half of the display shows the normal time base window and the bottom half displays a faster Zoom time base window.

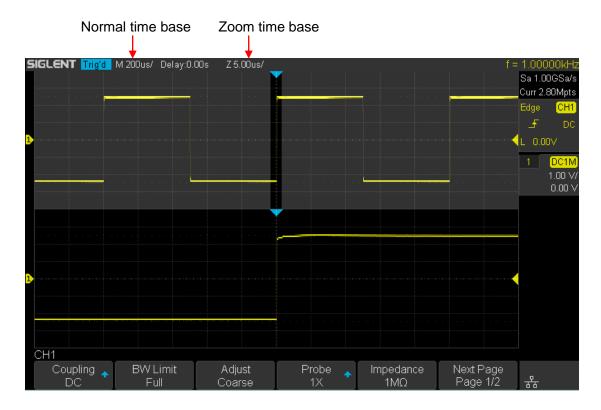

The area of the normal display that is expanded is outlined with a box and the rest of the normal display is ghosted. The box shows the portion of the normal sweep that is expanded in the lower half.

To change the time base for the Zoom window, turn the Horizontal Scale Knob. The Horizontal Scale Knob controls the size of the box. The Horizontal Position Knob sets the left- to- right position of the zoom window. The delay value, which is the time displayed relative to the trigger point is momentarily displayed in the upper- right corner of the display when the Horizontal Position Knob is turned. Negative delay values indicate you're looking at a portion of the waveform before the trigger event, and positive values indicate you're looking at the waveform after the trigger event.

To change the time base of the normal window, turn off Zoom; then, turn the Horizontal Scale Knob.

# To Set the Sample System

This chapter introduces how to use the run control and set the sampling system of the oscilloscope.

The contents of this chapter:

- Run Control
- Overview of Sampling
- ◆ To Specify Memory Depth
- To Select Sampling Mode
- Waveform Interpolation Method

#### **Run Control**

Press the Run/Stop or Single button on the front panel to run or stop the sampling system of the scope.

- When the **Run/Stop** b is green, the oscilloscope is running, that is, acquiring data when trigger conditions are met. To stop acquiring data, press the **Run/Stop** button. When stopped, the last acquired waveform is displayed.
- When the **Run/Stop** button is red, data acquisition is stopped. Red "Stop" is displayed next to the trademark logo in the status line at the top of the display. To start acquiring data, press Run/Stop.
- To capture and display a single acquisition (whether the oscilloscope is running or stopped), press **Single**. The **Single** run control lets you view single- shot events without subsequent waveform data overwriting the display. Use Single when you want maximum memory depth for pan and zoom.

When you press Single, the display is cleared, the trigger mode is temporarily set to Normal (to keep the oscilloscope from auto- triggering immediately), the trigger circuitry is armed, the Single key is illuminated, and the oscilloscope waits until a user defined trigger condition occurs before it displays a waveform.

When the oscilloscope triggers, the single acquisition is displayed and the oscilloscope is stopped (the **Run/Stop** button is illuminated in red).

Press **Single** again to acquire another waveform

# **Overview of Sampling**

To understand the oscilloscope's sampling and acquisition modes, it is helpful to understand sampling theory, sample rate and oscilloscope bandwidth and sample rate.

## **Sampling Theory**

The Nyquist sampling theorem states that for a limited bandwidth (band-limited) signal with maximum frequency f<sub>MAX</sub>, the equally spaced sampling frequency f<sub>S</sub> must be greater than twice the maximum frequency  $f_{\text{MAX}}$ , in order to have the signal be uniquely reconstructed without aliasing.

 $f_{MAX} = f_{S/2} = Nyquist frequency (f_N) = folding frequency$ 

### Sample Rate

The maximum sample rate of the oscilloscope is 2GSa/s. The actual sample rate of the oscilloscope is determined by the horizontal scale. Turn the Horizontal Scale Knob to adjust the sample rate.

The actual sample rate is displayed in the information area at the upper-right corner of the screen.

The influence on the waveform when the sample rate is too low:

1. Waveform Distortion: when the sample rate is too low, some waveform details are lost and the waveform displayed is rather different from the actual signal.

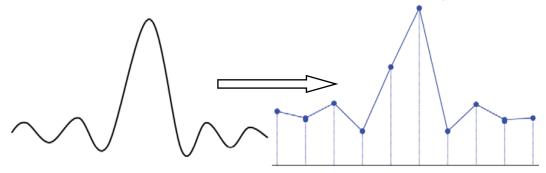

2. Waveform Confusion: when the sample rate is lower than twice the actual signal frequency (Nyquist Frequency), the frequency of the waveform rebuilt from the sample data is lower than the actual signal frequency. The most common aliasing is the jitter on fast edge.

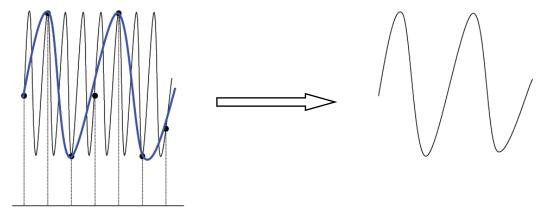

3. Waveform Leakage: when the sample rate is too low, the waveform rebuilt from the sample data does not reflect all the actual signal information.

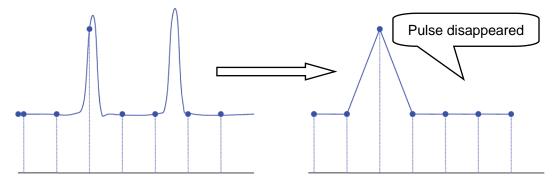

### Oscilloscope Bandwidth and Sample Rate

An oscilloscope's bandwidth is typically described as the lowest frequency at which input signal sine waves are attenuated by 3 dB (- 30% amplitude error).

At the oscilloscope bandwidth, sampling theory says the required sample rate is  $f_S = 2f_{BW}$ . However, the theory assumes there are no frequency components above  $f_{MAX}$  ( $f_{BW}$  in this case) and it requires a system with an ideal brick- wall frequency response.

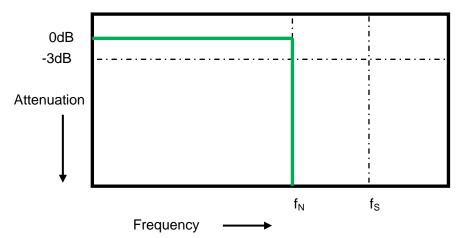

However, digital signals have frequency components above the fundamental frequency (square waves are made up of sine waves at the fundamental frequency and an infinite number of odd harmonics), and typically, for 500 MHz bandwidths and below, oscilloscopes have a Gaussian frequency response.

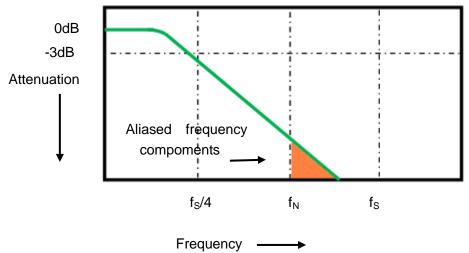

Limiting oscilloscope bandwidth ( $f_{BW}$ ) to 1/4 the sample rate ( $f_{S}$ /4) reduces frequency components above the Nyquist frequency ( $f_{N}$ ).

So, in practice, an oscilloscope's sample rate should be four or more times its bandwidth:  $f_S = 4 fBW$ . This way, there is less aliasing, and aliased frequency components have a greater amount of attenuation.

# **Select Memory Depth**

Memory depth refers to the number of waveform points that the oscilloscope can store in a single trigger sample and it reflects the storage ability of the sample memory. The oscilloscope provides up to 14 Mpts memory depth.

Press the **Acquire** button on the front panel; press the **Mem Depth** softkey and then turn the **Universal Knob** to select the desired value and push down the knob to confirm. Press the Mem Depth softkey continually can also select the desired value.

The actual memory depth is displayed in the information area at the upper-right corner of the screen. Memory depth that available: 14K, 140K, 1.4M, 14M.

Since the oscilloscope has two acquisition memories, when only one channel is on, the maximal memory depth is up to 14 Mpts.

The relation of memory depth, sample rate and waveform length fulfills the equation below:

Memory depth = sample rate (Sa/s) x waveform length (s/div x div)

# **Select Sampling Mode**

The oscilloscope only supports real-time sample. In this mode, the oscilloscope samples and displays waveform within a trigger event. The maximum real-time sample rate is 1GSa/s.

Press the **RUN/STOP** button to stop the sample, the oscilloscope will hold the last display. At this point, you can still use the vertical control and horizontal control to pan and zoom the waveform.

### **Select Waveform Interpolation Method**

Under real-time sampling, the oscilloscope acquires the discrete sample values of the waveform being displayed. In general, a waveform of dots display type is very difficult to observe. In order to increase the visibility of the signal, the digital oscilloscope usually uses the interpolation method to display a waveform.

Interpolation method is a processing method to "connect all the sampling points", and using some points to calculate the whole appearance of the waveform. For real-time sampling interpolation method is used, even if the oscilloscope in a single captures only a small number of sampling points. The oscilloscope can use interpolation method for filling out the gaps between points, to reconstruct an accurate waveform.

Press the Acquire button on the front panel to enter the ACQUIRE Function menu; then press the Interpolation softkey to select Sinx/x or X.

- X: In the adjacent sample points are directly connected on a straight line. This method is only confined to rebuild on the edge of signals, such as square wave.
- Sinx/x: Connecting the sampling points with curves has stronger versatility. Sinx interpolation method uses mathematical processing to calculation results in the actual sample interval. This method bending signal waveform, and make it produce more realistic regular shape than pure square wave and pulse. When the sampling rate is 3 to 5 times the bandwidth of the system. Recommended Sinx/s interpolation method.

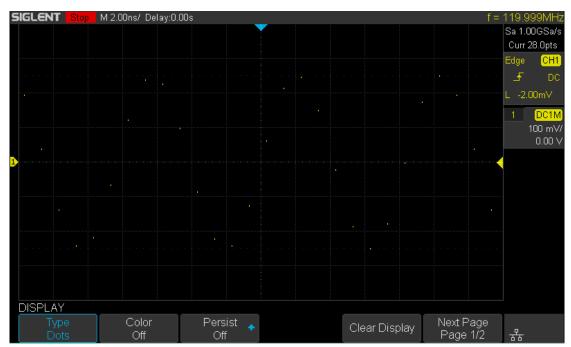

Figure 11 Display Type Set to Dots

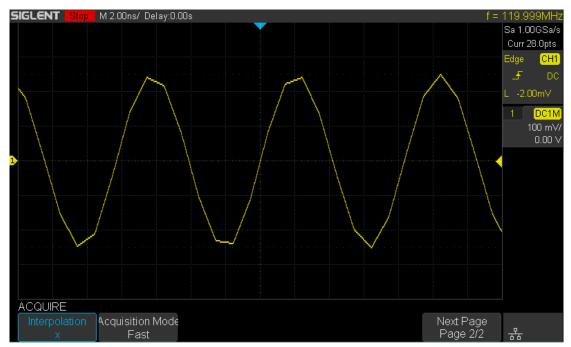

Figure 12 x Interpolation

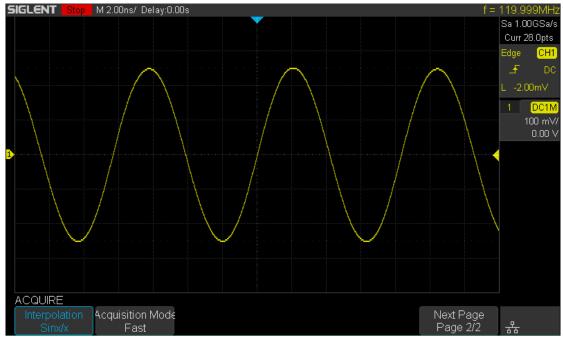

Figure 13 Sinx/x Interpolation

### **Select Acquisition Mode**

The acquisition mode is used to control how to generate waveform points from sample points. The oscilloscope provides the following acquisition mode: Normal, Peak Detect, Average and High Resolution.

- 1. Press the **Acquire** button on the front panel to enter the ACQUIRE function menu;
- 2. Press the Acquisition softkey; then turn the Universal Knob to select the desired acquisition mode and push down the knob to confirm. The default setup is Normal.

#### **Normal**

In this mode, the oscilloscope samples the signal at equal time interval to rebuild the waveform. For most of the waveforms, the best display effect can be obtained using this mode. It is the default acquisition mode.

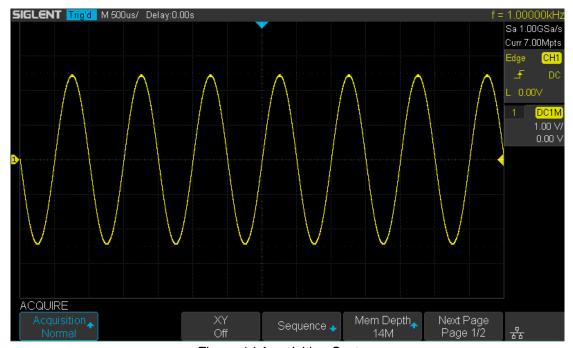

Figure 14 Acquisition System

#### **Peak Detect**

In this mode, the oscilloscope acquires the maximum and minimum values of the signal within the sample interval to get the envelope of the signal or the narrow pulse of the signal that might be lost. In this mode, signal confusion can be prevented but the noise displayed would be larger.

In this mode, the oscilloscope can display all the pulses with pulse widths at least as wide as the sample period.

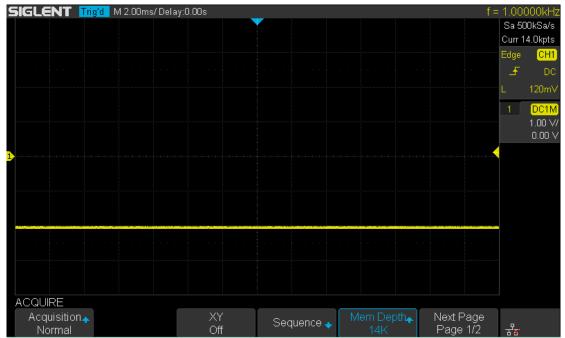

Figure 15 Pulse With 0.1% Duty, Normal Mode

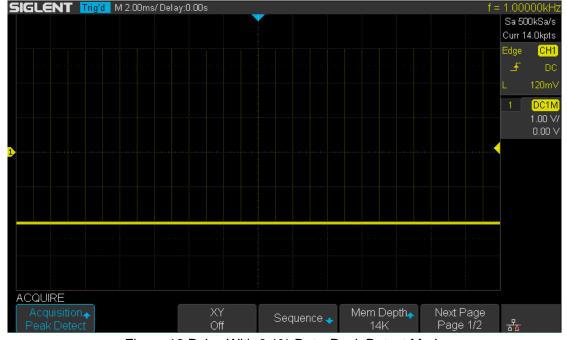

Figure 16 Pulse With 0.1% Duty, Peak Detect Mode

#### **Average**

In this mode, the oscilloscope averages the waveforms from multiple samples to reduce the random noise of the input signal and improve the vertical resolution. The greater the number of averages is, the lower the noise will be and the higher the vertical resolution will be but the slower the response of the displayed waveform to the waveform changes will be.

The available range of averages is from 4 to 1024 and the default is 16. When Average mode is selected, press Averages and turn the universal knob or press the softkey continually to set the desired average time.

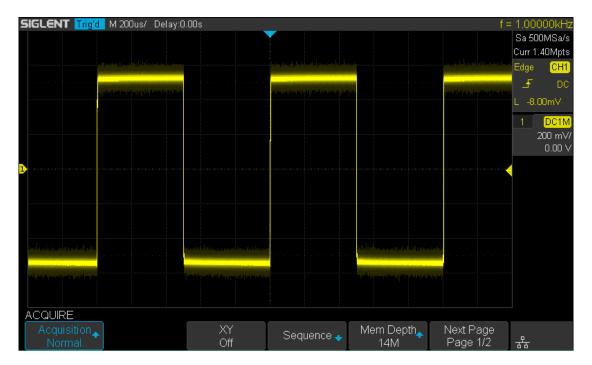

Figure 17 With Random Noise, Normal Mode

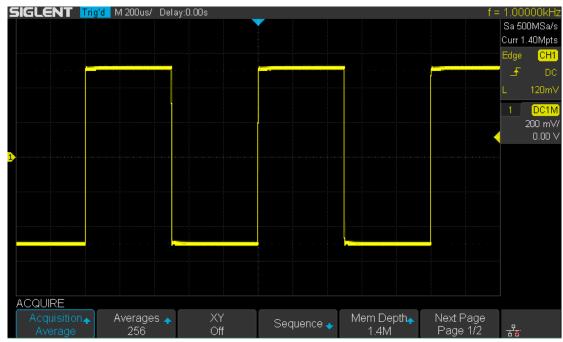

Figure 18 With Random Noise, Average Mode

#### **High Resolution**

This mode uses a kind of ultra-sample technique to average the neighboring points of the sample waveform to reduce the random noise on the input signal and generate much smoother waveforms on the screen. This is generally used when the sample rate of the digital converter is higher than the storage rate of the acquisition memory.

High Resolution mode can be used on both single- shot and repetitive signals and it does not slow waveform update. This mode limits the oscilloscope's real- time bandwidth because it effectively acts like a low- pass filter.

Note: "Average" and "High Res" modes use different averaging methods. The former uses "Waveform Average" and the latter uses "Dot Average".

### **Change the Horizontal Format**

Press the Acquire button on the front panel; then press the XY soft key to set the XY(On) or YT(Off) mode. The default setup is YT.

#### ΥT

It is the normal viewing mode for the oscilloscope. In the Normal time mode, signal events occurring before the trigger are plotted to the left of the trigger point and signal events after the trigger plotted to the right of the trigger point.

#### XY

XY mode changes the display from a volt- versus- time display to a volt- versus- volt display. Channel 1 amplitude is plotted on the X- axis and Channel 2 amplitude is plotted on the Y- axis, the two channels will be turned on or off together.

You can use XY mode to compare frequency and phase relationships between two signals. XY mode can also be used with transducers to display strain versus displacement, flow versus pressure, volts versus current, or voltage versus frequency.

The phase deviation between two signals with the same frequency can be easily measured via Lissajous method. The figure below shows the measurement schematic diagram of the phase deviation

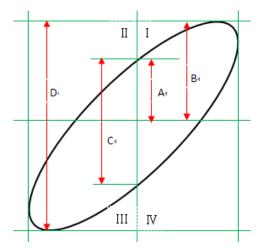

According to  $sin\theta = A/B$  or C/D (wherein,  $\theta$  is the phase deviation angle between the two channels and the definitions of A, B, C and D are as shown in the figure above), the phase deviation angle is obtained, that is:  $\theta$ =±arcsin (A/B) or ±arcsin (C/D)

If the principal axis of the ellipse is within quadrant I and III, the phase deviation angle obtained should be within quadrant I and IV, namely within (0 to  $\pi/2$ ) or  $(3\pi/2 \text{ to } 2\pi)$ . If the principal axis of the ellipse is within quadrant II and IV, the phase deviation angle obtained should be within quadrant II and III, namely within  $(\pi/2 \text{ to } \pi)$  or  $(\pi \text{ to } 3\pi/2)$ .

X-Y function can be used to measure the phase deviation occurred when the signal under test passes through a circuit network. Connect the oscilloscope to the circuit to monitor the input and output signals of the circuit.

#### **Use Sequence Mode**

Sequence is also a kind of acquisition mode, which does not display waveform during sampling process. It improves the waveform capture rate, and the maximal capture rate is more than 400,000 wfs/s. So it can capture the small probability event effectively.

The oscilloscope runs and fills a memory segment for each trigger event. The oscilloscope is busy acquiring multiple segments. The oscilloscope continues to trigger until memory is filled, and then display the waveforms on the screen.

To use the sequence mode, the HORIZONTAL Format must be set to YT.

Do the following steps to use the sequence mode.

- 1. Press the **Acquire** button on the front panel to enter the ACQUIRE function menu;
- 2. Press the **Sequence** softkey to enter the SEQUENCE function menu.

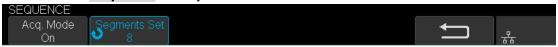

Figure 19 SEQUENCE Function Menu

3. Press the **Segments Set** softkey; and then turn the **Universal Knob** to select the desired value.

Do the following steps to replay the sequence waveform under history mode:

1. Press the **History** softkey to enable HISTORY function .

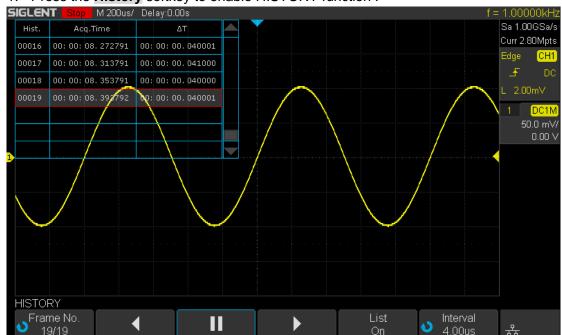

Figure 20 HISTORY Function Menu

- 2. Press the **List** softkey to turn on the list display. The list records the acquisition time of every frame and shows the frame number that displaying on the screen.
- 3. Press the **Frame No.** softkey; and then turn the **Universal Knob** to select the frame to display.
- 46 User Manual

- 4. Press the softkey to replay the waveform from the current frame to 1.
- 5. Press the softkey to stop replay.
- 6. Press the softkey to replay the waveform from the current frame to the last frame.

# To Trigger the Oscilloscope

For trigger, you set certain trigger condition according to the requirement and when a waveform in the waveform stream meets this condition, the oscilloscope captures this waveform as well as the neighboring part and displays them on the screen. For digital oscilloscope, it displays waveform continuously no matter whether it is stably triggered, but only stable trigger can ensures stable display. The trigger circuit ensures that every time base sweep or acquisition starts from the input signal and the user-defined trigger condition, namely every sweep is synchronous to the acquisition and the waveforms acquired overlap to display stable waveform.

The following is the schematic diagram of the acquisition memory. As shown in the figure below, the position of the trigger event is determined by the reference time point and the delay setting.

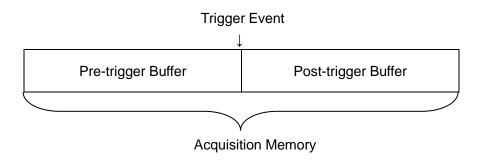

Trigger setting should be based on the features of the input signal, thus you need to have some knowledge of the signal under test to quickly capture the desired waveform.

The oscilloscope provides abundant advanced trigger functions which can help you to focus on the desired waveform details. These trigger types are edge, slope, pulse, video, window, interval, dropout, runt, pattern and serial trigger. This chapter will mainly introduce all these trigger functions which mentioned above in details and tell you how to set the trigger conditions to capture desired waveform.

#### The contents of this chapter:

- Trigger Source
- Trigger Mode
- Trigger Level
- Trigger Coupling
- Trigger Holdoff
- Noise Rejection
- Trigger Type
  - Edge Trigger
  - Slope Trigger
  - Pulse Trigger
  - Video Trigger
  - Window Trigger
  - Interval trigger
  - DropOut Trigger
  - Runt Trigger
  - Pattern Trigger

### **Trigger Source**

The oscilloscope's trigger source includes analog channels (CH1, CH2), EXT, EXT/5 and AC Line.

Press the **Setup** button on the front panel to enter the TRIGGER function menu; press the **Source** softkey and then turn the **Universal Knob** to select the desired trigger source.

The current trigger source is displayed at the upper right corner of the screen. Select channel with signal input as trigger source to obtain stable trigger.

#### **Analog channel input:**

Signals input from analog channels **CH1** and **CH2** can all be used as the trigger source. No matter whether the input of the channel selected is enabled, the channel can work normally.

#### **External trigger input:**

External trigger source can be used to connect external trigger signal to the EXT TRIG channel when all of the four channels are sampling data. The trigger signal (such as external clock and signal of the circuit to be tested) will be connected to **EXT** and **EXT/5** trigger source via the **[EXT TRIG]** connector. **EXT/5** trigger source attenuates the signal by a factor of 5. It extends the trigger level. You can set the trigger condition within the range of trigger level (-8 div to +8 div).

#### AC line:

The trigger signal is obtained from the AC power input of the oscilloscope. This kind of signals can be used to display the relationship between signal (such as illuminating device) and power (power supply device). For example, it is mainly used in related measurement of the power industry to stably trigger the waveform output from the transformer of a transformer substation.

Note: to select stable channel waveform as the trigger source to stabilize the display.

### **Trigger Mode**

The oscilloscope's trigger mode includes auto, normal and single. Trigger mode affects the way in which the oscilloscope searches for the trigger

After the oscilloscope starts running, the oscilloscope operates by first filling the pre-trigger buffer. It starts searching for a trigger after the pre-trigger buffer is filled and continues to flow data through this buffer while it searches for the trigger. While searching for the trigger, the oscilloscope overflows the pre-trigger buffer and the first data put into the buffer is first pushed out (First Input First Out, FIFO).

When a trigger is found, the pre-trigger buffer contains the events that occurred just before the trigger. Then, the oscilloscope fills the post-trigger buffer and displays the acquisition memory.

Press the Auto, Normal and the Single buttons on the front panel to select the desired trigger mode, and the corresponding status light will be lighted.

In the Auto trigger mode (the default setting), if the specified trigger conditions are not found, triggers are forced and acquisitions are made so hat signal activity is displayed on the oscilloscope.

The **Auto** trigger mode is appropriate when:

- Checking DC signals or signals with unknown levels or activity.
- When trigger conditions occur often enough that forced triggers are unnecessary.
- In the **Normal** trigger mode, triggers and acquisitions only occur when the specified trigger conditions are found. Otherwise, the oscilloscope holds the original waveform and waits for the next trigger.

The **Normal** trigger mode is appropriate when:

- You only want to acquire specific events specified by the trigger settings.
- Triggering on an infrequent signal from a serial bus (for example, I2C, SPI, CAN, LIN, etc.) or another signal that arrives in bursts. The Normal trigger mode lets you stabilize the display by preventing the oscilloscope from auto- triggering.
- In the Single trigger mode, the oscilloscope waits for a trigger and displays the waveform when the trigger condition is met and then stops.

The **Single** trigger mode is appropriate when:

- To capture single event or aperiodic signal.
- To capture burst or other unusual signals.

## **Trigger Level**

Trigger level and slope define the trigger point,

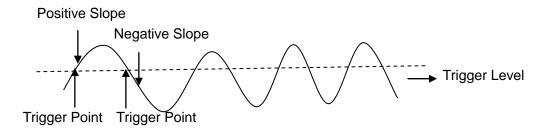

Input Signal

You can adjust the trigger level for a selected analog channel by turning the **Trigger Level Knob**.

You can push the **Trigger Level Knob** to set the level to the waveform's 50% value immediately. If AC coupling is used, pushing the **Trigger Level knob** sets the trigger level to about 0 V.

The position of the trigger level for the analog channel is indicated by the trigger level icon (If the analog channel is on) at the left side of the display. The value of the analog channel trigger level is displayed in the upper- right corner of the display.

### **Trigger Coupling**

Press the **Setup** button on the front panel to enter the TRIGGER function menu, and then press the Coupling softkey and turn the Universal Knob or press the Coupling softkey continually to select the desired coupling mode.

The oscilloscope provides 4 kinds of trigger coupling modes:

- **DC**: allow DC and AC components into the trigger path.
- AC: block all the DC components and attenuate signals lower than 5.8 Hz. Use AC coupling to get a stable edge trigger when your waveform has a large DC offset.
- LF Reject: block the DC components and reject the low frequency components lower than 2.08MHz. Low frequency reject removes any unwanted low frequency components from a trigger waveform, such as power line frequencies, etc., that can interfere with proper triggering. Use LF Reject coupling to get a stable edge trigger when your waveform has low frequency noise.
- **HF Reject**: reject the high frequency components higher 1.27MHz)

Note: trigger coupling has nothing to do with the channel coupling.

### **Trigger Holdoff**

Trigger holdoff can be used to stably trigger the complex waveforms (such as pulse series). Holdoff time is the amount of time that the oscilloscope waits before re-arming the trigger circuitry. The oscilloscope will not trigger until the holdoff time expires.

Use the holdoff to trigger on repetitive waveforms that have multiple edges (or other events) between waveform repetitions. You can also use holdoff to trigger on the first edge of a burst when you know the minimum time between bursts.

For example, to get a stable trigger on the repetitive pulse burst shown below, set the holdoff time to be >200 ns but <600 ns.

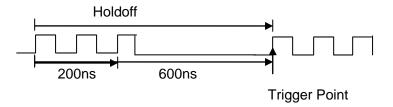

The correct holdoff setting is typically slightly less than one repetition of the waveform. Set the holdoff to this time to generate a unique trigger point for a repetitive waveform. Only edge trigger and serial trigger have holdoff option. The holdoff time of the oscilloscope is adjustable from 100ns to 1.5s.

- Press the Stop button, and then use the Horizontal Position Knob and the Horizontal Scale Knob to find where the waveform repeats. Measure this time using cursors: then, set the holdoff.
- 2. Press the **Setup** button on the front panel to enter the TRIGGER function menu. The default trigger type is edge.
- 3. Press the **Holdoff Close** softkey; and then turn the **Universal Knob** to set the desired holdoff time.

Note: adjust the time scale and horizontal position will not affect the holdoff time.

## **Noise Rejection**

Noise Reject adds additional hysteresis to the trigger circuitry. By increasing the trigger hysteresis band, you reduce the possibility of triggering on noise. However, this also decreases the trigger sensitivity so that a slightly larger signal is required to trigger the oscilloscope.

Press the **Setup** button on the front panel, and then press the **Noise Reject** softkey continually to set the option to **On** or **Off** to turn on or off the noise rejection function.

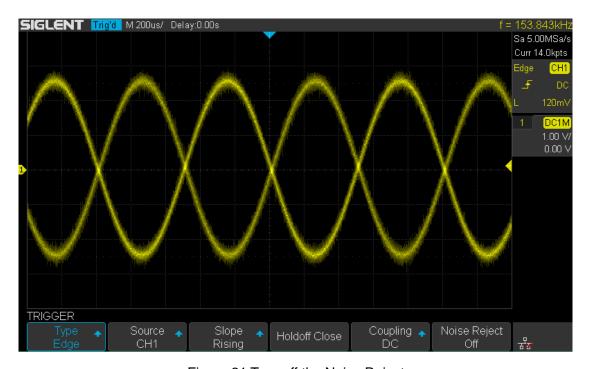

Figure 21 Turn off the Noise Reject

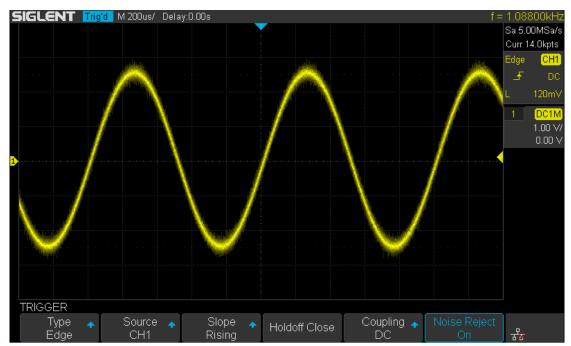

Figure 22 Turn on the Noise Reject

If the signal you are probing is noisy, you can set up the oscilloscope to reduce the noise in the trigger path and on the displayed waveform. First, stabilize the displayed waveform by removing the noise from the trigger path. Second, reduce the noise on the displayed waveform.

- 1. Connect a signal to the oscilloscope and obtain a stable display.
- 2. Remove the noise from the trigger path by setting trigger coupling to **LF Reject**, **HF Reject** or turning on **Noise Reject**.
- 3. Set the **Acquisition** option to Average to reduce noise on the displayed waveform.

# **Trigger Type**

The oscilloscope provides abundant advanced trigger functions, including various serial bus triggers.

- Edge trigger
- Slope trigger
- Pulse trigger
- Video trigger
- Window trigger
- Interval trigger
- DropOut trigger
- Runt trigger
- Pattern trigger

## **Edge Trigger**

Edge trigger distinguishes the trigger points by seeking the specified edge (rising, falling, rising & falling) and trigger level.

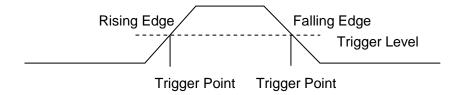

- 1. Press the **Setup** button on the front panel to enter the TRIGGER system function menu.
- 2. Press the **Type** softkey; turn the **Universal Knob** to set select **Edge** and then push the knob to confirm.
- 3. Press the **Source** softkey; turn the **Universal Knob** to select **CH1**, **CH2**, **EXT**, **EXT/5** or **AC Line** as the trigger source.
- 4. Press the **Slope** softkey; turn the **Universal Knob** to select the desired trigger edge (rising, falling or rising & falling), and then press down the knob to confirm. The current trigger slope is displayed at the upper right corner of the screen.
- 5. Turn the **Trigger Level Knob** to adjust the trigger level to obtain stable trigger.

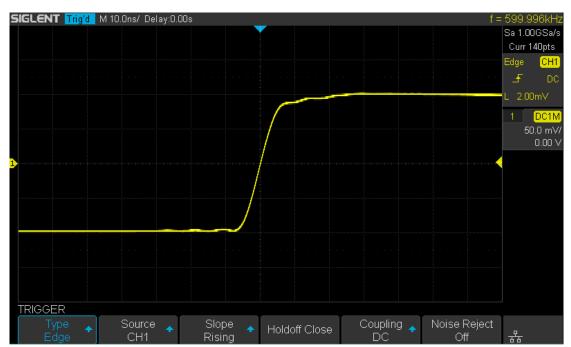

Figure 23 Edge Trigger

Note: Press the Auto Setup button will set the trigger type to Edge and slope to rising.

### **Slope Trigger**

The slope trigger looks for a rising or falling transition from one level to another level in greater than or less than a certain amount of time.

In the oscilloscope, positive slope time is defined as the time difference between the two crossing points of trigger level line A and B with the positive edge as shown in the figure below.

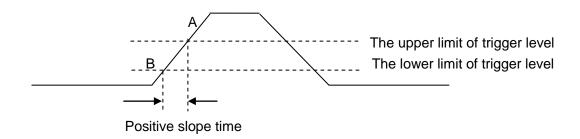

- 1. Press the **Setup** button on the front panel to enter the TRIGGER function menu.
- 2. Press the Type softkey; turn the Universal Knob to set select Slop and then push the knob to confirm.
- 3. Press the **Source** softkey; turn the **Universal Knob** to select CH1 or CH2 as the trigger source.
- 4. Press the Slop softkey; turn the **Universal Knob** to set select the desired trigger edge (rising or falling), and then push down the knob to confirm. The current trigger slope is displayed at the upper right corner of the screen.
- 5. Press Lower Upper softkey to select the Lower or Upper trigger level; then turn the Trigger Level Knob to adjust the position. The trigger level values are displayed at the upper right corner of the screen.
  - The lower trigger level cannot be upper than the upper trigger level. In the trigger state message box, L1 means the upper trigger lever while L2 means the lower trigger level.

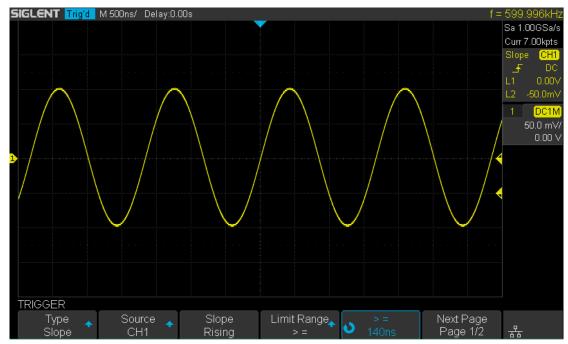

Figure 24 Slope Trigger

- 6. Press the **Limit Range** softkey; then turn the **Universal Knob** to select the desired slope condition, and push down the knob to confirm.
  - <= (less than a time value): trigger when the positive or negative slope time of the input signal is lower than the specified time value.</p>
  - >= (greater than a time value): trigger when the positive or negative slope time of the input signal is greater than the specified time value.
  - [--,--] (within a range of time value):trigger when the positive or negative slope time of the input signal is greater than the specified lower limit of time and lower than the specified upper limit of time value.
  - --][-- (outside a range of time value): trigger when the positive or negative slope time of the input signal is greater than the specified upper limit of time and lower than the specified lower limit of time value.

### **Pulse Trigger**

Trigger on the positive or negative pulse with a specified width.

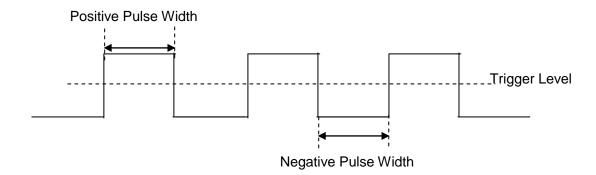

- 1. Press the **Setup** button on the front panel to enter the TRIGGER function menu.
- 2. Press the **Type** softkey; turn the **Universal Knob** to select **Pulse** and then push the knob to confirm.
- 3. Press the Source softkey; turn the Universal Knob to select CH1 or CH2 as the trigger source.
- 4. Turn the **Trigger Level Knob** to adjust the trigger level to the desired place.
- 5. Press the **Polarity** softkey to select **Positive** or **Negative** pulse that to trigger on. The current trigger polarity is displayed at the upper right corner of the screen.
- 6. Press the Limit Range softkey; turn the Universal Knob to select the desired condition.
  - <= (less than a time value): trigger when the positive or negative pulse time of the input signal is lower than the specified time value.
    - For example, for a positive pulse, if you set t (pulse real width) < 100ns, the waveform will trigger.

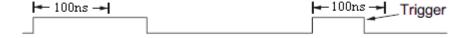

- >= (greater than a time value): trigger when the positive or negative pulse time of the input signal is greater than the specified time value.
  - For example, for a positive pulse, if you set t (pulse real width) >100ns, the waveform will trigger.

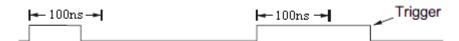

[--,--] (within a range of time value):trigger when the positive or negative pulse time of the input signal is greater than the specified lower limit of time and lower than the specified upper limit of time value.

For example, for a positive pulse, if you set t (pulse real width) >100ns and t<300ns, the waveform will trigger.

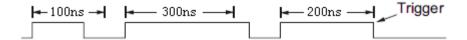

--][-- (outside a range of time value): trigger when the positive or negative pulse time of the input signal is greater than the specified upper limit of time and lower than the specified lower limit of time value.

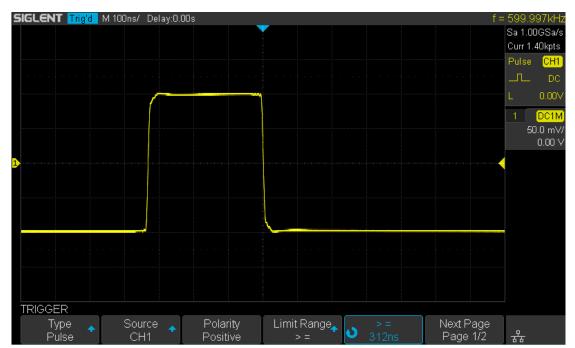

Figure 25 Pulse Trigger

### **Video Trigger**

Video triggering can be used to capture the complicated waveforms of most standard analog video signals. The trigger circuitry detects the vertical and horizontal interval of the waveform and produces triggers based on the video trigger settings you have selected. The oscilloscope supports standard video signal field or line of NTSC (National Television Standards Committee), PAL (Phase Alternating Line) HDTV (High Definition Television) and custom video signal trigger.

- 1. Press the **Setup** button on the front panel to enter the TRIGGER function menu.
- 2. Press the **Type** softkey; then turn the **Universal Knob** to select **Video** and push down the knob to confirm.
- 3. Press the Source softkey; turn the Universal Knob to select CH1 or CH2 as the trigger source. Turn the Trigger Level Knob does not change the trigger level because the trigger level is automatically set to the sync pulse.
- 4. Press the **Standard** softkey to select the desired video standard. The oscilloscope supports the following video standards.

| Standard      | Туре        | Sync Pulse |
|---------------|-------------|------------|
| NTSC          | Interlaced  | BI-level   |
| PAL           | Interlaced  | BI-level   |
| HDTV 720P/50  | Progressive | Tri-level  |
| HDTV 720P/60  | Progressive | Tri-level  |
| HDTV 1080P/50 | Progressive | Tri-level  |
| HDTV 1080P/60 | Progressive | Tri-level  |
| HDTV 1080i/50 | Progressive | Tri-level  |
| HDTV 1080i/50 | Progressive | Tri-level  |
| Custom        |             |            |

The table below shows the parameters of the Custom video trigger.

| Frame Rate       | 25Hz, 30Hz, 50Hz, 60Hz |       |
|------------------|------------------------|-------|
| Of Lines         | 300~2000               |       |
| Of Fields        | 1, 2, 3, 4             |       |
| Interlace        | 1:1, 2:1, 4:1, 8:1     |       |
| Trigger Position | Line                   | Field |
|                  | (line value)/1         | 1     |
|                  | (line value)/2         | 2     |
|                  | (line value)/3         | 3     |
|                  | (line value)/4         | 4     |
|                  | (line value)/5         | 5     |
|                  | (line value)/6         | 6     |
|                  | (line value)/7         | 7     |
|                  | (line value)/8         | 8     |

The table below takes **Of Lines** as 800 as an example to explain the relation between **Of Lines**, **Of Fields**, **Interlace**, **Trigger Line** and **Trigger Field**.

| Of Lines | Of Fields  | Interlace | Trigger Line | Trigger Field    |
|----------|------------|-----------|--------------|------------------|
| 800      | 1          | 1:1       | 800          | 1                |
| 800      | 1,2,4 or 8 | 2:1       | 400          | 1, 1~2, 1~4, 1~8 |
| 800      | 1,2,4 or 8 | 4:1       | 200          | 1, 1~2, 1~4, 1~8 |
| 800      | 1,2,4 or 8 | 8:1       | 100          | 1, 1~2, 1~4, 1~8 |

- 5. Press the **Sync** softkey to select **Any** or **Select** trigger mode.
  - Any: trigger on any of the horizontal sync pulses
  - Select: trigger on the appointed line and field you have set. Press the Line or Field softkey; then turn the Universal Knob to set the value.

The following table lists the line numbers per field for each video standard.

| Standard                      | Field 1   | Field 2  |
|-------------------------------|-----------|----------|
| NTSC                          | 1 to 262  | 1 to 263 |
| PAL                           | 1 to 312  | 1 to 313 |
| HDTV 720P/50, HDTV 720P/60    | 1 to 750  |          |
| HDTV 1080P/50, HDTV 1080P/60  | 1 to 1125 |          |
| HDTV 1080iP/50, HDTV 1080i/60 | 1 to 562  | 1 to 563 |

The following are exercises to familiarize you with video triggering.

- To trigger on a specific line of video
- To use Custom video trigger

#### To Trigger on a Specific Line of Video

Video triggering requires greater than 1/2 division of sync amplitude with any analog channel as the trigger source.

The example below set to trigger on field 2, line 124 using the NTSC video standard.

- 1. Press the **Setup** button on the front panel to enter the TRIGGER system function menu.
- 2. Press the **Type** softkey; then use the **Universal Knob** to select Video and push down the knob to confirm.
- 3. Press the **Source** softkey; turn the Universal Knob to select CH1 as the trigger source, and press the knob to confirm.
- 4. Press the **Standard** softkey; turn the Universal Knob to select NTSC, and press the knob to confirm.
- 5. Press the **Sync** softkey and set the option to **Select**; press the **Line** softkey and then turn the universal to select **022** and push the knob to confirm; press the **Field** softkey and then turn the **Universal Knob** to select **1** and push the knob to confirm

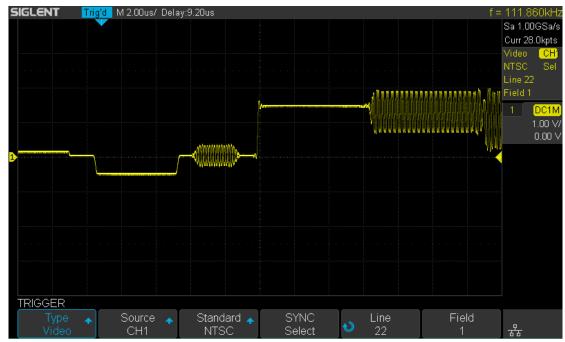

Figure 26 Video Trigger

#### To Use Custom Video Trigger

Custom video trigger supports frame rate of 25Hz, 30Hz, 50Hz and 60Hz, and the line range is available from 300 to 2000. The steps below show how to set custom trigger.

- 1. Press the **Setup** button on the front panel to enter the TRIGGER function menu.
- 2. Press the **Type** softkey; then use the **Universal Knob** to select **Video** and push down the knob to confirm.
- 3. Press the Source softkey; turn the Universal Knob to select CH1 as the trigger source, and push down the knob to confirm.
- 4. Press the **Standard** softkey; turn the **Universal Knob** to select **Custom**, and push down the knob to confirm.
- 5. Press the **Setting** softkey to enter the custom setting function menu. Press the Interlace softkey; turn the Universal Knob to select the desired value.
- 6. Press the **Of Field** softkey; turn the **Universal Knob** to select the desired value.
- 7. Press the **Sync** softkey to enter the TRIG ON menu to set the line and field.
  - Press the Type softkey to select **Select** or **Any**.
  - If the **Type** option set to **Select**, press the Line softkey; turn the **Universal Knob** to select the desired value. Press the **Field** softkey; turn the **Universal Knob** to select the desired value.

### **Window Trigger**

Windows trigger provides a high trigger level and a low trigger level. The instrument triggers when the input signal passes through the high trigger level or the low trigger level.

There are two kinds of window types: Absolute and Relative. They have different trigger level adjustment methods. Under Absolute window type, the lower and the upper trigger levels can be adjusted respectively via the Level knob; under Relative window type, adjust the Center value to set the window center; adjust the Delta value to set the window range, the lower and the upper trigger levels always move together.

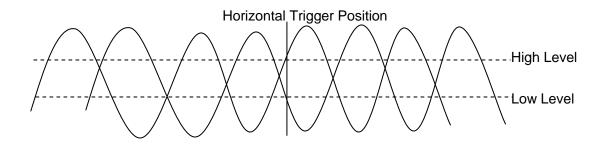

- If the lower and the upper trigger levels are both within the waveform amplitude range, the oscilloscope will trigger on both rising and falling edge.
- If the upper trigger level is within the waveform amplitude range while the lower trigger level is out of the waveform amplitude range, the oscilloscope will trigger on rising edge only.
- If the lower trigger level is within the waveform amplitude range while the upper trigger level is out of the waveform amplitude range, the oscilloscope will trigger on falling edge only.

#### To set window trigger via Absolute window type:

- 1. Press the **Setup** button on the front panel to enter the TRIGGER function menu.
- 2. Press the **Type** softkey; then use the **Universal Knob** to select **Window** and push down the knob to confirm.
- 3. Press the **Source** softkey; turn the **Universal Knob** to select CH1 or CH2 as the trigger source.
- 4. Press the Window **Type** softkey to select Absolute.
- 5. Press the **Lower Upper** softkey to select **Lower** or **Upper** trigger level; then turn the **Trigger Level Knob** to adjust the position. The trigger level values are displayed at the upper right corner of the screen.

The Lower trigger level cannot be upper than the upper trigger level. In the trigger state message box, **L1** means the upper trigger level while **L2** means the lower trigger level.

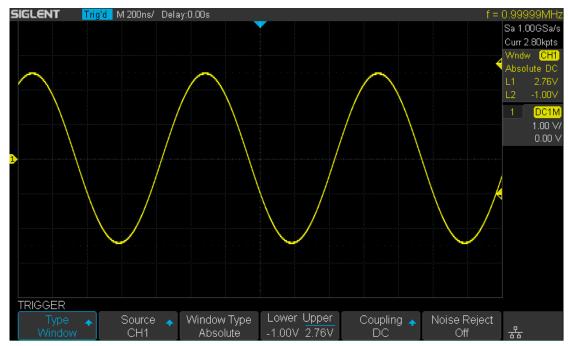

Figure 27 Absolute Window Trigger

#### To set window trigger via Relative window type:

- 1. Press the **Setup** button on the front panel to enter the TRIGGER system function menu.
- 2. Press the **Type** softkey; then use the **Universal Knob** to select **Window** and push down the knob to confirm.
- 3. Press the Source softkey; turn the Universal Knob to select CH1 or CH2 as the trigger source.
- 4. Press the **Window Type** softkey to select **Relative**.
- 5. Press the **Center Delta** softkey to select **Center** or **Delta** trigger level mode; then turn the **Trigger Level Knob** to adjust the position. The **Center** and **Delta** values are displayed at the upper right corner of the screen.
  - In the trigger state message box, C means Center, the center value of the lower and upper trigger levels; **D** means **Delta**, the difference between the lower (or upper) trigger level and the trigger level center.

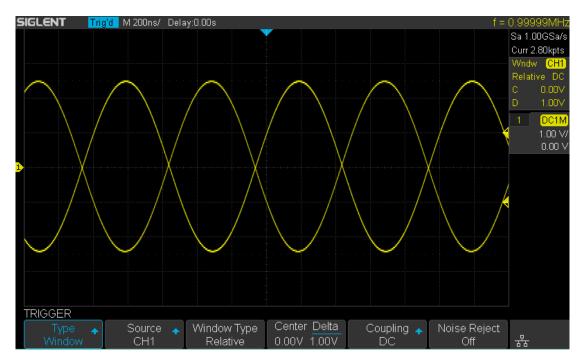

Figure 28 Relative Window Trigger

### **Interval Trigger**

Trigger when the times difference between the neighboring rising or falling edges meets the time limit (<=, >=, [--,--], --][--).

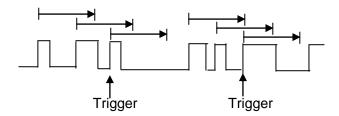

To set interval trigger:

- 1. Press the **Setup** button on the front panel to enter the TRIGGER system function menu.
- 2. Press the **Type** softkey; then use the **Universal Knob** to select **Interval** and push down the knob to confirm.
- 3. Press the Source softkey; turn the Universal Knob to select CH1 or CH2 as the trigger source.
- 4. Press the **Slope** softkey to select rising or falling edge.
- 5. Press the Limit Range softkey; turn the Universal Knob to select desired condition.
  - <= (less than a time value): trigger when the positive or negative pulse time of the input signal is lower than the specified time value.
  - >= (greater than a time value): trigger when the positive or negative pulse time of the input signal is greater than the specified time value.
  - [--,--] (within a range of time value):trigger when the positive or negative pulse time of the input signal is greater than the specified lower limit of time and lower than the specified upper limit of time value.
  - --][-- (outside a range of time value): trigger when the positive or negative pulse time of the input signal is greater than the specified upper limit of time and lower than the specified lower limit of time value.
- 6. Press the **Time Setting** softkey (<=, >=, [--,--],--][--), turn the **Universal Knob** to select the desired value.

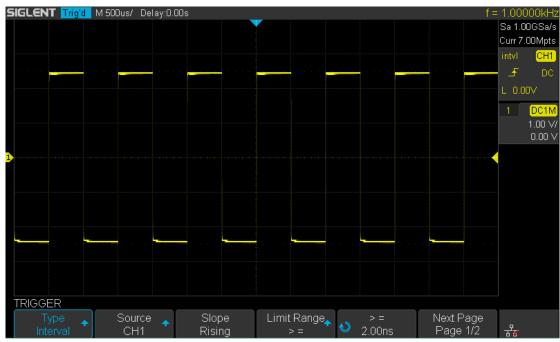

Figure 29 Interval Trigger

### **DropOut Trigger**

DropOut trigger includes two types: edge and state.

#### Edge

Trigger when the time interval ( $\Delta T$ ) from when the rising edge (or falling edge) of the input signal passes through the trigger level to when the neighboring rising edge (or falling edge) passes through the trigger level is greater than the timeout time set, as shown in the figure below.

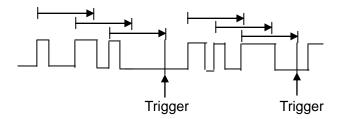

#### State

Trigger when the time interval ( $\triangle T$ ) from when the rising edge (or falling edge) of the input signal passes through the trigger level to when the neighboring falling edge (or rising edge) passes through the trigger level is greater than the timeout time set, as shown in the figure below.

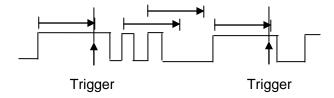

To set edge DropOut trigger:

- 1. Press the **Setup** button on the front panel to enter the TRIGGER system function
- 2. Press the Type softkey; then use the Universal Knob to select DropOut and push down the knob to confirm.
- 3. Press the Source softkey; turn the Universal Knob to select CH1 or CH2 as the trigger source. The current trigger source is displayed at the upper right corner of the screen. Select channel with signal input as trigger source to obtain stable trigger.
- 4. Press the **Slope** softkey to select rising or falling edge.
- 5. Press the **OverTime Type** softkey to select **Edge**.
- 6. Press the **Time** softkey; turn the universal to select the desired value.

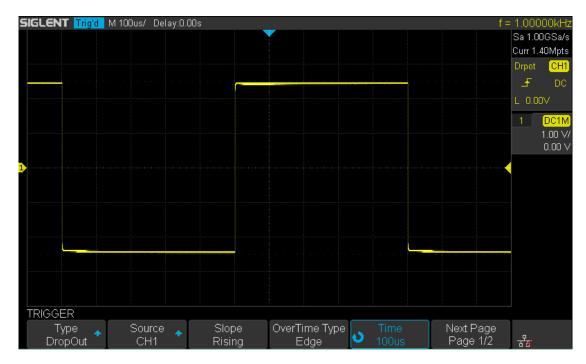

Figure 30 Edge DropOut Trigger

To set state DropOut trigger:

- 1. Press the **Setup** button to enter the TRIGGER system function menu.
- 2. Press the **Type** softkey; then turn the **Universal Knob** to select **DropOut** and push doown the knob to confirm.
- 3. Press the **Source** softkey; turn the **Universal Knob** to select CH1 or CH2 as the trigger source.
- 4. Press the **Slope** softkey to select rising or falling edge.
- 5. Press the **OverTime** Type softkey to select State.
- 6. Press the **Time** softkey; turn the **Universal Knob** to select the desired value.

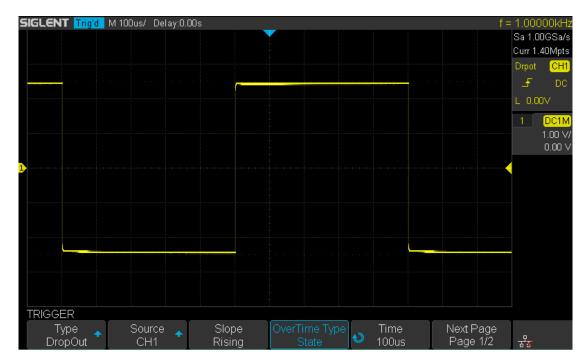

Figure 31 State DropOut Trigger

## **Runt Trigger**

The Runt trigger looks for pulses that cross one threshold but not another as shown in the picture below.

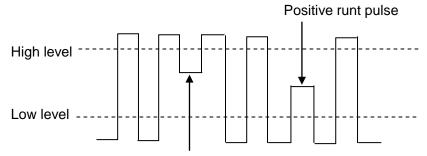

Negative runt pulse

- A positive runt pulse across through a lower threshold but not an upper threshold.
- A negative runt pulse across through an upper threshold but not a lower threshold.

To trigger on runt pulse:

- 1. Press the **Setup** button on the front panel to enter the **TRIGGER** system function menu.
- 2. Press the **Type** softkey; then turn the **Universal Knob** to select **DropOut** and push down the knob to confirm.
- 3. Press the **Source** softkey; turn the **Universal Knob** to select CH1 or CH2 as the trigger source.
- 4. Press the **Polarity** softkey to select **Positive** or **Negative** pulse to trigger.

- 5. Press the **Limit Range** softkey; turn the **Universal Knob** to select the desired condition (<=, >=, [--,--] or --][--).
- 6. Press the **Time Setting** softkey, and then turn the **Universal Knob** to select the desired value.
- 7. Press the **Next Page** softkey to enter the second page of the TRIGGER system function menu. Press the **Lower Upper** softkey to select **Lower** or **Upper** trigger level, and the turn the **Universal Knob** to set the position.

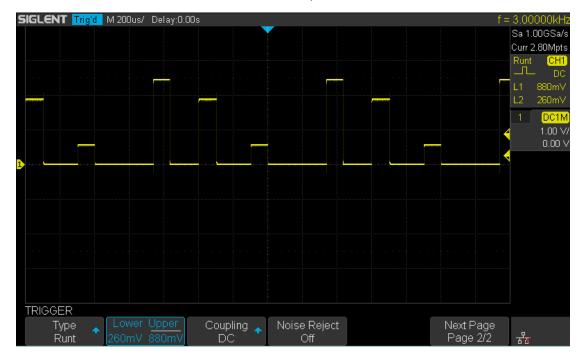

Figure 32 Runt Trigger

### Pattern Trigger

The Pattern trigger identifies a trigger condition by looking for a specified pattern. The pattern trigger can be expanded to incorporate delays similar to other triggers. Pattern durations are evaluated using a timer. The timer starts on the last edge that makes the pattern "true". Potential triggers occur on the first edge that makes the pattern false, provided that the time qualifier criterion has been met. The oscilloscope provides 4 patterns: logical AND, OR, NAND and NOR combination of the channels. Each channel can set to low, high or invalid.

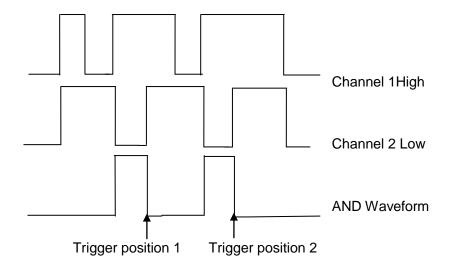

Do the following steps to set pattern trigger:

- 1. Press the **Setup** button on the front panel to enter the TRIGGER function menu.
- 2. Press the **Type** softkey; turn the **Universal Knob** to select Pattern, and then push down the knob to confirm.
- 3. Press each channel softkey to select **Invalid**, **High** or **Low**.
  - Low sets the pattern to low on the selected channel. A low is a voltage level that is less than the channel's trigger level or threshold level.
  - **High** sets the pattern to high on the selected channel. A high is a voltage level that is greater than the channel's trigger level or threshold level.
  - Invalid sets the pattern to don't care on the selected channel. Any channel set to don't care is ignored and is not used as part of the pattern.
    - However, if all channels in the pattern are set to **Invalid**, the oscilloscope will not trigger.
    - Adjust the trigger level for the selected analog channel by turning the Trigger Level knob. Invalid doesn't need to set trigger level.
- 4. Press the **Next Page** softkey to enter the second page of the pattern trigger menu.
- 5. Press the Logic softkey and then turn the Universal Knob to select the desired logic combination AND, OR, NAND or NOR.
- 6. Press the **Time** softkey; then turn the **Universal Knob** to select the desired time value.
- 7. Press the Holdoff Close softkey to turn on the Holdoff function; then turn the

Universal Knob to select the desired value.

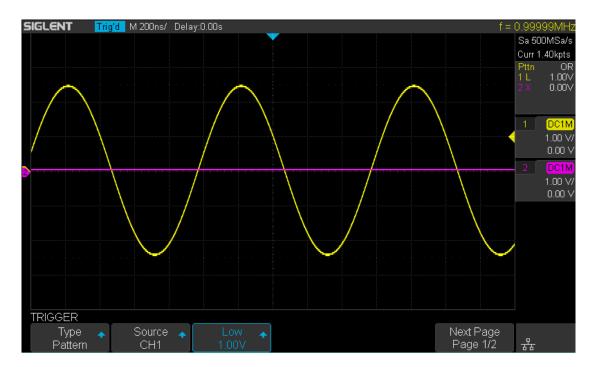

Figure 33 Pattern Trigger

# Serial trigger and decode

The oscilloscope provides I2C, SPI, UART/RS232, CAN and LIN serial trigger and decode. This chapter introduces the method of triggering and decoding these serial signals in details.

The contents of this chapter:

- **I2C Trigger and Decoder**
- SPI Trigger and Decoder
- UART/RS232 Trigger and Decoder
- **CAN Trigger and Decoder**
- LIN Trigger and Decoder

## **I2C Trigger and Serial Decode**

Please in order of "Setup for I2C Signals", "I2C Triggering" and "I2C Decode" to trigger and decode the signals.

### **Setup for I2C Signals**

Setting the I2C (Inter-IC bus) signal includes two steps: connecting the serial data signal (SDA) and serial clock signal (SCK) to oscilloscope, specifying the threshold voltage of each input signal.

1. Press **Decode** key to enter the **DECODE** function menu as Figure 34 shows.

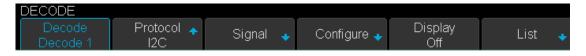

Figure 34 I2C SINGAL Menu

- 2. Press the **Decode** softkey and select the desired slot (Decode1 or Decode2).
- 3. Press **Protocol** softkey and then select **I2C** by turning Universal Knob.
- 4. Press Signal softkey to enter the SIGNAL menu as Figure 35 shows.

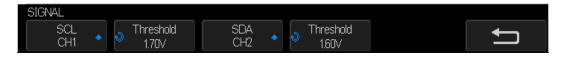

Figure 35 I2C SINGAL Menu

- 5. Set SCL (I2C's clock signal):
  - a. Press **SCL** softkey to select the channel that is connected to the I2C clock signal.
  - b. Press first **Threshold** softkey to set the I2C clock signal's threshold voltage level by Universal Knob. The threshold voltage level is for decoding, and it will be regard as the trigger voltage level when set the trigger type to serial.
- 6. Set SDA (I2C's data signal):
  - a. Press **SDA** to select the channel that is connected to the I2C data signal.
  - b. Press second **Threshold** softkey to set the I2C data signal's threshold voltage level by Universal Knob. The threshold voltage level is for decoding, and it will be

regard as the trigger voltage level when set the trigger type to serial.

(Tips: SDA should keep stable during the whole high clock cycle, otherwise it will be interpreted as a start or stop condition (data transitioning while the clock is high).)

7. Press softkey to return previous menu.

### **12C Triggering**

This part introduces the nine kinds of trigger conditions (Start, Stop, Restart, No Ack, EEPROM, 7 Addr&Data, 10 Addr&Data and Data Length) and the methods of setting them.

### To introduce the trigger conditions

- Start Condition— the oscilloscope will be triggered when SDA signal transitions
  from high to low while the SCL clock is high. If it is chosen as the condition of
  trigger (including frame triggers), a restart will be treated as a "Start condition".
- Stop Condition— the oscilloscope will be triggered when SDA transitions from low to high while the SCL is high.

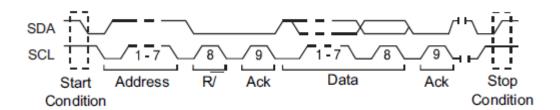

- Restart— the oscilloscope will be triggered when another "Start condition" occurs before a "Stop condition".
- No Ack— the oscilloscope will be triggered when SDA data is high during any SCL's ACK bit.
- EEPROM the trigger searches for EEPROM control byte (the value is 1010xxx) on the SDA bus. And there is a Read bit and a ACK bit behind EEPROM. Using Limit Range softkey to set the qualifier and Data1 softkey to set the data's value. If EEPROM's data is greater(less, equal) than Data1, the oscilloscope will be triggered at the edge of ACK bit behind Data byte. It's unnecessary that the Data byte musts follow the EEPROM.

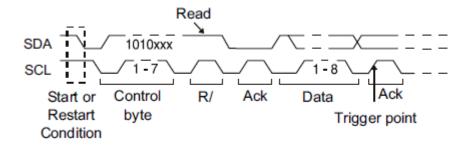

Figure 36

- 7 Address & Data the oscilloscope will be triggered when the following conditions are satisfied.
  - The address's length must be 7 bits and the address's value is the same as set value.
  - If you have set either Data1's or Data2's value, and the signal has a data is the same as that value. If you have set both Data1's and Data2's value, the signal should has two consecutive data, the first data's value is Data1, second data value is Data2.

(**Note**: If the data's value is 0xXX, any data value will be matched)

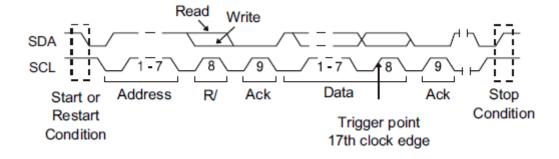

Figure 37 On the 17th Clock Edge

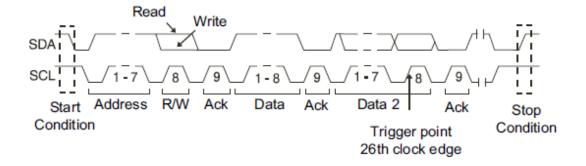

#### Figure 38 On the 26th Clock Edge

- 10 Address & Data the oscilloscope will be triggered when the following conditions are satisfied.
  - The address's length must be 10 bits and the address's value is the same as set value.
  - If you have set either Data1's or Data2's value, and the signal has a data is the same as that value. If you have set both Data1's and Data2's value, the signal should has two consecutive data, the first data's value is Data1, second data value is Data2.

(**Note**: If the set value is 0xXX, any data value will be matched)

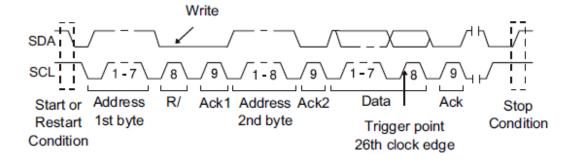

Figure 39

 Data Length — When SDA data's length is equal to the value of Byte Length and address's length is the same as set value, the oscilloscope will be triggered. Byte length is in the range of 1 to 12 bits.

#### **Operation steps:**

- 1. Press **Setup** to enter the **TRIGGER** function menu.
- 2. Press Type and select Serial.
- 3. Press Protocol and select I2C.
- 4. Press Trigger Setting softkey.

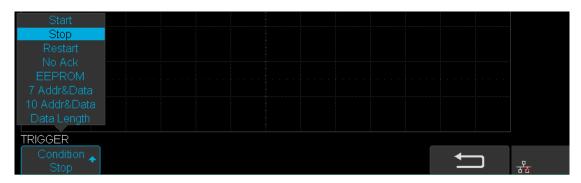

Figure 40 I2C TRIGGER Menu

- Press the Condition softkey and turn the Universal Knob to select the trigger condition:
  - If you select the **EEPROM** condition:
    - Press the **Limit Range** softkey to set the qualifier ( = , < or >).
    - b. Press **Data1** softkey and set its value by turning the Universal Knob.
  - If you select **7 Addr & Data** or **10 Addr & Data** condition:
    - Press the **Addr** softkey and turn the Universal Knob to select the 7- bit or 10bit device address.
    - b. Press the **Data1** or **Data2** softkey and set the value about them.
    - Press The **R/W** bit softkey and select write-frame or read-frame to trigger the oscilloscope.

(Tips: If device address is 7-bit, the value of address is in range of 0x00 to 0x7F.If device's address is 10-bit, the value of address is in range of 0x00 to 0x3FF.)

- If you select the **Data Length** condition:
  - Press **Address** to set the SDA address length 7bit or 10 bit. a.
  - b. Press Byte Length softkey and set the byte length by Universal Knob. The range of the Byte Length is 1 to 12.

#### **I2C Serial Decode**

After completing the setup of I2C signal and trigger, we will decode I2C signals. Operation steps as follows.

1. Press Decode → Decode. Select one of the options from the Decode1 and Decode2.

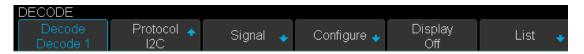

Figure 35 I2C Decode Menu

- 2. Press **Display** and select **On** to display the result of decoding.
- 3. Press **List** to enter the **LIST** function menu.
- 4. Press **Display** and choose the same options as the first step.
- 5. Press **Lines** and set the number of lines by Universal Knob. The range of the lines is 1 to 7.
- 6. Press Format to change the character encoding format of the decoding's result.
- 7. Press **Scroll** and turn the Universal Knob to view all frames.

### **Interpreting I2C Decode**

#### The frames of decoding result:

- The address of write frame is a dark-green string that contains "W".
- The address of read frame is a yellow string that contains "R".
- The data of frame are white strings.

#### The lists of decoding result:

- NO the number of frames in screen.
- TIME (timestamp) the horizontal displacement between current frame and trigger position.
- ADDRESS the address of a frame.
- R/W the type of a frame(write or read).
- DATA the value of data.

## **SPI Triggering and Serial Decode**

Please in order of "Setup for SPI Signals", "SPI Triggering" and "SPI Decode" to trigger and decode the signals.

### **Setup for SPI Signals**

Setting the SPI (Serial Peripheral Interface) signal includes two steps: connecting the CLK, MISO, MOSI and CS signals to oscilloscope; specifying the parameters of each input signal.

- 1. Press the **Decode** key to enter the **DECODE** function menu.
- 2. Press the **Decode** softkey and select the desired slot (Decode1 or Decode2).
- 3. Press **Protocol** softkey and then select **SPI** by turning Universal Knob.
- 4. Press **Signal** softkey to enter the **SIGNAL** menu as Figure 35 shows.

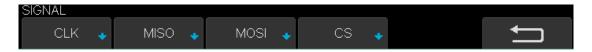

Figure 36 SINGAL Menu

- 5. Set CLK (clock signal):
  - a. Press the **CLK** softkey to enter **CLK** menu.
  - Press the CLK softkey to select the channel that is connected to the SPI clock signal.
  - c. Press the **Threshold** softkey to set the SPI clock signal's threshold voltage level by Universal Knob. The threshold voltage level is for decoding, and it will be regard as the trigger voltage level when set the trigger type to serial.
  - d. Press the **Edge Select** softkey to set the oscilloscope will samples at clock signal's rising edge or falling edge.
  - e. Press softkey to return previous menu.

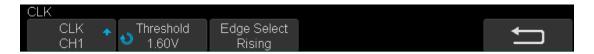

Figure 37 CLK Menu

#### Set MISO:

- Press the MISO softkey to enter the MISO menu. a.
- b. Press the MISO softkey to select the channel that is connected to the SPI MISO signal.
- Press the **Threshold** softkey to set the SPI MISO signal's threshold voltage level by Universal Knob. The threshold voltage level is for decoding, and it will be regard as the trigger voltage level when set the trigger type to serial.
- Press softkey to return previous menu. d.

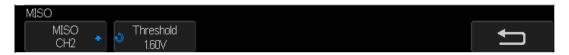

Figure 38 MISO Menu

#### Set MOSI: 7.

- Press the **MOSI** softkey to enter the MOSI menu. a.
- Press the MOSI softkey to select the channel that is connected to the SPI MOSI b. signal.
- Press the **Threshold** softkey to set the SPI MOSI signal's threshold voltage level by Universal Knob. The threshold voltage level is for decoding, and it will be regard as the trigger voltage level when set the trigger type to serial.
- Press softkey to return previous menu. d.

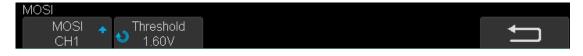

Figure 39 MOSI Menu

#### Set CS: 8.

- Press the CS softkey to enter the MOSI menu. a.
- b. Press the **Cs Type** softkey to select the chip select type.
- Modify the Cs type's value. C.
- Press softkey to return previous menu. d.

Table 1 Menu Explanations of the Cs Type Parameters

| Function<br>Menu | Settings    | Explanation                                                                                                    |
|------------------|-------------|----------------------------------------------------------------------------------------------------|
|                  | ~CS         | low voltage level of CS signal is available                                                                                                    |
|                  | cs          | high voltage level of CS signal is available                                                                                                    |
| Cs Type          | CLK Timeout | If the time between two edges of clock signal is less than (or equal to) the value of timeout, the signal between the two edges is treat as a frame. The range of clock timeout is 100ns-5ms. |

9. Press the **Bit Order** softkey to select the bit order (**LSB** or **MSB**).

### **SPI Triggering**

This part will provide a brief introduction and description for the operation of the SPI trigger.

- Press **Setup** key to enter the **TRIGGER** function menu.
- 2. Press Type and select Serial.
- 3. Press Protocol and select SPI.
- 4. Press Trigger Setting softkey.

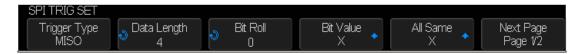

Figure 40 SPI TRIG SET Menu

5. Press the **Trigger Type** softkey to select the trigger condition.

Table 2 Menu Explanations of the SPI trigger type

| Function<br>Menu | Settings | Explanation          |
|------------------|----------|----------------------|
| Trigger Tune     | MISO     | Master-In, Slave-Out |
| Trigger Type     | MOSI     | Master-Out, Slave-In |

- 6. Press the Data Length softkey, and turn the Universal Knob to set the length of a data. The range of data length is 4 to 96 bits.
- 7. Set the value of the trigger data.
  - Set the value of a bit:
    - Press the **Bit Roll** softkey to select a bit in data.
    - Press the **Bit Value** softkey to set the value of the selected bit.
  - Set the value of all bits:
    - Press the **All Same** softkey to set the value of all bits.

Table 3 Menu Explanations of the SPI Bit value

| Function<br>Menu | Settings | Explanation        |
|------------------|----------|--------------------|
| Bit Value        | 0        | High voltage level |
| Dit value        | 1        | Low voltage level  |

#### SIGLENT

|  | Х   | Don't care the voltage level |
|--|-----|------------------------------|
|  | , , | _ on tour and tonage level   |

- 8. Press the **Next Page** softkey.
- 9. Press the **Bit Order** softkey to set the bit order(MSB or LSB).

## **SPI Serial Decode**

After completing the setup of SPI signal and trigger, we will decode SPI signals. Operation steps as follows.

- 1. Press Decode → Decode. Select one of the options from the Decode1 and Decode2.
- 2. Press **Display** and select **On** to display the result of decoding.
- 3. Press List to enter the LIST function menu.
- 4. Press **Display** and choose the same options as the first step.
- 5. Press **Lines** and set the number of lines by Universal Knob. The range of the lines is 1 to 7.
- 6. Press Format to change the character encoding format of the decoding's result.
- 7. Press **Scroll** and turn the Universal Knob to view all frames.

## **Interpreting SPI Decode**

#### The frames of decoding result:

- MISO the decoding result of "Master-In, Slave-Out" line.
- MOSI —the decoding result of "Master-Out, Slave-In" line.

### The lists of decoding result:

- NO the number of frames in screen.
- TIME (timestamp) the horizontal displacement between current frame and trigger position.
- MISO the decoding result of "Master-In, Slave-Out" line.
- MOSI —the decoding result of "Master-Out, Slave-In" line.

# **UART/RS232** Triggering and Serial Decode

Please in order of "Setup for UART/RS232 Signals", "UART/RS232Triggering" and "UART/RS232 Decode" to trigger and decode the signals.

## **Setup for UART/RS232 Signals**

- Press the **Decode** key to enter the **DECODE** function menu.
- Press the **Decode** softkey and select the desired slot (Decode1 or Decode2).
- 3. Press **Protocol** softkey and then select **UART** by turning Universal Knob.
- Press **Signal** softkey to enter the **SIGNAL** menu as Figure 50 shows.

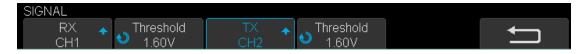

Figure 41 UART SIGNAL Menu

#### 5. Set RX:

- 1) Press **RX** to select the channel that is connected to the RX signal.
- 2) Press first Threshold key to set the RX signal's threshold voltage level by Universal Knob. The threshold voltage level is for decoding, and it will be regard as the trigger voltage level when set the trigger type to serial.

#### 6. Set TX:

- Press **TX** to select the channel that is connected to the TX signal.
- Press first Threshold key to set the TX signal's threshold voltage level by Universal Knob. The threshold voltage level is for decoding, and it will be regard as the trigger voltage level when set the trigger type to serial.
- 7. Press softkey to return previous menu.
- Press the **Configure** softkey to enter **BUS CONFIG** menu.

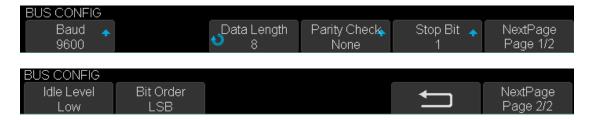

Figure 51 BUS CONFIG Menu

- Press **Baud** softkey to set baud rate.
  - The baud rate can be set as predefined value.
  - If the desired baud rate is not listed, press Baud and select custom option,
     press the Custom and turn the Universal Knob to set the desired baud rate.
- 10. Press **Data Length** softkey and set byte bits (5-8) by Universal Knob.
- 11. Press **Parity Check** softkey to set the type of parity check (Even, Odd or None).
- 12. Press **Stop Bit** softkey to set the length of stop bit (1, 1.5 or 2 bits).
- 13. Press Next Page softkey.
- 14. Press the **Bit Order** softkey to select the bit order (**LSB** or **MSB**).
- 15. Press **Idle Level** softkey to set the idle level (LOW or HIGH).

## **UART/RS232 Triggering**

This part will provide a brief introduction and description for the operation of the UART trigger.

- 1. Press **Setup** key to enter the **TRIGGER** function menu.
- 2. Press Type and select Serial.
- 3. Press Protocol and select UART.
- 4. Press Trigger Setting softkey to enter UART TRIG SET menu.

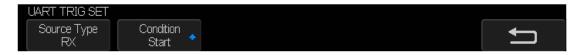

Figure 52 UART TRIG SET Menu

- 5. Press the **Source Type** softkey to select the source of trigger (RX or TX).
- 6. Press the **Condition** softkey and set up the desired trigger condition:
  - **Start** the oscilloscope will be triggered at the position of start bit.
  - **Stop** —the oscilloscope will be triggered at the position of stop bits.
  - Data the oscilloscope will be triggered when found a byte which is equal to (greater or less than) the specified data.
    - **a.** Press the **Compare Type** softkey and choose an equality qualifier (>, < or =).
    - **b.** Press the **Value** softkey to set data's value. Data's value is in range of 0x00 to 0xff.
  - **ERROR** if the parity check has been set, and the bit of parity check is error, the oscilloscope will be triggered.

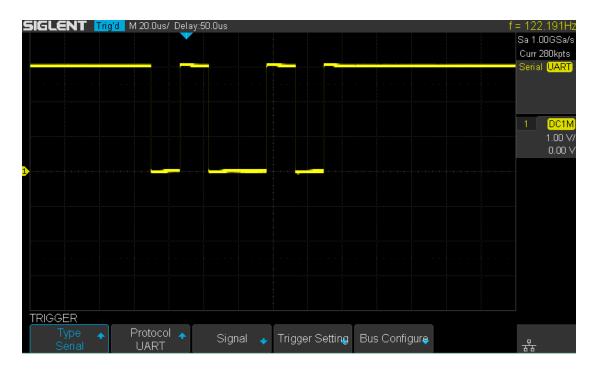

Figure 53 UART Trigger

## **UART/RS232 Serial Decode**

After completing the setup of UART signal and trigger, we will decode UART signals.

Operation steps as follows.

- Press **Decode** Decode. Select one of the options from the **Decode1** and **Decode2**.
- 2. Press **Display** and select **On** to display the result of decoding.
- 3. Press List to enter the LIST function menu.
- 4. Press **Display** and choose the same options as the first step.
- 5. Press Lines and set the number of lines by Universal Knob. The range of the lines is 1 to 7.
- 6. Press Format to change the character encoding format of the decoding's result.
- 7. Press Scroll and turn the Universal Knob to view all frames.

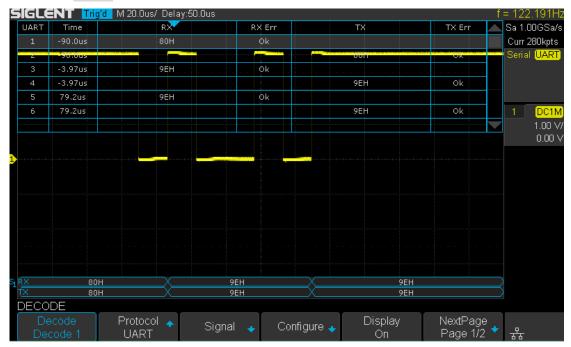

Figure 54 UART/RS232 Decode

## **Interpreting UART/RS232 Decode**

#### The frames of decoding result:

- RX the decoding result of the data received.
- TX the decoding result of the data transmitted.

#### The lists of decoding result:

- NO the number of frames in screen.
- TIME (timestamp) the horizontal displacement between current frame and trigger position.
- RX the receiving channel.
- TX the transmitting channel.
- RX ERR— Parity error or unknown error in the data received.
- TX ERR— Parity error or unknown error in the data transmitted.

## **CAN Trigger and Serial Decode**

Please in order of "Setup for CAN Signals", "CAN Triggering" and "CAN Serial Decode" to trigger and decode the signals.

## **Setup for CAN Signals**

- 1. Press the **Decode** key to enter the **DECODE** function menu.
- 2. Press the **Decode** softkey and select the desired slot (Decode1 or Decode2).
- 3. Press **Protocol** softkey and then select **CAN** by turning Universal Knob.
- 4. Press **Signal** softkey to enter the **SIGNAL** menu as Figure 55 shows.

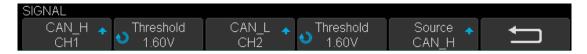

Figure 55 CAN SIGNAL Menu

#### 5. Set CAN-H:

- a. Press CAN-H softkey to select the channel that is connected to the CAN-H signal.
- b. Press first **Threshold** key to set the CAN-H signal's threshold voltage level by **Universal Knob**. The threshold voltage level is for decoding, and it will be regard as the trigger voltage level when set the trigger type to serial.

#### 6. Set CAN-L:

- a. Press CAN-L to select the channel that is connected to the CAN-L signal.
- b. Press second **Threshold** key to set the CAN-L signal's threshold voltage level by **Universal Knob**. The threshold voltage level is for decoding, and it will be regard as the trigger voltage level when set the trigger type to serial.
- 7. Press the **Configure** softkey to enter the **BUS CONFIG** menu.
- 8. Press **Baud** to set baud rate by Universal Knob.
  - The baud rate can be set as predefined value (from 5kb/s to 1Mb/s) or custom value (from 1b/s to 1Mb/s).
  - If the desired baud rate is not listed, press Baud and select custom option, press

the **Custom** and turn the Universal Knob to set the desired baud rate.

- 9. Press **Decode Source** to select the signal to be decoded.
  - CAN\_H CAN\_H signal will be decoded.
  - CAN\_L CAN\_L signal will be decoded.
  - CAN\_H-CAN\_L CAN\_H and CAN\_L are both used as the source of decoding.

## **CAN Triggering**

This part will provide a brief introduction and description for the operation of the LIN trigger.

### To introduce the trigger conditions

- **Start** the oscilloscope will be triggered at the start bit of a frame.
- **Remote** the oscilloscope will be triggered by a remote frame with specified ID.
- **ID** the oscilloscope will be triggered by a remote or data frame that have specified ID.
- ID+DATA— the oscilloscope will be triggered by data frame that have specified ID and data.
- **Error** the oscilloscope will be triggered by an error frame.

## **Operation steps:**

- 1. Press **Setup** to enter the **TRIGGER** function menu.
- 2. Press Type and select Serial.
- 3. Press **Protocol** and select **CAN**.
- 4. Press **Trigger Setting** to enter the **CAN TRIG SET** menu.
- 5. Press **Condition** and select the trigger condition by Universal Knob:
  - If you select the **REMOTE** and **ID** condition:
    - a. Press **ID** Bits to set the length of ID (11bits or 29 bits).
    - b. Press Curr ID Byte and use Universal Knob to select the byte that you want to set.
    - c. Press the **ID** and set the ID's value by Universal Knob.

(**Tips**: In order to make is convenient for the operator to set the parameters, ID b is split into several bytes. For example, if the ID's length is 11 bits, it will be split into two bytes, a byte includes 8 bits. If "1st byte" is selected, only the 8 least significant bits can be changed.)

- If you select the ID+DATA condition:
  - a. Press ID bits softkey to select the ID's length (11 or 29 bits).
  - b. Press **Curr ID Byte** softkey and use Universal Knob to select the byte that you want to modify.
  - c. Press the **ID** softkey and set the ID's value by Universal Knob.
  - d. Press **Data1** softkey and set the value of the first byte by Universal Knob.
  - e. Press Data2 softkey and set the value of the second byte by Universal Knob.

See as figure 56, the trigger condition is ID, ID's value is 0x013, Baud rate is 100kb/s:

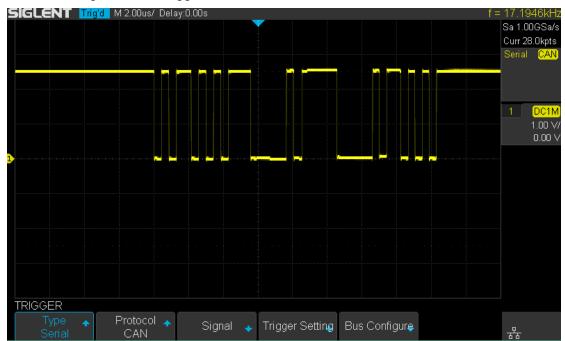

Figure 56 CAN Trigger

### **CAN Serial Decode**

After completing the setup of can signal and trigger, we will decode CAN signals. Operation steps as follows.

- 1. Press Decode → Decode. Select one of the options from the Decode1 and Decode2.
- 2. Press **Display** and select **On** to display the result of decoding.
- 3. Press List to enter the LIST function menu.
- 4. Press **Display** and choose the same options as the first step.
- 5. Press **Lines** and set the number of lines by Universal Knob. The range of the lines is 1 to 7.
- 6. Press Format to change the character encoding format of the decoding's result.
- 7. Press **Scroll** and turn the Universal Knob to view all frames.

## Interpreting CAN Decode.

#### The frame of decoding result:

- Arbitration field is displayed in frame
- Control field is displayed in frame
- Data field is displayed in frame
- CRC field is displayed in frame

#### The list of decoding result:

- NO the number of frames in screen.
- TIME (timestamp) the horizontal displacement between current frame and trigger position.
- TYPE the type of frames, "D" represents data frame, "R" represents remote frame.
- ID the id of frames, the oscilloscope can automatically detect the length of frame's id (11 bits or 27 bits).
- LENGTH the length of data field.
- DATA the value of data field.
- CRC the value of CRC (Cyclic Redundancy Check) field.
- ACK Acknowledgment bit.

## LIN Triggering and Serial Decode

Please take the order of "Setup for LIN Signals", "LIN Triggering" and "LIN **Decode**" to trigger and decode the signals.

## **Setup for LIN Signals**

There are two steps of setting the LIN signal, connecting the signal to oscilloscope, specifying the parameters of each input signal.

- 1. Press the **Decode** key to enter the DECODE function menu.
- 2. Press the **Decode** softkey and select the desired slot (Serial 1 or Serial 2).
- Press **Protocol** softkey and then select **LIN** by turning Universal Knob.
- Press **Signal** softkey to enter the **SIGNAL** menu as Figure 58 shows.

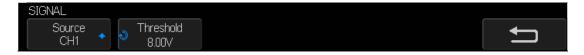

Figure 58 LIN SIGNAL Menu

- Press **Source** softkey to select the channel that is connected to the LIN signal.
- Press the **Threshold** softkey and set the LIN signal's threshold voltage level by Universal Knob. The threshold voltage level is for decoding, and it will be regard as the trigger voltage level when set the trigger type to serial.
- Press softkey to return previous menu. 7.
- Press the Configure softkey to enter the BUS CONFIG menu. 8.
- Press Baud softkey to set baud rate.
  - The baud rate can be set as predefined value.
  - If the desired baud rate is not listed, select custom option, press the Custom and turn the Universal Knob to set the desired baud rate.

## **LIN Triggering**

This part will provide a brief introduction and description for the operation of the LIN trigger.

### To introduce the trigger conditions

- Break The oscilloscope will be triggered at the position of break field's break delimiter.
- ID (Frame ID) The oscilloscope will be triggered at the position of identifier field's stop bit, if the value of a frame's ID is equal to specified value.
   (Note: If the data's value is 0xXX, any data value will be matched)
- ID + Data (Frame ID and Data) The oscilloscope triggers when a frame with an
  ID and data equal to the selected values is detected. Use the Universal Knob to
  select the value for the ID, Data1 and Data2.
  - 1) The ID's value is the same as set value.
  - 2) If you have set either Data1's or Data2's value, and the signal has a data is the same as that value. If you have set both Data1's and Data2's value, the signal should has two consecutive data, the first data's value is Data1, second data value is Data2.

(**Note**: If the data's value is 0xXX, any data value will be matched)

 Data Error —The oscilloscope will be triggered when errors(such as ID check error, checksum error, sync byte field error) are detected.

### **Operation steps:**

- 1. Press **Setup** to enter the **TRIGGER** function menu.
- 2. Press Type and select Serial.
- 3. Press Protocol and select I2C.
- 4. Press **Trigger Setting** softkey to enter **LIN TRIG SET** menu.

- 5. Press **Condition** and select the trigger condition by Universal Knob:
  - If you select ID condition:
    - Press **ID** softkey and set its value by turning the Universal Knob.
  - If you **select ID+DATA** condition:
    - Press **ID** softkey and set its value by turning the Universal Knob.
    - Press **DATA1** softkey and set its value by turning the Universal Knob. b.
    - Press **DATA2** softkey and set its value by turning the Universal Knob.

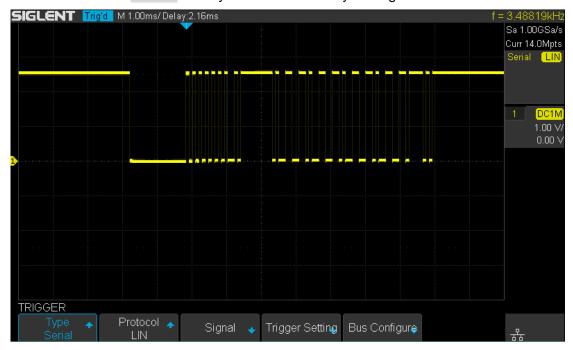

Figure 59 LIN Trigger

#### **LIN Serial Decode**

After completing the setup of SPI signal and trigger, we will decode SPI signals. Operation steps as follows.

- 1. Press Decode → Decode. Select one of the options from the Decode1 and Decode2.
- 2. Press **Display** and select **On** to display the result of decoding.
- 3. Press List to enter the LIST function menu.
- 4. Press **Display** and choose the same options as the first step.
- Press Lines and set the number of lines by Universal Knob. The range of the lines is 1 to 7.
- 6. Press Format to change the character encoding format of the decoding's result.
- 7. Press Scroll and turn the Universal Knob to view all frames.

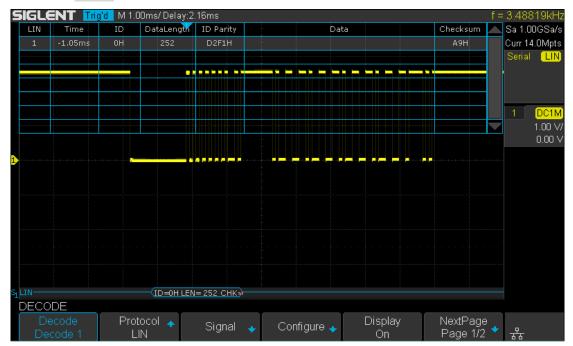

Figure 60 LIN Decode

## **Interpreting LIN Decode**

#### The frame of decoding result:

Protected Identifier Field is displayed in frame

- Data Length is displayed in frame
- Data Field is displayed in frame.
- Checksum Field is displayed in frame.

#### The list of decoding result:

- NO the number of frames in screen.
- TIME (timestamp) the horizontal displacement between current frame and trigger position.
- ID the value of frame's Protected Identifier Field.
- ${\sf DATA\ LENGTH-- the\ length\ of\ Data\ Field.}$
- ID CHECK the two check bits of Protected Identifier Field.
- DATA the value of Data Field.
- DATA CHECK the value of Checksum Field.

## To Save Reference Waveform

The oscilloscope can save analog channel or math waveforms to one of four reference waveform locations in the oscilloscope. Then, a reference waveform can be displayed and compared against other waveforms. Four reference waveforms can be displayed at a time.

Use the appointed Variable knob and the Position knob which on the right side of the front panel to adjust the vertical scale and the vertical position of REF waveform.

The contents of this chapter:

- To Save REF Waveform to Internal Memory
- To Display REF Waveform
- To Adjust REF Waveform Display
- To Clear REF Waveform Display

## To Save REF Waveform to Internal Memory

Do the following steps to save the REF waveform to internal memory:

- 1. Press the **REF** button on the front to enter the REF WAVE function menu. Note that when the time horizontal format is in X-Y mode, REF function cannot be enabled.
- 2. Press the **Source** softkey; then, turn the **Universal Knob** to select the source of reference channel. The source includes analog channel and math waveforms.
- 3. Press the Location softkey; then, turn the Universal Knob to select the position to save the REF waveform. The source includes analog channel and math waveforms.
- 4. Press the **Save** softkey to save the channel or math waveform to the appointed location. The vertical scale information and the vertical offset of the waveform will be saved at the same time. It will pop out the message "Store Data Success" when the waveform has been saved successfully.

Note: The REF waveforms are non-volatile. The REF waveform can still be saved after restarts or default operation.

## To Display REF Waveform

To the following steps to display REF waveform:

- 1. Press the **REF** button on the front to enter the REF WAVE function menu.
- 2. Press the **Location** softkey; then, turn the **Universal Knob** to select the REF waveform that you want to display.
- 3. Press the **Display** softkey to select **On** to display the REF waveform on the screen. Only saved location can be displayed. The oscilloscope can display all four reference waveforms at a time.

## To Adjust REF Waveform Display

- 1. Please refer to the "**To Display REF Waveform**" above to display the desired reference waveform.
- 2. Press the **Scale** and **Position** softkey and turn the universal knob to adjust the vertical scale and position of the reference waveform. The vertical scale and position information display at the middle of the screen.

The initial values display at the middle of the screen is the setup that when the reference waveform been saved.

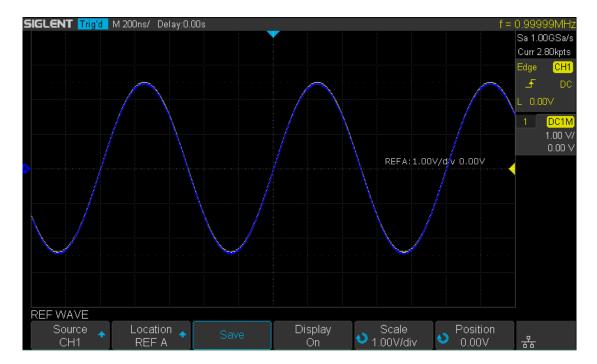

Figure 42 Reference Waveform

Note: The vertical Variable knob and the vertical Position knob are only works for the reference waveform and the math waveform. Please make a difference with the channel vertical system.

## To Clear REF Waveform Display

The oscilloscope does not have the "Clear" option under the REF WAVE function menu.

To clear the appointed reference waveform, you can save a new reference waveform to the same location to cover it.

# **To Make Math Operation**

The oscilloscope supports many math operations between analog channels and reference waveforms, including addition (+), subtraction (-), multiplication (\*), division (/), FFT, differential (d/dt), integral ( $\int dt$ ), square root ( $\sqrt{\ }$ ). The resulting math waveform is displayed in white and labeled with "M". You can use cursors to measure it.

The contents of this chapter:

- Units for Math Waveforms
- Math Operators
- To Adjust the Math Waveform Scale and Offset

Note: if the analog channel or the math function is cut off (waveforms do not display on the screen completely), the resulting math will also be cut off.

## **Units for Math Waveforms**

Use the channel function menu to set the unit of each channel to "V" or "A". The oscilloscope math operation includes units as below:

| Math Operation                 | Unit                                            |
|--------------------------------|-------------------------------------------------|
| Addition (+)or subtraction (-) | V, A                                            |
| multiplication (*)             | V <sup>2</sup> , A <sup>2</sup> or W (Volt-Amp) |
| division (/)                   | None or S                                       |
| FFT                            | dBVrm, Vrm, dBArms, Arms                        |
| differential (d/dt)            | V/S or A/S (V/second or A/second)               |
| integral (Ídt)                 | VS or AS (V/second or A/second)                 |
| square root ( $\sqrt{\ }$ )    | V^1/2 or A^1/2                                  |

## **Math Operators**

The oscilloscope supports math count operation (Addition, subtraction, multiplication, division), FFT (Fourier transform) operation and math function operation (differential, integral, square root).

#### **Addition or Subtraction**

Math operators perform arithmetic operations add or subtract operation on any two analog input channels. When you select addition or subtraction, the **Source A** and **Source B** values are added or subtracted point by point, and the result is displayed.

- 1. Press the **Math** button on the front panel to enter the MATH function menu.
- Press the Source A and Source B softkey respectively, and then turn the Universal Knob to select the source to do math operation. Analog channels (CH1 and CH2) and reference waveforms (REFA and REFB) can be used as Source A or source B.
- 3. Press the **Operation** softkey and then turn the universal to select **+** or **-** to make addition or subtraction operation. The resulting math waveform is displayed in white and labeled with "M".

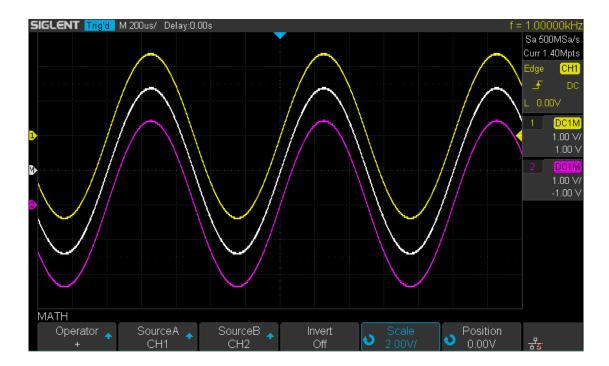

4. If you want to invert the math waveform, press the Invert button and set the option to **On** to invert the display of the math waveform.

### **Multiplication and Division**

Math operators perform arithmetic operations multiplication or division operation on any two analog input channels. When you select multiplication or division, the Source A and Source B values are multiplied or divided point by point and the result is displayed.

- 1. Press the **Math** button on the front panel to enter the MATH function menu.
- 2. Press the Source A and Source B softkey respectively, and then turn the Universal Knob to select the source to do math operation. Analog channels (CH1 and CH2) and reference waveforms (REFA, REFB) can be used as Source A or source B.
- 3. Press the Operation softkey and then turn the universal to select \* or / to make multiplication or division operation. The resulting math waveform is displayed in white and labeled with "M".

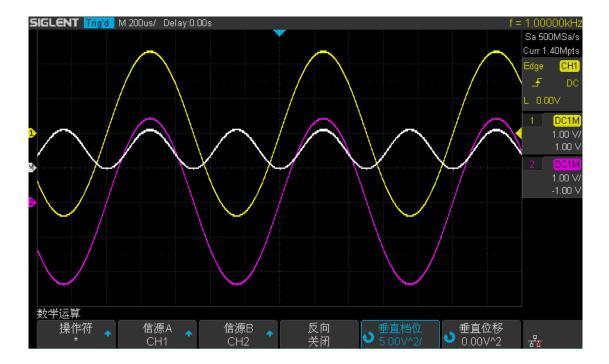

4. If you want to invert the math waveform, press the Invert button and set the option to **On** to invert the display of the math waveform.

## **FFT Operation**

FFT is used to compute the fast Fourier transform using analog input channels or reference waveforms. FFT takes the digitized time record of the specified source and transforms it to the frequency domain. When the FFT function is selected, the FFT spectrum is plotted on the oscilloscope display as magnitude in dBV versus frequency. The readout for the horizontal axis changes from time to frequency (Hertz) and the vertical readout changes from volts to dB.

FFT operation can facilitate the following works:

- Measure harmonic components and distortion in the system
- ◆ Measure the characteristics of the noise in DC power
- ◆ Analyze vibration

#### To display a FFT waveform:

- 1. Press the **Math** button on the front panel to open the MATH function menu.
- 2. Press the **Operation** softkey and then turn the **Universal Knob** to select **FFT**. The resulting math waveform is displayed in white and labeled with "M".
- 3. Press the **Source** softkey, and then turn the **Universal Knob** to select the source to do FFT operation. Analog channels (CH1 and CH2) and reference waveforms (REFA, REFB) can be used as the source.
- 4. Press the Window softkey, and then turn the Universal Knob to select an appropriate window.

Spectral leakage can be considerably decreased when a window function is used. The oscilloscope provides four kinds of FFT window functions which have different characteristics and are applicable to measure different waveforms. You need to select the window function according to different waveforms and their characteristics. Please read the table below carefully to make a appropriate option according to the input signal.

| Window    | Characteristics               | Measurement                           |
|-----------|-------------------------------|---------------------------------------|
| Rectangle | The best frequency            | Transient or short pulse, the signal  |
|           | resolution; the poorest       | levels before and after the           |
|           | amplitude resolution; similar | multiplication are the basically the  |
|           | to the situation when no      | same; Sine waveform with the same     |
|           | window is multiplied.         | amplitude and rather similar          |
|           |                               | frequencies; Wide band random         |
|           |                               | noise with relatively slowly changing |
|           |                               | waveform spectrum.                    |
| Hanning   | Better frequency resolution;  | Sine, periodic and narrow band        |
|           | poorer amplitude resolution.  | random noise.                         |
| Hamming   | A litter bit better frequency | Transient or short pulse, the signal  |
|           | resolution than Hanning.      | levels before and after the           |
|           |                               | multiplication are rather different.  |
| Blackman  | The best amplitude            | Single frequency signal, search for   |
|           | resolution; the poorest       | higher order harmonics.               |
|           | frequency resolution.         |                                       |

- 5. Press the FFT Zoom softkey, and then turn the Universal Knob or turn the horizontal scale knob to select the desired magnifying multiple (1X, 2X, 5X, 10X). Set the FFT **Zoom** to an appropriate magnifying multiple to observe more details of the FFT waveform.
- 6. Press the Scale softkey to select the unit of vertical axis. The unit of the vertical axis can be dB or Vrms which use logarithmic mode and linear mode to display vertical amplitude respectively. If you need to display the FFT frequency spectrum in a relatively larger dynamic range, dBVrms is recommended.

- 7. Press the **Display** softkey to select **Split** or **Full Screen** display mode.
  - **Split:** the source channel and the FFT operation results are displayed separately. The time domain and frequency domain signals are displayed clearly
  - Full Screen: the source channel and the FFT operation results are displayed in the same window to view the frequency spectrum more clearly and to perform more precise measurement.

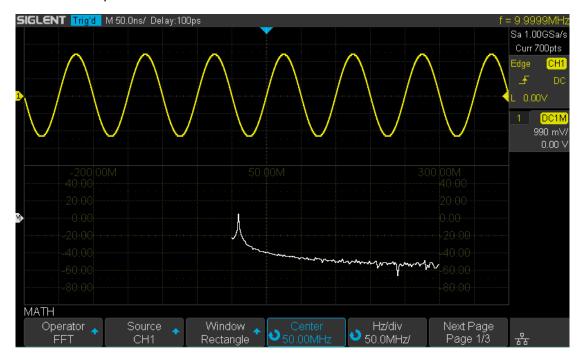

Figure 43 FFT Waveform In Split Mode

#### Note:

- Signals with DC components or deviation would cause error or deviation of the FFT waveform components. To reduce the DC components, set the Channel Coupling to AC.
- To reduce the random noise and aliasing frequency components of repetitive or single pulse, set the **Acquisition** of the oscilloscope to **Average**.

#### To measure FFT waveform:

To make cursor measurements, press the  $\underline{\textbf{Cursors}}$  button, and then press the  $\underline{\textbf{Mode}}$  softkey to select  $\underline{\textbf{On}}$  to turn the cursors, Use the X1 and X2 cursors to measure frequency values and the difference between two frequency values ( $\Delta X$ ). Use the Y1 and Y2 cursors to measure amplitude in dB and difference in amplitude ( $\Delta Y$ ).

You can find the frequency value at the first occurrence of the waveform maximum by using the X at Max Y measurement.

Note: please refer to the cursors chapter to obtain the method of using cursors.

## **Math Function Operation**

The oscilloscope supports math function operation including differential (d/dt), integral (ldt) and square root  $(\sqrt{\ })$ .

#### Differentiate

d/dt (differentiate) calculates the discrete time derivative of the selected source.

$$di = \frac{y(i + \Delta t) - y(i - \Delta t)}{2 \Delta t}$$

#### Where:

- d = differential waveform.
- y = channel 1, 2, 3, or 4 data points.
- i = data point index
- $\Delta$  t = point- to- point time difference.

The dx option under d/dt math function operation menu shows the point- to- point time difference, and it ranges from 0.02div to 0.40div. "div" indicates the number of the pixel points that each division has. The oscilloscope has 50 pixel points per division. Take 0.2div as an example: 0.2\*50=10. It means to calculate the ten point's discrete time derivative of the selected source, and the  $\Delta$  t is the ten point's point- to- point time difference.

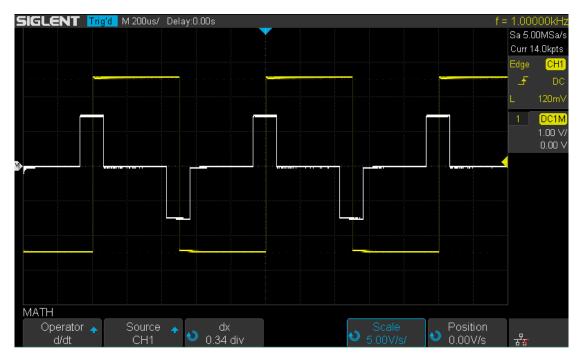

Figure 44 Differential Function Operation

You can use differentiate to measure the instantaneous slope of a waveform. For example, the slew rate of an operational amplifier may be measured using the differentiate function

Note: Because differentiation is very sensitive to noise, it is helpful to set acquisition mode to **Average.** 

### **Integrate**

dt (integrate) calculates the integral of the selected source. You can use integrate to calculate the energy of a pulse in volt- seconds or measure the area under a waveform. dt plots the integral of the source using the "Trapezoidal Rule". The equation is:

$$\boldsymbol{I}_n = \boldsymbol{c}_0 + \Delta t \sum_{i=0}^n \boldsymbol{y}_i$$

#### Where:

- I = integrated waveform;
- Δt = point- to- point time difference;
- y = channel 1, 2, or REFA,REFB
- c<sub>o</sub> = arbitrary constant;
- i = data point index;

The integrate operator provides an **Offset** softkey that lets you enter a DC offset correction factor for the input signal. Small DC offset in the integrate function input (or even small oscilloscope calibration errors) can cause the integrate function output to "ramp" up or down. This DC offset correction lets you level the integrate waveform.

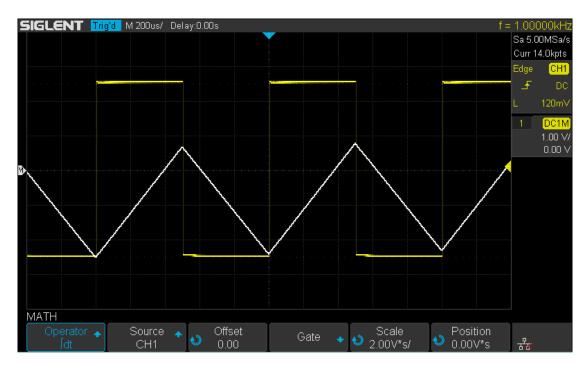

Figure 45 Integral without Offset

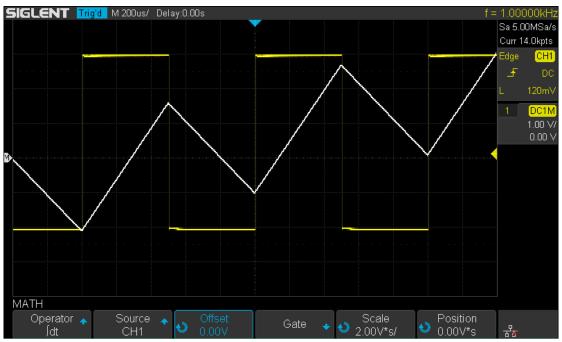

Figure 46 Integral with Offset

## **Square Root**

Square root (  $\sqrt{\phantom{a}}$  ) calculates the square root of the selected source.

Where the transform is undefined for a particular input, holes (zero values) appear in the function output.

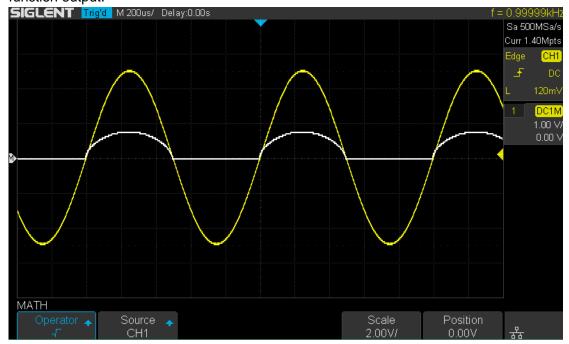

Figure 47 Square Root

## To Make Cursors Measurements

Cursors are horizontal and vertical markers that indicate X- axis values and Y- axis values on a selected waveform source. You can use cursors to make custom voltage, time measurements on oscilloscope signals.

#### **X Cursors**

X cursors are vertical dashed lines that adjust horizontally and can be used to measure time (when the source is FFT waveform, X cursors measure frequency)

**X1** cursor is the left (default position) vertical dotted line; it can be moved to any place of the screen.

**X2** cursor is the right (default position) vertical dotted line; it can be moved to any place of the screen.

Use the **Universal Knob** to set the **X1** and **X2** cursor values and the values are displayed in the cursors box in the upper-left corner of the screen along with the difference between X1 and X2 ( $\triangle$ T) and  $1/\triangle$ T.

When set cursor type to **X2-X1**, use **Universal Knob** will move the X1 and X2 cursors together. The value under the menu option is the difference between the X1 and X2 cursors.

### Y Cursors

Y cursors are horizontal dotted lines that adjust vertically and can be used to measure voltage (V) or current (A). When the cursors source is the math function, the unit will match the math function.

**Y1** cursor is the top (default position) horizontal dotted line; it can be moved to any vertical place of the screen.

**Y2** cursor is the down (default position) horizontal dotted line; it can be moved to any vertical place of the screen.

Use the **Universal Knob** to set the Y1 and Y2 cursor values and the values are displayed in the cursors box in the top left corner of the screen along with the difference between Y1 and Y2 ( $\triangle$ Y).

When set cursor type to **Y2-Y1**, use **Universal Knob** will move the Y1 and Y2 cursors together. The value under the menu option is the difference between the Y1 and Y2 cursors.

### To Make Cursor Measurements

- 1. Press the **Cursors** button on the front panel to enter the CURSOR function menu.
- 2. Press the **Mode** softkey and set the option to **On**.
- 3. Press the **Source** softkey, and then use the **Universal Knob** to select the desired source. Only analog channels (CH1,CH2), math waveforms and reference waveforms (REFA, REFB) that are displayed are available for cursors.
- 4. To make cursor measurements:
  - To measure the horizontal time, use the **Universal Knob** to move the X1 and X2 cursors to desired place. If necessary, set the cursor type to X2-X1, move X1 and X2 cursors together.
  - To measure vertical voltage or current, use the **Universal Knob** to move the Y1 and Y2 cursors to desired place. If necessary, set the cursor type to "Y2-Y1", move Y1 and Y2 cursors together.
  - To adjust the transparence of the cursors message box, press the Display/Persist button and go to the second page, press the Transparence (20% to 80%) softkey and then turn the Universal Knob to adjust the transparence to the desired value.

#### **Cursor examples:**

1. Use cursors to measure pulse width:

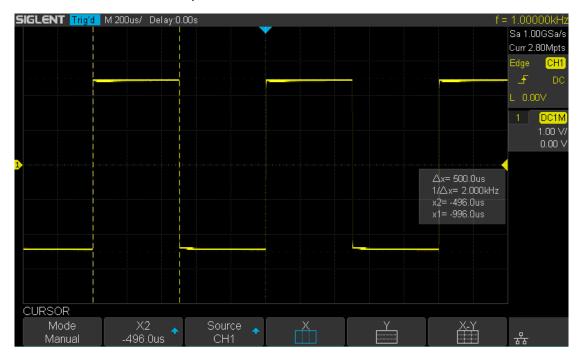

Figure 48 Measure Pulse Width

## **To Make Measurements**

The oscilloscope provides measurements of 36 waveform parameters and the statistics. It contains voltage, time and delay parameters.

Voltage and time parameters are under Type option. The results of the last five selected measurements are displayed at the bottom of screen and above the menu. Delay parameters are under the **All Measure** submenu. Set the Delay option to On to display all the delay parameters.

The contents of this chapter:

- ◆ Type of measurements
  - Voltage Measurements
  - Time Measurements
  - Delay Measurements
- ◆ To make automatic measurement
- ◆ To clear measurements
- ◆ To make all parameters measurement

## **Type of Measurement**

## **Voltage Measurements**

Voltage measurements include 15 kinds of voltage parameter measurements.

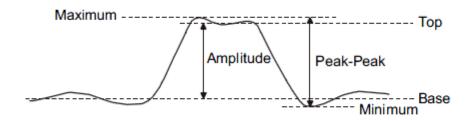

Figure 49 Voltage Measurements

- 1. Pk-Pk: Difference between maximum and minimum data values.
- 2. Max: Highest value in input waveform.
- 3. Min: Lowest value in input waveform.
- 4. Ampl: Difference between top and base in a bimodal signal ,or between max and min in an unimodal signal.
- **5. Top:** Value of most probable higher state in a bimodal waveform.
- **6. Base:** Value of most probable lower state in a bimodal waveform.
- 7. Cmean: Average of data values in the first cycle.
- 8. Mean: Average of all data values
- 9. Stdev: Standard deviation of all data values
- **10. Cstd:** Standard deviation of all data values in the first cycle
- 11. Rms: Root mean square of all data values.
- **12. Crms:** Root mean square of all data values in the first cycle.
- 13. Overshoot: Overshoot is distortion that follows a major edge transition expressed as a percentage of Amplitude. ROV means rising edge overshoot and FOV means falling edge overshoot.

$$Rising \ edge \ overshoot = \frac{local \ Maximum - D \ Top}{Amplitude} \ X \ 100$$

$$Falling \ edge \ overshoot = \frac{Base - D \ local \ Minimum}{Amplitude} \ X \ 100$$

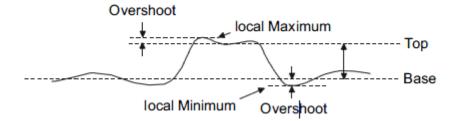

Figure 50 Overshoot

**14. Preshoot:** Preshoot is distortion that precedes a major edge transition expressed as a percentage of Amplitude. The X cursors show which edge is being measured (edge closest to the trigger reference point).

$$Rising edge preshoot = \frac{local \ Minimum - D \ Top}{Amplitude} \ X \ 100$$

$$Falling edge preshoot = \frac{Base - D local Minimum}{Amplitude} \times 100$$

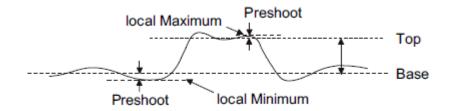

Figure 51 Preshoot

**15.** L@X: the voltage value between the trigger point and the vercital position of the channel

## **Time Measurements**

Time measurements include 9 kinds of time parameter measurements.

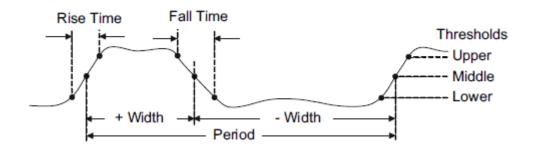

Figure 52 Time Measurements

- 1. **Period:** Period for every cycle in waveform at the 50% level ,and positive slope.
- 2. Frequency: Frequency for every cycle in waveform at the 50% level ,and positive slope
- **3. + Width:** Width measured at 50% level and positive slope.
- 4. Width: Width measured at 50% level and negative slope.
- 16. Rise Time: Duration of rising edge from 10-90%.
- **5. Fall Time:** Duration of falling edge from 90-10%.
- 6. BWid: Time from the first rising edge to the last falling edge ,or the first falling edge to the last rising edge at the 50% crossing.
- 7. + Duty: Ratio of positive width to period.
- 8. Duty: Ratio of negative width to period.
- **9. Delay:** Time from the trigger to the first transition at the 50% crossing.
- **10.** T@L: Time from trigger of each transition at a specific level and slope, include: Current, Max, Min, Mean, Std-dev.

## **Delay Measurements**

Delay measurements measure the time different between arbitrary two channels, including 9 kinds of delay measurements.

- 1. Phase: Calculate the phase difference between two edges.
- **2. FRR:** Time between the first rising edges of the two channels.
- 3. FRF: Time from the first rising edge of channel A ,to the first falling edge of channel B.
- 4. FFR: Time from the first falling edge of channel A ,to the first rising edge of channel B.
- **5. FFF:** Time from the first falling edge of channel A ,to the first falling edge of channel B.
- **6.** LRR: Time from the first rising edge of channel A ,to the last rising edge of channel B.
- 7. LRF: Time from the first rising edge of channel A ,to the last falling edge of channel B.
- 8. LFR: Time from the first falling edge of channel A ,to the last rising edge of channel B.
- **9. LFF:** Time from the first falling edge of channel A ,to the last falling edge of channel B.

## To Make Automatic Measurement

Perform the steps below and select voltage or time parameters to make automatic measurement.

- 1. Press the **Measure** button on the front panel to enter the MEASURE function menu. At the same, the frequency and period are enabled with the current trigger channel, the statistics also was enabled.
- 2. Press the **Source** softkey, and then use the **Universal Knob** to select the desired channel. Only analog channels (CH1 and CH2) that are displayed are available for measurements.
- 3. To select and display measurement parameters. Press the **Type** softkey, and then turn the **Universal Knob** to select the desired measurement parameter.
- 4. Press the Universal Knob to add the measurement parameter, the parameters and value will be shown above the menu, and the statistics status will update.
- 5. To turn off the statistic function, press the **Statistics** softkey to select **Off**.

The measurement display area can display 4 measurement parameters at most, and the measurements will arrange according to the selecting order. If add a sixth measurement parameter, it will delete the first measurement.

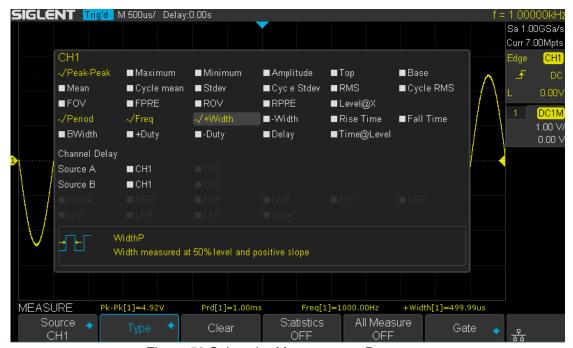

Figure 53 Select the Measurement Parameter

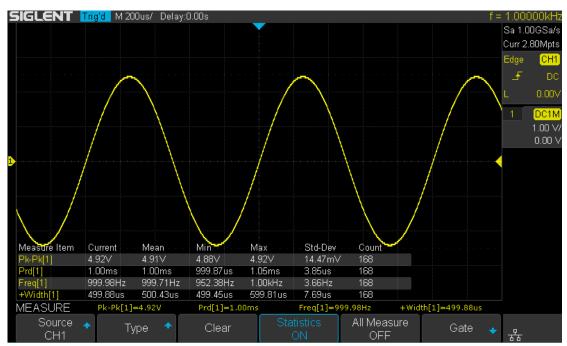

Figure 54 Added the Measurement

Note: if the parameter does not match the measure condition, it will display as "\*\*\*\*".

## **To Clear Measurement Parameters**

Press the Clear softkey to clear all the measurement parameters that are displaying on the screen.

## To Make All Measurement

All measurement could measure all the voltage, time and delay parameters of the current measurement source and display the results on the screen.

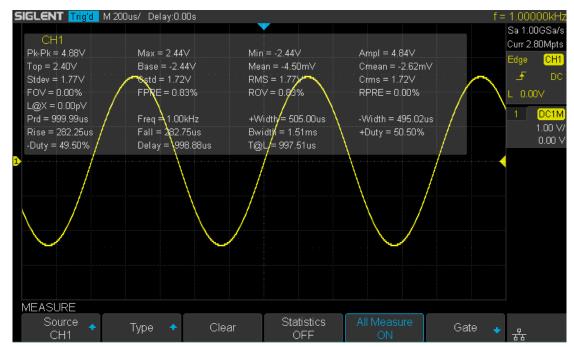

Figure 55 All Parameters Measurement

Do the following steps to make all parameters measurement.

- Press the **Measure** button on the front panel to enter the MEASURE function menu. 1.
- Press the All Measure softkey to select On. 2.
- Press the **Source** softkey to select the measure source (CH1, CH2, MATH, REFA, REFB).

# **Display Setting**

You can set the display type, color, persistence, grid type, waveform intensity, grid brightness and transparence.

The contents of this chapter:

- ◆ To Set Display Type
- ◆ To Set Color Display
- ◆ To Set and Clear Persistence
- ◆ To Clear the Display
- ◆ To Select Grid Type
- ◆ To Adjust the Waveform Intensity
- To Adjust the Grid Brightness
- ◆ The Adjust the Transparence

# To Set Display Type

Press the **Display** button on the front panel, and then press the **Type** softkey to select Vectors or Dots display type.

- Vectors: the sample points are connected by lines and displayed. Normally, this mode can provide the most vivid waveform to view the steep edge of the waveform (such as square waveform).
- Dots: display the sample points directly. You can directly view each sample point and use the cursor to measure the X and Y values of the sample point.

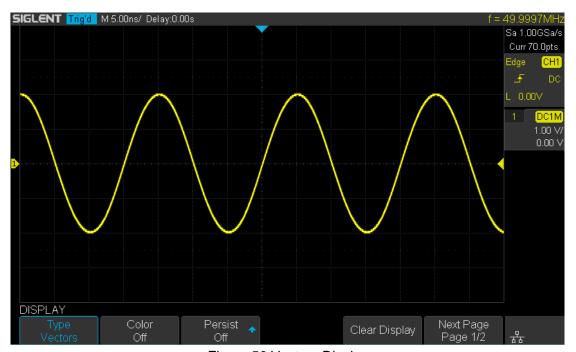

Figure 56 Vectors Display

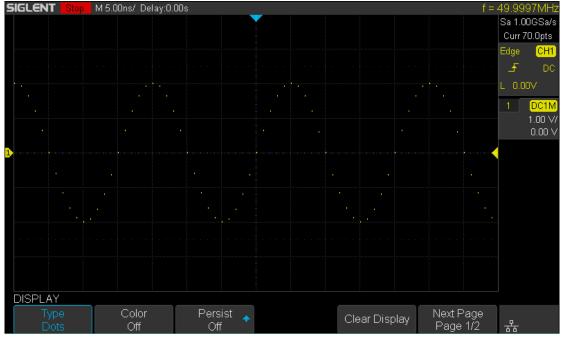

Figure 57 Dots Display

## **To Set Color Display**

Color temperature adopts the change of waveforms' color to reflect the change of the waveforms' appearing probability. The greater the probability that the waveform appears, the warmer the color is; the smaller the waveform appears, the colder the color is. The picture below shows the change of color from cold to warm. Press the Display button on the front panel, and then press the **Color** softkey and set the option to **On** to turn on the color temperature function. You can compare the waveform's color with the picture below to just the probability that the waveform appears.

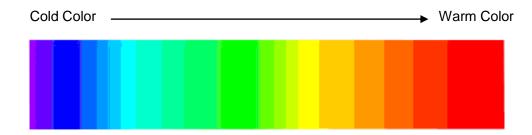

Figure 58 Color Temperature

## To Set and Clear Persistence

With persistence, the oscilloscope updates the display with new acquisitions, but does not immediately erase the results of previous acquisitions. All previous acquisitions are displayed with reduced intensity. New acquisitions are shown in their normal color with normal intensity.

Do the following steps to set and clear persistence:

- 1. Press the **Display/Persist** button on the front panel to enter the DISPLAY function menu.
- 2. Press the **Persist** softkey; then turn the **Universal Knob** to select the desires option.
  - Off —turn of persistence.
  - Variable persistence time (1 second, 5 seconds, 10 seconds, 30 seconds) —
    select different persistence time, the results of previous acquisitions are erased
    after a certain amount of time
  - Infinite —select "Infinite" Results of previous acquisitions are never erased. Use
    infinite persistence to measure noise and jitter, to see the worst- case extremes of
    varying waveforms, to look for timing violations, or to capture events that occur
    infrequently.

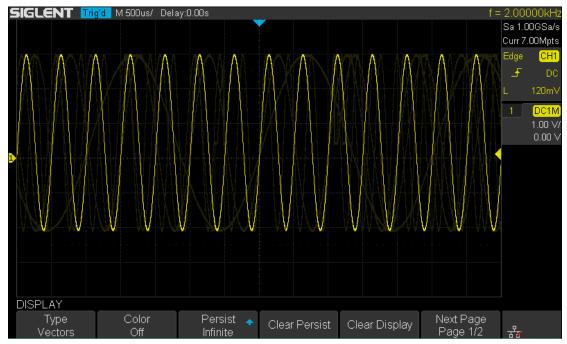

Figure 59 Persist Set to Infinite

- 3. When the **Persist** is **On**, to erase the results of previous acquisitions from the display, press the Clear Persist softkey. The oscilloscope will start to accumulate acquisitions again.
- 4. To return to the normal display mode, turn off persist and the previous acquisitions will be clear at once.

# To clear the display

Press the Display button on the front panel to enter the DISPLAY function menu; press the Clear Display softkey to clear all the waveforms displaying on the screen and acquire and display new waveforms.

## To Select Grid Type

To select grid type

- 1. Press the **Display/Persist** button on the front panel to enter the DISPLAY function menu
- 2. Press the **Next Page** softkey to go to the second page of the Display function menu.
- 3. Press the **Grid** softkey; and then turn the **Universal Knob** to select the desired grid type. Press the **Grid** softkey continually can also select the grid type.

There are 3 kinds of grid types that are available. Select the grid type according to your really demand.

- Display 14X8 grid type
- Display 2X2 grid type
- Display without grid

# **To Adjust Waveform Intensity**

Do the following steps to adjust waveform intensity:

- 1. Press the **Display/Persist** button on the front panel to enter the DISPLAY function menu.
- 2. Press the **Next Page** softkey to go to the second page of the Display function menu.
- 3. Press the **Intensity** softkey; and then turn the **Universal Knob** to select the desired value. The default value is 50%, and the range is from 0% to 100%.

Increasing the intensity lets you see the maximum amount of noise and infrequently occurring events. Reducing the intensity can expose more detail in complex signals as shown in the following figures.

Note: Waveform intensity adjustment affects analog channel waveforms only (not math waveforms, reference waveforms, digital waveforms, etc.).

## **To Adjust Grid Brightness**

Do the following steps to adjust the grid brightness:

- 1. Press the **Display** button on the front panel to enter the DISPLAY function menu.
- 2. Press the **Next Page** softkey to go to the second page of the Display function menu.
- 3. Press the Graticule softkey; and then turn the Universal Knob to select the desired value. The default value is 40%, and the range is from 0% to 100%.

## **To Adjust Transparence**

Transparence can be used to adjust the transparence of the message box of cursor, measure, Pass/Fail and all pop-up menus to an appropriate value to observe the date more conveniently.

Under Cursor or Measure or any other menu operation, if want to change the transparence of the message box, do the following steps:

- 1. Press the **Display** button on the front panel to enter the DISPLAY function menu.
- 2. Press the **Next Page** softkey to go to the second page of the Display function menu.
- 3. Press the **Transparence** softkey; and then turn the **Universal Knob** to select the desired value. The default value is 80%, and the range is from 20% to 80%.

# **Save and Recall**

Oscilloscope setups, waveforms, pictures, and CSV files can be saved to internal oscilloscope memory or to a USB storage device. The saved setups, waveforms can be recalled later. The oscilloscope provides an USB Host interface on the front panel to connect an USB device for external storage.

The contents of this chapter

- Save Type
- ◆ Internal Save and Recall
- External Save and Recall
- Disk Management

## **Save Type**

The oscilloscope supports setups, waveforms, pictures and CSV files storage. The default save type is setups.

#### 1. Setups

It's the default storage type of the oscilloscope. It saves the settings of the oscilloscope in internal or external memory in "\*.SET" format. At most 20 setting files (from No.1~No.20) can be stored in internal memory. The stored settings can be recalled.

#### 2. Reference

The oscilloscope saves the waveform data in external memory in "\*.REF" format. The data of the channel is you select channel. At recall, the data will be displayed on the screen by REFA or REFB.

#### **3. BMP**

The oscilloscope saves the screen image in external memory in "\*.bmp" format. You can specify the file name and saving directory under the same directory using the same file name. The recall of image is not supported.

#### 4. JPG

The oscilloscope saves the screen image in external memory in "\*.jpg" format. You can specify the file name and saving directory under the same directory using the same file name. The recall of image is not supported.

#### 5. PNG

The oscilloscope saves the screen image in external memory in "\*.png" format. You can specify the file name and saving directory under the same directory using the same file name. The recall of image is not supported.

#### 6. Binary

The oscilloscope saves the waveform data in external memory in "\*.BIN" format. The data of all the channels turned on can be saved in the same file. The recall of binary is not supported.

#### 7. CSV

The oscilloscope saves the waveform data in external memory in "\*.CSV" format. The stored files contain the waveform data of the displayed analog channels and the main setting information of the oscilloscope. The recall of CSV file is not supported.

Set the save type to CSV, and set the Para Save option to On or Off to turn on or of the parameters storage function.

#### 8. Matlab

The oscilloscope saves the waveform data in external memory in "\*.DAT" format. The data of all the channels turned on can be saved in the same file. The recall of Matlab file is not supported.

## 9. To Default Key

The oscilloscope saves the factory config and user set config. Then you can select the default function is the factory config or user set config

## Internal Save and Recall

Internal save and recall support Setups in Save/Recall. In the following part, the save and recall method and procedures are introduced.

#### Save the specified oscilloscope setting in internal memory.

- 1. Connect the signal to the oscilloscope and obtain stable display.
- 2. Press Save/Recall button on the front panel to enter the SAVE/RECALL function menu.
- 3. Press the **Type** softkey and then turn the **Universal Knob** to select **Setups**; and then press the knob to confirm.
- 4. Press the Save To softkey to select Internal to save the current setup of the oscilloscope to the internal memory.
- 5. Press the **Setup** softkey button; and then turn the **Universal Knob** to select the location to save. The internal memory can save as many as 20 setup files, from No.1 $\sim$ No.20.
- 6. Press the **Save** softkey to save the current setup to the appointed location. After a few seconds, it will pop-out the message "Store Data success!"

### Load the specified type of file in internal memory.

If want to recall the setup after having finished the steps above, please do the following steps:

Press the **Setup** softkey, and then turn the **Universal Knob** to select the location that you want to recall, press the Recall softkey to recall the setup, and it will pop-out the message "Read Data Success!"

Note: if need to delete a setup file in the memory, please save a new setup to the same location to overwrite it.

## **External save and recall**

Before using external storage and recall, make sure that the USB flash device is connected correctly. External storage supports all the types of files in save, but in recall, **Picture** and **CSV** are not supported.

- Save the specified type of file in the external USB flash device.
  - 1. Press the **Save/Recall** button on the front panel to enter the SAVE/RECALL function menu.
  - 2. Press the **Type** softkey to select **Reference** or **Setup**
  - 3. Press the **Recal**l softkey to enter the SAVE/RECALL file system.

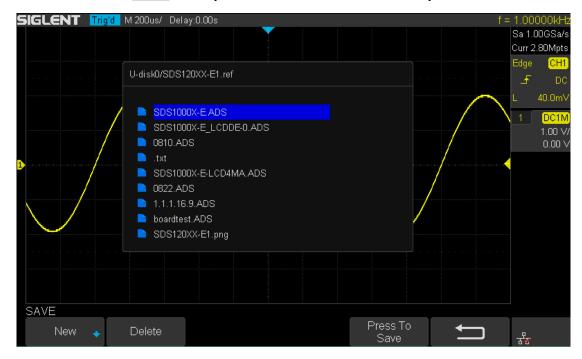

Figure 60 SAVE/RECALL File System

 Use the Universal Knob to select the desired location. File can be stored under the root directory or in a certain folder under the root directory of the USB storage device.

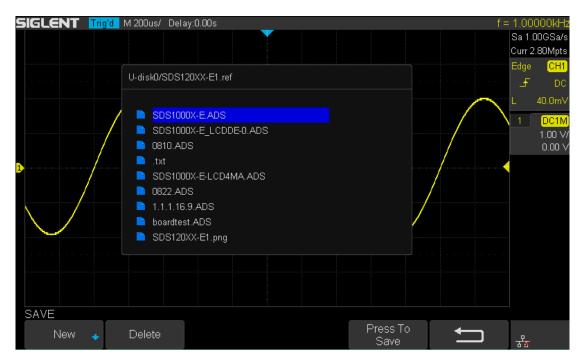

Figure 61 Select Save Location

5. After the save position is selected, press the **New** softkey to turn on the interface as shown in the figure below. Refer to the descriptions in "To Create a new file or fold" to create a new file name.

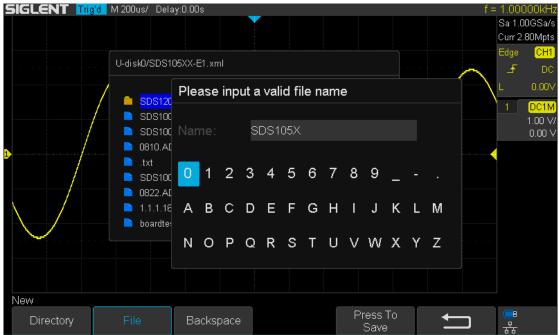

Figure 62 File Name Dialogue

6. Press the Enter softkey to save the current waveform to the external USB storage device,

- Load the specified type of file in the external USB storage device.
  - 7. Press the **Save/Recall** button on the front panel to enter the SAVE/RECALL function menu.
  - 8. Press the **Type** softkey to select **Waveforms** or **Setup**
  - 9. Press the **Recal**l softkey to enter the SAVE/RECALL file system.
  - 10. Turn the **Universal Knob** to select the file to be recalled, press the **Load** softkey to recall the waveform or setup.

# **Disk Management**

Disk management aim at the save and recall operations after the oscilloscope is connected with a USB storage device. Before using external disk, make sure that the USB storage device is connected correctly.

Execute the following operations through the disk management menu:

- ◆ To Create a New File or Folder
- To Delete a File or Folder
- To Rename a File or Folder

## To Create a New File or Folder

This operation is only valid in external storage. The oscilloscope supports English input method. The file name or folder name can contain letters, numbers, underscores and spaces. Let's use an example to introduce how to create a file or folder.

Example: create a file or folder named "SDS2013ab"

- 1. Press the **Save/Recall** button on the front to enter the SAVE/RECALL function menu.
- 2. Press the **Save** softkey, and then turn the **Universal Knob** to select one of the type (if select **Setups**, please set the **Save To** option to **External**).
- Press the Save softkey to enter the SAVE/RECAL file system.
   Press the New softkey to open the interface shown as the picture below. It divides into two parts: name input area and keyboard area.

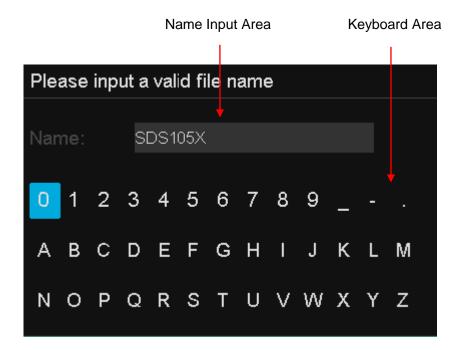

Figure 63 Input Keyboard

4. To delete the name in the name input area, press the **Backspace** softkey continuously to delete the character one by one.

## To delete a file or folder

This operation is only valid in external storage.

- 1. Press the **Save/Recall** button on the front to enter the SAVE/RECALL function menu.
- 2. Press the Save softkey, and then turn the Universal Knob to select one of the type (if select Setups, please set the Save To option to External).
- 3. Press the Save or Recall softkey to enter the SAVE/RECAL file system.
- 4. Turn the Universal Knob to select the file or folder to be deleted, and then press the **Delete** softkey. Then the file or folder will be deleted.

# **System Function Setting**

This function module supports the oscilloscope's system-related function, such as system status, language, sound and some other advanced setting, such as do self cal, update and remote interface configure

The contents of this chapter:

- To View the System Status
- ◆ To Do Self Calibration
- ♦ IO Set
- ◆ To Enable or Disable the Sound
- ◆ To Specify the Language
- ◆ To do Pass/Fail Test
- ◆ To Use the History Function
- ◆ To Print the Screen Image
- ◆ To Update Firmware or configuration
- ◆ To Do self Test
- ◆ To Specify the Screen Saver Time

## To View the System Status

Do the following steps to view the system status:

- 1. Press the **Utility** button on the front to enter the UTILITY function menu.
- 2. Press the **System Status** softkey to view the system status of the oscilloscope. The system status includes the information below:
  - **Startup Times:** record the boot-strap times of the oscilloscope.
  - **Software Version:** list the current software version of the oscilloscope.
  - **Fpga Version:** list the current fpga version of the oscilloscope.
  - **Hardware Version:** list the current hardware version of the oscilloscope.
  - **Product Type:** display the product type of the oscilloscope.
  - Serial NO.: list the serial number of the oscilloscope.
  - **Scope ID:** display the scope identification of the oscilloscope.

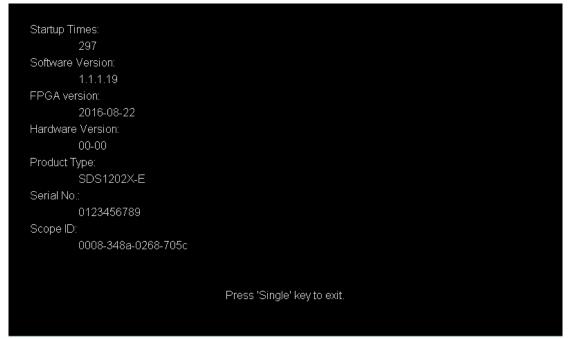

Figure 64 System Status

3. Press the **Single** button on the front panel to exit.

## To Do Self Calibration

The self-calibration program can quickly make the oscilloscope reach the best working state to get the most precise measurement values. You can perform self-calibration at any time especially when the change of the environment temperature is up to or more than  $^{\circ}$ C. Make sure that the oscilloscope has been warmed up or operated for more than 30 minutes before the self-calibration.

Do the following steps to do self calibration:

- 1. Disconnect all the input channels.
- 2. Press the **Utility** button on the front panel, and then press the **Do Self Cal** softkey, and the oscilloscope will pop-out the message box shown as below:

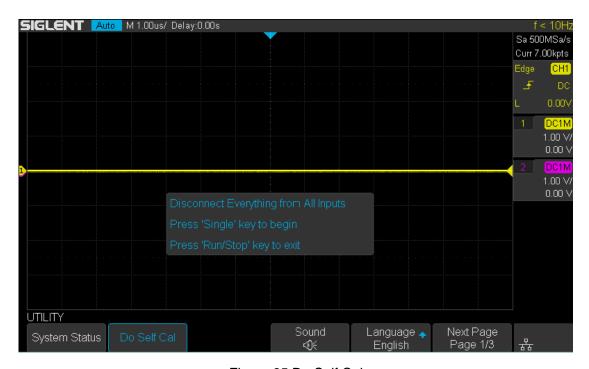

Figure 65 Do Self Cal

- 3. Press the **Single** button on the front panel to perform the self calibration program. During the calibration, most of the keys are disabled.
- 4. When the self calibration program is finished, it will pop-out the message "press Run/Stop key to exit". Press the Run/Stop button on the front panel to exit the calibration interface.

## To Enable or Disable the Sound

When the sound is enabled, you can hear the sound of the beeper when you press a function key or a menu softkey or when the prompt message pops up.

Press the Utility button on the front panel to enter the UTILITY function menu; then press **Sound** softkey to select or to turn on or off the sound.

## To Specify the Language

The oscilloscope supports multiple language menu, Chinese/English help and prompt messages.

- 1. Press **Utility** button on the front panel to enter the UTILITY Function menu.
- 2. Press the Language softkey; and then turn the Universal Knob to select the desired language. Then push down the knob to select the language.

The languages that currently available are Simplified Chinese, Traditional Chinese, English, French, German, Spanish, Russian, Italian, and Portuguese.

## To Do Pass/Fail Test

One way to verify a waveform's compliance to a particular set of parameters is to use pass/fail testing. A pass/fail defines a region of the oscilloscope's display in which the waveform must remain in order to comply with chosen parameters. Compliance to the mask is verified point- by- point across the display.

The test results can be displayed on the screen as well as be declared through the system sound or the pulse signal output from the **[TRIG OUT]** connector at the rear panel. Pass/Fail test operates on displayed analog channels; it does not operate on channels that are not displayed.

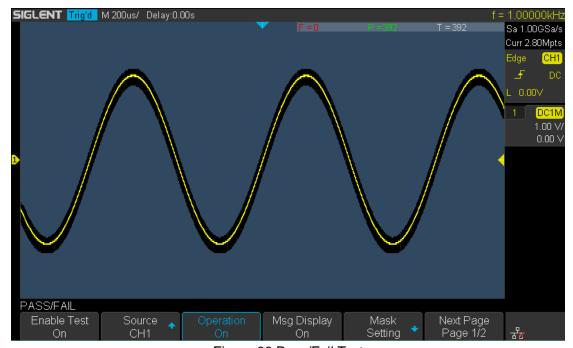

Figure 66 Pass/Fail Test

## To Set and Perform Pass/Fail Test

Do the following steps to set and perform pass/fail test:

- 1. Press the Utility button on the front panel to enter the UTILITY function menu.
- 2. Press the **Next Page** softkey to go to the second page of the UTILITY function menu.
- 3. Press the Pass/Fail softkey to enter the PASS/FAIL function menu.
- 4. Press the **Enable Test** softkey to select **On** to enable the pass/ fail test.
- 5. Press the **Source** softkey to select the desired channel.
- 6. Press the **Mask Setting** softkey to enter the MASK function menu.
- 7. Press the X Mask or Y Mask softkey; and then turn the Universal Knob to select the desired value. The range is from 0.02div to 4div.
- 8. Press the Create Mask button to create the mask. Whenever the Create Mask softkey is pressed the old mask is erased and a new mask is created.
- 9. Press the **UP** softkey to return to the PASS/FAIL function menu.
- 10. Press the Msg Display to select On or Off to turn on or off the message display. When **On** is selected, the test result will be displayed in the upper-right message box of the screen.

F = 271

- Fail: the frame number of the channel waveform that fails to match the mask.
- **Pass:** the frame number of the channel waveform that matches the mask.
- Total: the frame number of the channel waveform that have been acquired. It is the total of Pass and Fail.
- 11. Press the Next Page softkey to go to the second page of the PASS/FAIL function
- 12. Press the Fail softkey to select On or Off to turn on or off the function.
  - On: when failed waveforms are detected, the oscilloscope will stop the test and enter the STOP state. At this point, the results of the test remain the same on the screen (if display is turned on) and only one pulse is output from the [TRIG OUT] connector (if enabled) at the rear panel.
  - Off: the oscilloscope will continue with the test even though failed waveforms are detected. The test results on the screen will update continuously and a pulse will be output from the [Trigger Out] connector at the rear panel each time a failed waveform is detected.
- 13. Press the Output softkey to select turn on or off the sound.
  - When the failed waveforms are detected, the beeper sounds.
  - The beeper will not sound even if the failed waveforms are detected,
- 14. Press the Next Page softkey to return to the first page of the PASS/FAIL function
- 15. Press the Operate softkey to perform the test.
  - Current state is stop; press the softkey to start the pass/fail test.

• III : Current state is running; press the softkey to stop the pass/fail test.

#### To Save and Recall Test Mask

Users can save the current test mask to the internal Flash memory or external USB flash device. The file format of the test mask file is "\*.RGU".

#### Save Test Mask to Internal Memory

- 1. Press the **Utility** button on the front panel to enter the UTILITY function menu.
- 2. Press the **Next Page** softkey to go to the second page of the UTILITY function menu.
- 3. Press the **Pass/Fail** softkey to enter the PASS/FAIL function menu.
- 4. Press the **Enable Test** softkey to select **On** to enable the pass/ fail test.
- 5. Press the **Source** softkey to select the desired channel.
- 6. Press the **Mask Setting** softkey to enter the MASK function menu.
- 7. Press the **X Mask** or **Y Mask** softkey; and then turn the **Universal Knob to** select the desired value.
- 8. Press the Location softkey to select Internal
- 9. Press the **Save** softkey to save the mask to internal memory.
- 10. A few second later, it will pop-out the message "Store Data Success!"

Note: the internal memory can only save one test mask; save a new test mask will cover the old one.

#### Recall Test Mask from Internal Memory

- 1. Press the Utility button on the front panel to enter the UTILITY function menu.
- Press the Next Page softkey to go to the second page of the UTILITY function menu.
- 3. Press the Pass/Fail softkey to enter the PASS/FAIL function menu.
- 4. Press the **Enable Test** softkey to select **On** to enable the pass/ fail test.
- 5. Press the **Mask Setting** softkey to enter the MASK function menu.
- 6. Press the Location softkey to select Internal.
- 7. Press the **Load** softkey to recall the saved interval memory.
- 8. A few second later, it will pop-out the message "Read Data Success!" and the saved mask will be displayed on the screen.

### **Save Test Mask to External Memory**

Do the following steps to save the test mask to external memory:

- 1. Press the **Utility** button on the front panel to enter the UTILITY function menu.
- 2. Press the Next Page softkey to go to the second page of the UTILITY function menu.
- 3. Press the **Pass/Fail** softkey to enter the PASS/FAIL function menu.
- 4. Press the **Enable Test** softkey to select **On** to enable the pass/ fail test.
- 5. Press the **Source** softkey to select the desired channel.
- 6. Press the **Mask Setting** softkey to enter the MASK function menu.
- 7. Press the X Mask or Y Mask softkey; and then turn the Universal Knob to select the desired value.
- 8. Press the Location softkey to select External
- 9. Press the **Save** softkey to enter the file SAVE/RECALL system.
- 10. Save the test mask file refer to the "Save and Recall" chapter.

### **Recall Test Mask from External Memory**

Do the following steps to save the test mask f external memory:

- 1. Press the Utility button on the front panel to enter the UTILITY function menu.
- 2. Press the **Next Page** softkey to go to the second page of the UTILITY function menu.
- 3. Press the Pass/Fail softkey to enter the PASS/FAIL function menu.
- 4. Press the **Enable Test** softkey to select **On** to enable the pass/ fail test.
- 5. Press the Mask Setting softkey to enter the MASK function menu.
- 6. Press the Location softkey to select External
- 7. Press the **Load** softkey to enter the file SAVE/RECALL system.
- 8. Select the desired test mask file with a RGU postfix using the Universal Knob; and then press the Load softkey.

## **IO Set**

The oscilloscope provides abundant IO interfaces, including: USB Device, LAN and Aux Output.

#### To Set the USB Device

Do the following steps to set the oscilloscope to communicate with PC via USB:

- 1. Install the USBTMC device driver on PC. Suggest you install NI Vista.
- 2. Connect the oscilloscope with PC using a standard USB cable
- 3. Press the **Utility** button on the front panel to enter the UTILITY function menu.
- 4. Press the IO Set softkey to enter the I/O SET function menu.
- 5. Press the **USB Device** softkey to select **USBTMC**.
- 6. Use EasyScopeX or NI Vista to communicate with the oscilloscope.

Do the following steps to set the oscilloscope to print the screen image:

- 1. Connect the oscilloscope with print using a standard USB cable.
- 2. Press the Utility button on the front panel to enter the UTILITY function menu.
- 3. Press the IO Set softkey to enter the I/O SET function menu.
- 4. Press the **USB Device** softkey to select **Printer**.
- 5. Press the Print button on the front panel to print the screen image.

## To Set the LAN

Do the following steps to set the oscilloscope to communicate with PC via LAN:

- 1. Connect the oscilloscope to your local area network using the network cable.
- 2. Press the Utility button on the front panel to enter the UTILITY function menu.
- 3. Press the IO Set softkey to enter the I/O SET function menu.
- 4. Press the LAN softkey to enter the LAN setting interface, see the picture below:

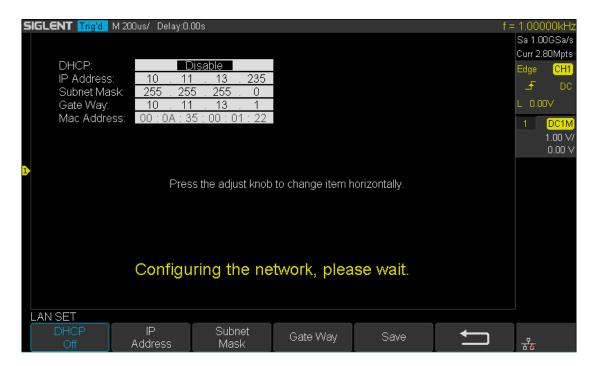

Figure 67 LAN Setting Interface

- 5. Press the F1 softkey (the first softkey below the screen) continually to go to the DHCP line; then turn the Universal Knob to select Enable or Disable.
  - **Enable:** the DHCP server in the current network will assign the network parameters (such as the IP address) for the oscilloscope.
  - **Disable:** you can set the IP address, subnet mask, gate way manually.
    - Turn the **Universal Knob** to select the desired value.
    - Push the **Universal Knob** to change item horizontally.
    - Press the **F1** softkey to go to the next line.
    - Press the **Save/Recall** softkey to save the current setting.
    - Press the **Single** button to exit the setting interface.
- 6. Use EasyScopeX or NI Vista to communicate with the oscilloscope.

# **To Set Aux Output**

The default setup is **Trig Out**. If **Pass/Fail** is opening, this type is selected.

- Trig Out: if this type is selected, the oscilloscope outputs a signal that can reflect
  the current capture rate of the oscilloscope at each trigger. The maximal capture
  rate is 110k wfs/s.
- Pass/Fail: if this type is selected, the oscilloscope will output a pulse signal when failed waveforms are detected. This signal can be connected to other control systems to conveniently view the test results.

# **To Update Firmware and Configuration**

The firmware and configuration can be updated directly via USB flash driver.

Do the following steps to update the firmware:

- 1. Insert the USB flash driver which with the firmware and the configure files inside into the USB host interface on the front panel of the oscilloscope.
- 2. Press the Utility button on the front panel to enter the UTILITY function menu.
- 3. Press the **Next Page** softkey to go to the second page of the UTILITY function menu.
- 4. Press the **Next Page** softkey to go to the third page of the UTILITY function menu.
- 5. Press the **Update** softkey to enter the UPDATE function menu.
- 6. Press the Firmware softkey and it will pop-out the message "Press 'Single' to continue and press 'Run/Stop' to exit!"
- 7. Press the **Single** button to enter the SAVE/RECALL file system.
- 8. Turn the **Universal Knob** to select the update file which should be with an ADS postfix; and then press the Load softkey to start update the firmware. The process needs about 7 minutes. And during the update, do not cut off the oscilloscope, otherwise the oscilloscope will not restart again.
- 9. After finish the update, the screen will pop-out the message "Update success, please restart the DSO", and you will heard a sound of buzzer.
- 10. Restart the oscilloscope to finish the firmware update.

Do the following steps to update the configuration:

- 1. Insert the USB flash driver which with the firmware and the configure files inside into the USB host interface on the front panel of the oscilloscope.
- 2. Press the Utility button on the front panel to enter the UTILITY function menu.
- 3. Press the Next Page softkey to go to the second page of the UTILITY function menu.
- 4. Press the **Next Page** softkey to go to the third page of the UTILITY function menu.
- 5. Press the **Update** softkey to enter the UPDATE function menu.
- 6. Press the **Configure** softkey to enter the SAVE/RECALL file system.
- 7. Turn the Universal Knob to select the update file which should be with an CFG postfix; and then press the Load softkey to start update the firmware. The process needs about 30 seconds.
- 8. After finish the update, the screen will pop-out the message "Update success, please restart the DSO", and you will heard a sound of buzzer.
- 9. Restart the oscilloscope to finish the configuration update.

## Do Self Test

Self tests include screen test, keyboard test, and LED test. Self tests used to test the screen, buttons, knobs and LED lights whether works well.

#### **Screen Test**

- 1. Press the **Utility** button on the front panel to enter the UTILITY function menu.
- 2. Press the **Next Page** softkey to go to the second page of the UTILITY function menu.
- 3. Press the **Next Page** softkey to go to the third page of the UTILITY function menu.
- 4. Press the **Do Self Test** softkey to enter the SELFTEST function menu.
- 5. Press the **Screen Test** softkey to enter the screen test interface, as the picture shown below, the screen display pure red.

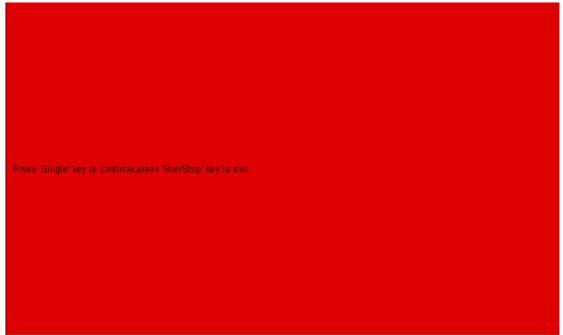

Figure 68 Screen Test

- 6. Press the **Single** button on the front panel continually as it says in the picture above. The screen displays green, blue and red again. It is easy to check chromatic aberration, stain and scratch of the screen under the condition.
- 7. Press the **Run/Stop** button on the front panel to exit the screen test program.

## **Keyboard Test**

Keyboard test is used to test that if the keys or the knobs work well.

Do the following steps to do keyboard test:

- 1. Press the **Utility** button on the front panel to enter the UTILITY function menu.
- 2. Press the **Next Page** softkey to go to the second page of the UTILITY function menu.
- 3. Press the **Next Page** softkey to go to the third page of the UTILITY function menu.
- 4. Press the **Do Self Test** softkey to enter the SELFTEST function menu.
- 5. Press the **Keyboard Test** softkey to enter the keyboard test interface, as the picture shown below.

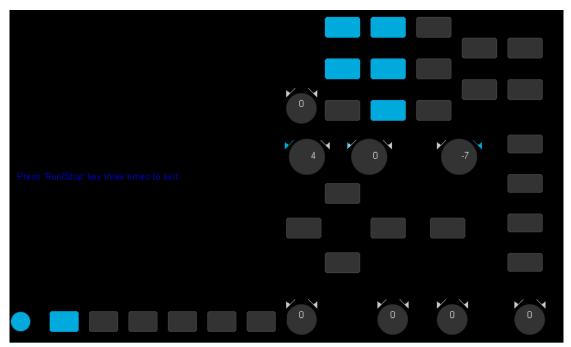

Figure 69 Keyboard Test

- 6. To perform the knobs and the buttons test. Knobs test: the default value is 0. Turn left to increase the value while turn right to decrease; push the knob to set the value to 0. Test every knob randomly. Keys test: the first time to press the key to light it up, and a second press to die out. Test every button randomly.
- 7. Press the **Run/Stop** button 3 times to exit the keyboard test program.

#### **LED Test**

LED test is used to test that if the button lights work well.

- 1. Press the **Utility** button on the front panel to enter the UTILITY function menu.
- 2. Press the Next Page softkey to go to the second page of the UTILITY function menu.
- 3. Press the **Next Page** softkey to go to the third page of the UTILITY function menu.
- 4. Press the **Do Self Test** softkey to enter the SELFTEST function menu.
- 5. Press the **LED Test** softkey to enter the keyboard test interface, as the picture shown below.

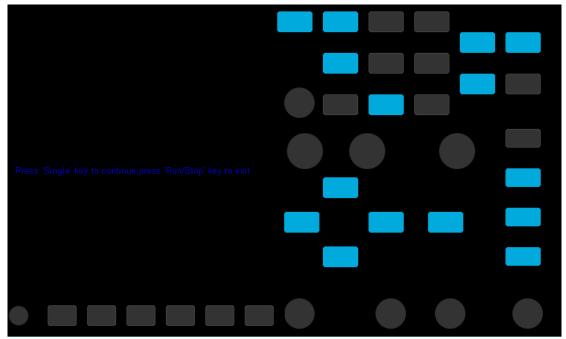

Figure 70 LED Test

- 6. According to the prompting information displaying on the screen, press the **Single** button continually to light the button lights one by one. The first time to press the **Single** button, the **Run/Stop** button displays red, and the second press the **Run/Stop** button displays green. Then the other button lights will be lighted one by one. At last all the lights will be lighted at the same time.
- 7. Press the **Run/Stop** button to exit the LED test program.

# To specify Screen Saver Time

When the oscilloscope enters the idle state and holds for a certain period of time, the screen saver program will be enabled.

Do the following steps to set the screen saver time:

- 1. Press the **Utility** button on the front panel to enter the UTILITY function menu.
- 2. Press the Next Page softkey to go to the second page of the UTILITY function menu.
- 3. Press the **Next Page** softkey to go to the third page of the UTILITY function menu.
- 4. Press the Screen Saver softkey; and then turn the Universal Knob to select the desired screen saver time. The screen saver time can be set to 1min, 5min, 10min, 30min, and 1hour. Also you can select Off to turn off the screen saver function

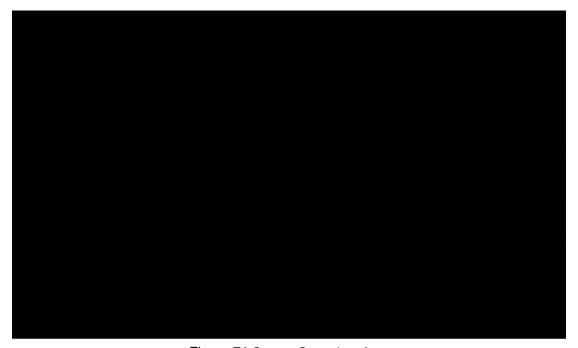

Figure 71 Screen Saver Interface

5. Press the any button on the front to exit the screen saver program.

# To Use the History Function

The history function can record the waveforms of the input channels before press the **Run/Stop** button. In run state, the oscilloscope records input waveform continually; when fill up the memory (reach the maximal frame), the new frames will cover the old frames and keep the latest frames.

To use the History function, the HORIZONTAL Format must be set to YT.

Do the following steps to record and replay waveform:

- 1. Press the **History** button on the front to enable the History function.
  - When in run state, the waveform will enter the stop state.
  - When in stop state, and then enable the History function, the oscilloscope will keep the stop state.
  - Press History or Stop button to turn off History function.
- 2. Press the **List** softkey to turn on or off the list display. The list records the timestamp of every frame. It is accurate to microseconds.

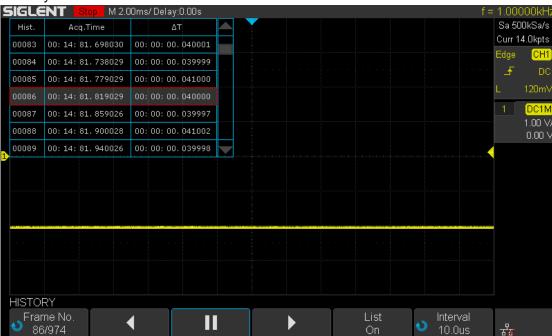

Figure 72 History

- 3. Press the **Frame** softkey; then turn the **Universal Knob** to select the frame to display.
  - The format of the Frame is A/B; A is the frames number that displaying on the screen and B is the maximal frame number you can set.
  - The maximal frame number is determined by the current sampling point (Curr value) and sampling rate.
  - When press the Run/Stop button or enable the history function, you may not get the maximal frames, because the memory is not filled. So if you want to get the maximal frames, please wait for enough time for acquisition.

The table shows the maximal frame according to the sampling rate and current

## sampling point's number.

| Sample Rate | Curr (pts) | Max. Frame | Sample Rate | Curr (pts) | Max. Frame |
|-------------|------------|------------|-------------|------------|------------|
|             | ≦280       | 80000      | 500MSa/s    | 35K        | 783        |
|             | 700        | 57227      |             | 70K        | 391        |
|             | 1.4K       | 33528      |             | 140K       | 195        |
|             | 2.8K       | 18338      |             | 350K       | 77         |
|             | 7K         | 7773       |             | 700K       | 38         |
|             | 14K        | 3982       |             | 1.4M       | 18         |
| 1GSa/s      | 28K        | 1993       |             | 3.5M       | 6          |
|             | 70K        | 798        |             | 7M         | 3          |
|             | 140K       | 398        |             | 14M        | 1          |
|             | 280K       | 198        |             | 3.5K       | 3779       |
|             | 700K       | 78         |             | 7K         | 1891       |
|             | 1.4M       | 38         |             | 14K        | 945        |
|             | 2.8M       | 18         |             | 17.5K      | 757        |
|             | 7M         | 7          |             | 35K        | 378        |
|             | 14M        | 3          |             | 70K        | 188        |
|             | ≦35        | 80000      |             | 140K       | 93         |
|             | 70         | 77026      | ≤250MSa/s   | 175K       | 74         |
| 500MSa/s    | 140        | 65667      |             | 700K       | 17         |
|             | 350        | 45526      |             | 1.4M       | 8          |
|             | 700        | 29140      |             | 1.8M       | 6          |
|             | 1.4K       | 16945      |             | 3.5M       | 3          |
|             | 3.5K       | 7510       |             | 7M         | 1          |
|             | 7K         | 3912       |             | 14M        | 1          |
|             | 14K        | 1958       |             |            |            |

- 4. Press the softkey to replay the waveform from the current frame to 1.
- 5. Press the softkey to stop replay.
- softkey to replay the waveform from the current frame to the last 6. Press the frame.

# **Factory Setup**

Press Save/Recall function key, then press "Save" menu select "To Default Key" set the type to "Factory Setup". Then press the Default button on the front to set the oscilloscope to the leave factory setup. Another way is press Save/Recall function key, then press "Recall" menu select "Factory Default" to recall.

The details show as below.

| Horizontal     |         |  |
|----------------|---------|--|
| T/div          | 1μS/div |  |
| Delay          | 0 S     |  |
| Zoom           | Off     |  |
| Format         | Y-T     |  |
| Vertical       |         |  |
| Channel on/off | CH1     |  |
| V/div          | 1 V/div |  |
| Offset         | 0 V     |  |
| Coupling       | DC      |  |
| BW Limit       | Full    |  |
| Adjust         | Coarse  |  |
| Probe          | 1X      |  |
| Impedance      | 1 ΜΩ    |  |
| Unit           | V       |  |
| Invert         | Off     |  |
| Acquire        |         |  |
| Acquire        | Normal  |  |
| Acquisition    |         |  |
| Sinx/x         | Sinx    |  |
| Mem Depth      | 14 Mpts |  |
| Trigger        |         |  |
| Туре           | Edge    |  |
| Source         | CH1     |  |
| Slope          | Rising  |  |
| Holdoff        | Off     |  |
| Coupling       | DC      |  |
| Noise Rejest   | Off     |  |
| Mode           | Auto    |  |

| Display      |          |
|--------------|----------|
| Туре         | Vectors  |
| Color        | Off      |
| Persist      | Off      |
| Grid         |          |
| Intensity    | 50%      |
| Graticule    | 20%      |
| Transparence | 80%      |
|              |          |
| Cursor       |          |
| Mode         | Off      |
| Туре         | X1       |
| Source       | CH1      |
| X1           | -3.5µs   |
| X2           | 3.5µs    |
|              |          |
| Save/Recall  |          |
| Туре         | Setups   |
| Save To      | Internal |
| Setup        | NO.1     |
|              |          |
| Utility      |          |
| IO Set       | T.,,,,   |
| USB Device   | USBTMC   |
| Aux Output   | Trig Out |
| Sound        |          |
| Sound        | On       |
| Pass/Fail    |          |
| Enable Test  | Off      |
| Source       | CH1      |
| Operate      | Off      |
| Mes Display  | Off      |
| X Mask       | 0.2      |
| Y Mask       | 0.2      |
| Location     | Internal |
| Fail To Stop | Off      |
| Output       | <b>♦</b> |
| System Setup |          |
| Quick-Cal    | Off      |
| Screen Saver | 30min    |

| Operate         Off           +         Source A         CH1           Source B         CH1           Invert         Off           V/div         1.00 V/div           offset         0V           -         CH1           Source A         CH1           Invert         Off           V/div         1.00 V/div           offset         0 V           *         Source A           Source B         CH1           Invert         Off           V/div         1.00 V^2/div           offset         0 V^2           I         Source A           CH1         CH1           Source B         CH1           Invert         Off           V/div         1.0/div           offset         0           VFT         Off           V/div         1.0/div           offset         0           FFT         Source           Source         CH1           Window         Hanning           Horizontal         1 X           Vertical Scale         100MHz           d/dt           S |                  |                 |
|----------------------------------------------------------------------------------------------------|------------------|-----------------|
| Operate         Off           +         Source A         CH1           Source B         CH1           Invert         Off           V/div         1.00 V/div           offset         0V           -         CH1           Source A         CH1           Invert         Off           V/div         1.00 V/div           offset         0 V           *         Source A           Source A         CH1           Source B         CH1           Invert         Off           V/div         1.00 V^2/div           offset         0 V^2           I         Source A           CH1         CH1           Source B         CH1           Invert         Off           V/div         1.0/div           offset         0           FFT         Source           Source         CH1           Window         Hanning           Horizontal         1X           Vertical Scale         100MHz           d/dt         CH1           Vertical Scale         1.00 (MV/S)/div       |                  |                 |
| Source A                                                                                                    | Math             |                 |
| Source A   CH1                                                                                                    | Operate          | Off             |
| Source B                                                                                                    | +                |                 |
| Invert                                                                                                    | Source A         | CH1             |
| V/div         1.00 V/div           offset         0V           -         OV           Source A         CH1           Source B         CH1           Invert         Off           V/div         1.00 V/div           offset         0 V           *         *           Source A         CH1           Source B         CH1           Invert         Off           V/div         1.00 V*2/div           offset         0 V*2           I         Source A           CH1         CH1           Source B         CH1           Invert         Off           V/div         1.0/div           offset         0           FFT         Source         CH1           Window         Hanning           Horizontal         1X           Vertical Scale         20 dBVrms           Display         Split           Horizontal Scale         100MHz           d/dt         Source         CH1           Vertical Scale         1.00 (MV/S)/div                                        | Source B         | CH1             |
| offset                                                                                                    | Invert           | Off             |
| Source A                                                                                                    | V/div            | 1.00 V/div      |
| Source A                                                                                                    | offset           | 0V              |
| Source B                                                                                                    | -                | ·               |
| Invert                                                                                                    | Source A         | CH1             |
| V/div         1.00 V/div           offset         0 V           *         *           Source A         CH1           Source B         CH1           Invert         Off           V/div         1.00 V^2/div           offset         0 V^2           /         CH1           Source A         CH1           Source B         CH1           Invert         Off           V/div         1.0/div           offset         0           FFT         Source           Source         CH1           Window         Hanning           Horizontal         1X           Vertical Scale         20 dBVrms           Display         Split           Horizontal Scale         100MHz           d/dt         Source           CH1         Vertical Scale           Vertical Scale         1.00 (MV/S)/div           Vertical Offset         0                                                                                                    | Source B         | CH1             |
| offset         0 V           *         *           Source A         CH1           Source B         CH1           Invert         Off           V/div         1.00 V^2/div           offset         0 V^2           /         Source A           Source B         CH1           Invert         Off           V/div         1.0/div           offset         0           FFT           Source         CH1           Window         Hanning           Horizontal         1X           Vertical Scale         20 dBVrms           Display         Split           Horizontal Scale         100MHz           d/dt         Source         CH1           Vertical Scale         1.00 (MV/S)/div           Vertical Offset         0                                                                                                    | Invert           | Off             |
| * Source A CH1  Source B CH1  Invert Off  V/div 1.00 V^2/div  offset 0 V^2  /  Source A CH1  Source B CH1  Invert Off  V/div 1.0/div  offset 0 0  FFT  Source CH1  Window Hanning  Horizontal 1X  Vertical Scale 100MHz  d/dt  Source CH1  Vertical Scale 1.00 (MV/S)/div  Vertical Scale 1.00 (MV/S)/div  Vertical Scale 1.00 (MV/S)/div  Vertical Scale 1.00 (MV/S)/div  Vertical Offset 0                                                                                                    | V/div            | 1.00 V/div      |
| Source A   CH1                                                                                                    | offset           | 0 V             |
| Source B                                                                                                    | *                |                 |
| Invert                                                                                                    | Source A         | CH1             |
| V/div         1.00 V^2/div           offset         0 V^2           /         Source A           Source B         CH1           Invert         Off           V/div         1.0/div           offset         0           FFT           Source         CH1           Window         Hanning           Horizontal         1X           Vertical Scale         20 dBVrms           Display         Split           Horizontal Scale         100MHz           d/dt         Source           CH1           Vertical Scale         1.00 (MV/S)/div           Vertical Offset         0                                                                                                    | Source B         | CH1             |
| offset         0 V^2           /           Source A         CH1           Source B         CH1           Invert         Off           V/div         1.0/div           offset         0           FFT           Source         CH1           Window         Hanning           Horizontal         1X           Vertical Scale         20 dBVrms           Display         Split           Horizontal Scale         100MHz           d/dt         Source         CH1           Vertical Scale         1.00 (MV/S)/div           Vertical Offset         0                                                                                                    | Invert           | Off             |
| Source A                                                                                                    | V/div            | 1.00 V^2/div    |
| Source A         CH1           Source B         CH1           Invert         Off           V/div         1.0/div           offset         0           FFT           Source         CH1           Window         Hanning           Horizontal         1X           Vertical Scale         20 dBVrms           Display         Split           Horizontal Scale         100MHz           d/dt         Source           Vertical Scale         1.00 (MV/S)/div           Vertical Offset         0                                                                                                    | offset           | 0 V^2           |
| Source B         CH1           Invert         Off           V/div         1.0/div           offset         0           FFT           Source         CH1           Window         Hanning           Horizontal         1X           Vertical Scale         20 dBVrms           Display         Split           Horizontal Scale         100MHz           d/dt         Source           Vertical Scale         1.00 (MV/S)/div           Vertical Offset         0                                                                                                    | 1                |                 |
| Invert                                                                                                    | Source A         | CH1             |
| V/div         1.0/div           offset         0           FFT           Source         CH1           Window         Hanning           Horizontal         1X           Vertical Scale         20 dBVrms           Display         Split           Horizontal Scale         100MHz           d/dt         Source           Vertical Scale         1.00 (MV/S)/div           Vertical Offset         0                                                                                                    | Source B         | CH1             |
| offset         0           FFT           Source         CH1           Window         Hanning           Horizontal         1X           Vertical Scale         20 dBVrms           Display         Split           Horizontal Scale         100MHz           d/dt         Source           Vertical Scale         1.00 (MV/S)/div           Vertical Offset         0                                                                                                    | Invert           | Off             |
| FFT           Source         CH1           Window         Hanning           Horizontal         1X           Vertical Scale         20 dBVrms           Display         Split           Horizontal Scale         100MHz           d/dt         CH1           Vertical Scale         1.00 (MV/S)/div           Vertical Offset         0                                                                                                    | V/div            | 1.0/div         |
| Source         CH1           Window         Hanning           Horizontal         1X           Vertical Scale         20 dBVrms           Display         Split           Horizontal Scale         100MHz           d/dt         Source           Vertical Scale         1.00 (MV/S)/div           Vertical Offset         0                                                                                                    | offset           | 0               |
| Window Hanning Horizontal 1X  Vertical Scale 20 dBVrms Display Split Horizontal Scale 100MHz  d/dt  Source CH1  Vertical Scale 1.00 (MV/S)/div  Vertical Offset 0                                                                                                    | FFT              | ·               |
| Horizontal         1X           Vertical Scale         20 dBVrms           Display         Split           Horizontal Scale         100MHz           d/dt         CH1           Vertical Scale         1.00 (MV/S)/div           Vertical Offset         0                                                                                                    | Source           | CH1             |
| Vertical Scale         20 dBVrms           Display         Split           Horizontal Scale         100MHz           d/dt         Source           CH1           Vertical Scale         1.00 (MV/S)/div           Vertical Offset         0                                                                                                    | Window           | Hanning         |
| Display         Split           Horizontal Scale         100MHz           d/dt         Source           CH1           Vertical Scale         1.00 (MV/S)/div           Vertical Offset         0                                                                                                    | Horizontal       | 1X              |
| Horizontal Scale         100MHz           d/dt         Source           CH1           Vertical Scale         1.00 (MV/S)/div           Vertical Offset         0                                                                                                    | Vertical Scale   | 20 dBVrms       |
| d/dt           Source         CH1           Vertical Scale         1.00 (MV/S)/div           Vertical Offset         0                                                                                                    | Display          | Split           |
| Source         CH1           Vertical Scale         1.00 (MV/S)/div           Vertical Offset         0                                                                                                    | Horizontal Scale | 100MHz          |
| Vertical Scale1.00 (MV/S)/divVertical Offset0                                                                                                    | d/dt             |                 |
| Vertical Offset 0                                                                                                    | Source           | CH1             |
| Vertical Offset 0                                                                                                    | Vertical Scale   | 1.00 (MV/S)/div |
| dx 0.2 div                                                                                                    | Vertical Offset  |                 |
|                                                                                                    | dx               | 0.2 div         |

| ∫dt             |                            |  |
|-----------------|----------------------------|--|
| Source          | CH1                        |  |
| Offset          | 0                          |  |
| Vertical Scale  | 1.00 μVS/div               |  |
| Vertical Offset | 0                          |  |
| V               | ·                          |  |
| Source          | CH1                        |  |
| Vertical Scale  | 1.00 V <sup>1/2</sup> /div |  |
| Vertical Offset | 0                          |  |
|                 |                            |  |
| REF             |                            |  |
| Source          | CH1                        |  |
| Location        | REFA                       |  |
| Display         | Off                        |  |
|                 | ·                          |  |

# **Troubleshooting**

The commonly encountered failures and their solutions are listed below. When you encounter those problems, please solve them following the corresponding steps. If the problem remains still, please contact **SIGLENT** Company as soon as possible.

#### 1. The screen is still dark (no display) after power on:

- 1) Check whether the power is correctly connected.
- 2) Check whether the power switch is really on.
- 3) Check whether the fuse is burned out. If the fuse needs to be changed, please use the specified fuse.
- 4) Restart the instrument after finishing the above inspections.
- 5) If it still does not work correctly, please contact **SIGLENT**.

### 2. The signal is sampled but no waveform of the signal is displayed:

- 1) Check whether the probe is correctly connected to the signal connecting wire.
- 2) Check whether the signal connecting wire is correctly connected to the BNC (namely channel connector).
- 3) Check whether the probe is correctly connected to the item to be tested.
- 4) Check whether there are signals generated from the item to be tested (you can connect the probe compensation signal to the problematic channel to determine which has problem, the channel or the item to be tested).
- 5) Resample the signal.

# 3. The tested voltage amplitude is greater or lower than the actual value (note that this problem usually occurs when probe is used):

Check whether the attenuation coefficient of the channel complies with the attenuation ratio of the probe.

#### 4. There is waveform display but not stable:

- Check the trigger signal source: check whether the Source item at the trigger panel complies with the signal channel actually used.
- 2) Check the trigger type: general signals should use "Edge" trigger and video signal should use "Video" trigger. Only when the proper trigger type is used, can the waveform be displayed stably.
- 3) Change the trigger holdoff setting.

#### 5. No display after pressing Run/Stop:

Check whether the mode at the trigger panel (TRIGGER) is on "Normal" or "Single" and whether the trigger level exceeds the waveform range. If yes, set the trigger level to the middle or set the mode to "Auto".

Note: using **AUTO** could automatically finish the above setting.

#### The display of waveform is ladder-like:

- The horizontal time base might be too low. Increase the horizontal time base to increase the horizontal resolution and improve the display.
- If the display **Type** is "Vectors", the lines between the sample points may cause 2) ladder-like display. Set **Type** to "Dots" to solve the problem.

#### 7. Fail to connect PC through USB:

Check the IO Setting in Utility to make sure whether the setting in USB Device matches the device currently connected. If needed, restart the oscilloscope.

#### 8. The USB storage device cannot be recognized:

- 1) Check whether the USB storage device can work normally.
- Make sure whether the USB interface can work normally.
- 3) Make sure that the USB storage device being used is flash storage type. This oscilloscope does not support hardware storage type.
- Restart the instrument and then insert the USB storage device to check it.
- If the USB storage device still cannot be used normally, please contact 5) SIGLENT.

## ОФИЦИАЛЬНЫЙ ДИЛЕР В УКРАИНЕ:

storgom.ua

## ГРАФИК РАБОТЫ:

Пн. - Пт.: с 8:30 по 18:30

Сб.: с 09:00 по 16:00 Вс.: с 10:00 по 16:00

### контакты:

+38 (044) 360-46-77

+38 (066) 77-395-77

+38 (097) 77-236-77

+38 (093) 360-46-77

Детальное описание товара: <a href="https://storgom.ua/product/siglent-166772.html">https://storgom.ua/product/siglent-166772.html</a>

Другие товары: <a href="https://storgom.ua/oscillografy.html">https://storgom.ua/oscillografy.html</a>